# Sistema de pruebas del analizador de flujo Certifier<sup>™</sup> Plus

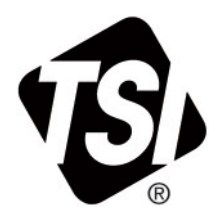

Manual de usuario P/N 6016854, Revisión E **Certifier Clus** Octubre de 2022 $\equiv$ V 23.40 P 11.904cmH20  $\odot$  $V_n$  900 $m$  $f 6.00$ <sup>1/min</sup>  $\mathbf{a}$  $\mathbf{u}$ V 0.005 P. 1010cmH20 ∕  $\begin{picture}(20,20) \put(0,0){\vector(0,1){100}} \put(15,0){\vector(0,1){100}} \put(15,0){\vector(0,1){100}} \put(15,0){\vector(0,1){100}} \put(15,0){\vector(0,1){100}} \put(15,0){\vector(0,1){100}} \put(15,0){\vector(0,1){100}} \put(15,0){\vector(0,1){100}} \put(15,0){\vector(0,1){100}} \put(15,0){\vector(0,1){100}} \put(15,0){\vector(0,1){100}} \$  $= 5$  df S<br> $= 0.5$  e Default TSI Certifier **GITS** Certifier FAPlus 咽 Certifier 唱

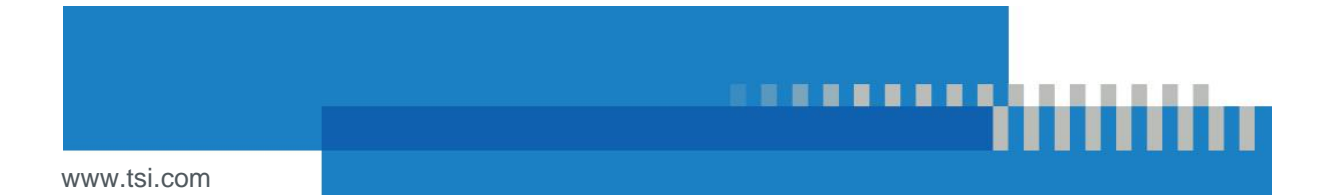

# Vea desde ya los beneficios al registrarse hoy.

Gracias por adquirir un dispositivo TSI®. A veces, TSI® comparte información sobre las actualizaciones de software, las mejoras de los productos y los nuevos productos. Al registrar su dispositivo, TSI® podrá enviarle esta información importante.

#### **[http://register.tsi.com](http://register.tsi.com/)**

Durante el proceso de registro, le pedirán que comparta su visión respecto a los productos y servicios de TSI. El programa de opiniones de clientes de TSI le da la oportunidad a personas como usted de comentarnos su satisfacción con nosotros.

# **Garantía**

#### **Derechos de autor**

TSI Incorporated / 2022 / Todos los derechos reservados.

#### **Dirección**

TSI Incorporated / 500 Cardigan Road / Shoreview, Minnesota 55126, EE. UU.

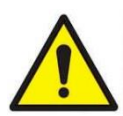

#### **A D V E R T E N C I A**

Los medidores de flujo de TSI® utilizan un sensor de platino calentado. **NO DEBEN** usarse con gases o mezclas inflamables o explosivas.

Los módulos de flujo 4081 y 4082 TSI® no están diseñados para usarse con otro gas anestésico que no sea óxido nitroso. Solo el accesorio de medición del gas anestésico está diseñado para utilizarse con estos gases.

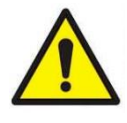

#### **P R E C A U C I Ó N**

Los medidores de flujo de TSI® no son productos sanitarios de conformidad con la sección 510k de la FDA y no deben utilizarse para obtener mediciones respiratorias en humanos bajo ninguna circunstancia.

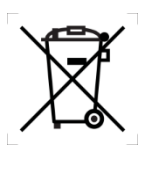

#### **A T E N C I Ó N**

Como indica el símbolo RAEE en la caja del módulo de interfaz y en las cajas de los módulos de flujo, este producto no debe desecharse como si se tratara de un residuo no clasificado y debe enviarse a unas instalaciones de recogida diferentes con el fin de que se valorice y recicle.

#### **Limitación de la garantía y responsabilidad** *(en vigor desde febrero de 2015)*

*(Para consultar las condiciones de los países que no sean los EE. UU., visit[e www.tsi.com\)](http://www.tsi.com/).*

El vendedor garantiza que los productos vendidos en el presente documento, a excepción del software, si se utilizan y se les realiza el mantenimiento conforme a lo descrito en el manual del usuario, no presentarán desperfectos de fabricación ni en los materiales durante **12 meses**, o bien, si se trata de menos tiempo, durante el tiempo especificado en el manual del usuario, a partir de la fecha del envío al cliente. Este periodo de garantía incluye cualquier garantía legal. Esta garantía limitada está sujeta a las siguientes exclusiones y excepciones:

- a. Los sensores de hilo caliente o de película caliente que se utilizan con anemómetros para aplicaciones de investigación, y otros componentes determinados si aparecen indicados en las especificaciones, tienen una garantía de 90 días a partir de la fecha del envío.
- b. Las bombas tienen una garantía según las horas de funcionamiento establecidas en el manual del producto o del usuario.
- c. Las piezas que se reparen o sustituyan tras efectuar servicios de reparación cuentan con la garantía de no presentar desperfectos de fabricación ni en los materiales, en condiciones normales de uso, durante un periodo de 90 días a partir de la fecha del envío.
- d. El vendedor no ofrece ninguna garantía con respecto a los productos acabados fabricados por terceros, así como tampoco con respecto a fusibles, baterías u otros materiales fungibles. Solo se aplicará la garantía original del fabricante.
- e. Esta garantía no contempla posibles necesidades de calibración y el vendedor solo garantiza que el dispositivo o producto se calibrará correctamente en el momento de su fabricación. Los dispositivos que se devuelvan para su calibración no están incluidos en esta garantía.
- f. Esta garantía quedará **ANULADA** si alguna persona ajena al centro de servicio técnico autorizado por el fabricante abre el dispositivo, con la única excepción de que en las condiciones establecidas en el manual se especifique que está permitido que un técnico sustituya las piezas o realice la limpieza recomendada.
- g. Esta garantía quedará **ANULADA** si el producto se utiliza de forma incorrecta, se descuida, sufre daños accidentales o intencionados, o si no se instalara, mantuviera o limpiara correctamente conforme a lo establecido en el manual. A menos que el vendedor lo autorice expresamente por escrito en un documento aparte, el vendedor no ofrece ninguna garantía en lo referente a los productos que se incorporen en otros dispositivos o equipos, o que modifique cualquier persona ajena al vendedor, y tampoco asumirá ninguna responsabilidad al respecto.

Las disposiciones anteriores se establecen **EN LUGAR DE** todas las demás garantías y quedan sujetas a las **LIMITACIONES** que se indican en este documento. **NO SE OFRECE NINGUNA OTRA GARANTÍA, EXPRESA O IMPLÍCITA, DE IDONEIDAD PARA UN FIN DETERMINADO NI DE COMERCIABILIDAD**. **EN LO QUE RESPECTA AL INCUMPLIMIENTO POR PARTE DEL VENDEDOR DE LA GARANTÍA IMPLÍCITA DE NO INFRACCIÓN, DICHA GARANTÍA SE LIMITA A RECLAMACIONES DE INFRACCIÓN DIRECTA Y EXCLUYE RECLAMACIONES DE INFRACCIONES CONTRIBUTIVAS O INDUCIDAS. EL ÚNICO RECURSO DEL COMPRADOR SERÁ LA DEVOLUCIÓN DEL PRECIO DE COMPRA REDUCIDO POR EL** 

#### **DESGASTE NATURAL, O BIEN, A DISCRECIÓN DEL VENDEDOR, LA SUSTITUCIÓN DE LOS PRODUCTOS POR OTROS QUE NO VULNEREN NINGÚN DERECHO.**

EN LA MEDIDA PERMITIDA POR LA LEGISLACIÓN, EL ÚNICO RECURSO DEL USUARIO O COMPRADOR, Y EL LÍMITE DE RESPONSABILIDAD LEGAL DEL VENDEDOR POR CUALQUIER PÉRDIDA, LESIÓN O DAÑOS Y PERJUICIOS RELATIVOS A LOS PRODUCTOS (INCLUIDAS LAS RECLAMACIONES BASADAS EN UN CONTRATO, NEGLIGENCIA, ACTO ILÍCITO, RESPONSABILIDAD OBJETIVA O SIMILARES) SERÁ LA DEVOLUCIÓN DE LOS PRODUCTOS AL VENDEDOR Y EL REEMBOLSO DEL PRECIO DE COMPRA, O BIEN, SI ASÍ LO DECIDIERA EL VENDEDOR, LA REPARACIÓN O SUSTITUCIÓN DE LOS MISMOS. EN EL CASO DEL SOFTWARE, EL VENDEDOR REPARARÁ O SUSTITUIRÁ EL SOFTWARE DEFECTUOSO, O BIEN, SI NO FUERA POSIBLE, REEMBOLSARÁ EL PRECIO DE COMPRA DEL SOFTWARE. EN NINGÚN CASO EL VENDEDOR SERÁ RESPONSABLE POR LUCRO CESANTE, INTERRUPCIÓN DEL NEGOCIO NI DE DAÑOS ESPECIALES, INDIRECTOS, RESULTANTES O FORTUITOS. EL VENDEDOR NO SERÁ RESPONSABLE DE LOS COSTES O CARGOS DERIVADOS DEL MONTAJE, DESMONTAJE O NUEVOS MONTAJES. No se podrá emprender ninguna acción legal, independientemente de su forma, contra el vendedor después de que hayan pasado más de 12 meses desde el hecho litigioso. Si se devuelven productos en garantía a la fábrica del vendedor, el comprador es quien soporta el riesgo de pérdida, y si el vendedor se los devuelve al comprador, en caso de que se devolvieran, el vendedor es quien soporta el riesgo de pérdida.

Se entiende que el comprador y todos los usuarios han aceptado esta LIMITACIÓN DE LA GARANTÍA Y RESPONSABILIDAD, que contiene la garantía limitada completa y exclusiva del vendedor. Esta LIMITACIÓN DE LA GARANTÍA Y RESPONSABILIDAD no podrá enmendarse, modificarse ni se podrá renunciar a sus condiciones, salvo que lo firme por escrito un responsable del vendedor.

#### **Política de servicio**

Como la existencia de un dispositivo inoperativo o defectuoso también resulta perjudicial para TSI, nuestra política de servicio garantiza brindar la atención necesaria para resolver cualquier incidencia. En caso de que se produzca algún fallo en el funcionamiento, póngase en contacto con su oficina o representante de ventas más cercano, o bien llame al Departamento de Atención al Cliente de TSI a los números (800) 680-1220 (EE. UU.) o (001 651) 490-2860 (Internacional), o visit[e www.tsi.com.](http://www.tsi.com/) 

#### **Marcas registradas**

TSI y el logotipo de TSI son marcas registradas de TSI Incorporated en los Estados Unidos y pueden estar protegidas por los registros de marcas comerciales de otros países. Certifier y FLO-Sight son marcas registradas de TSI Incorporated. REDEL es una marca registrada de Interlemo Holding S.A. Luer-Lok es una marca registrada de [Becton Dickinson.](https://en.wikipedia.org/wiki/Becton_Dickinson) Velcro es una marca registrada de Velcro IP Holdings LLC. Phillips es una marca registrada de Phillips Screw Company.

# Índice

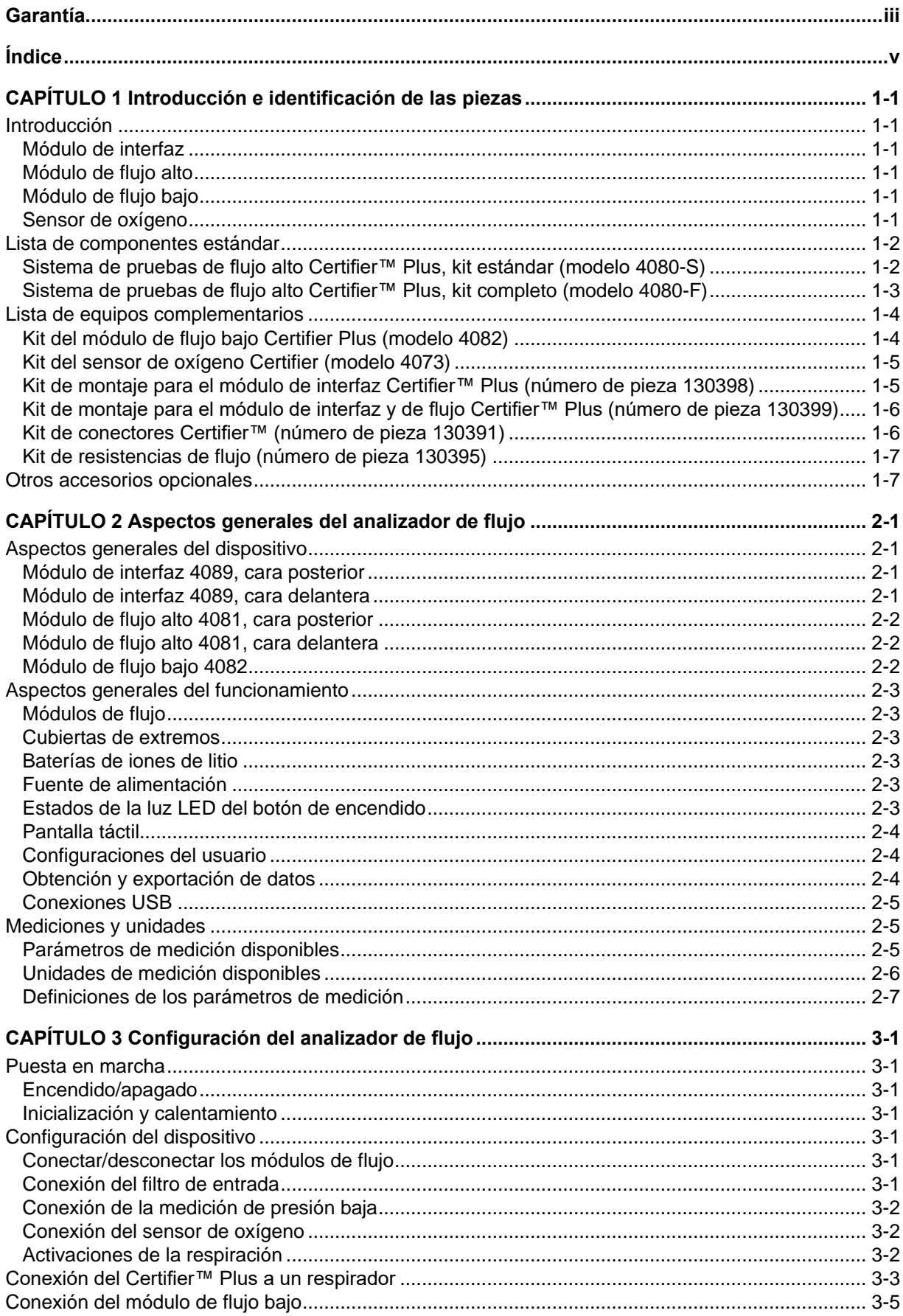

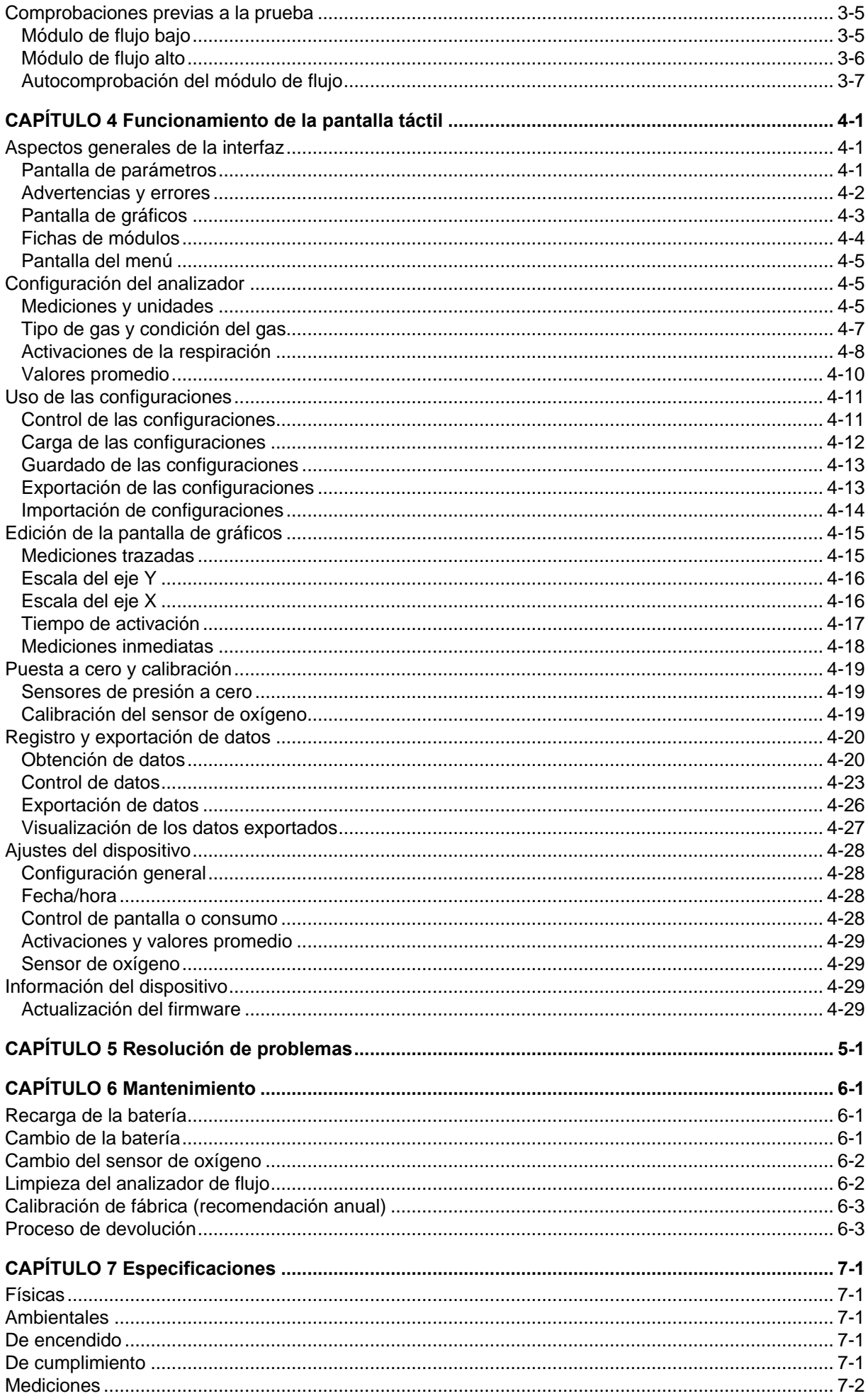

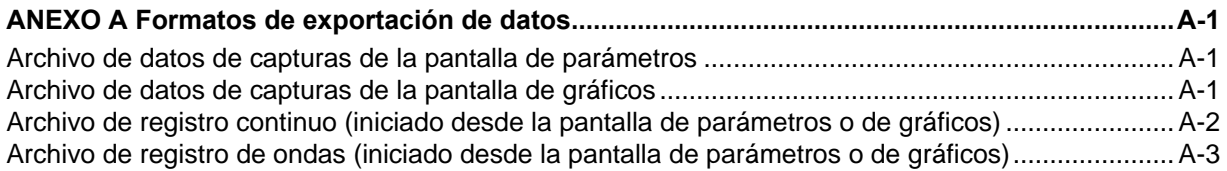

*(Esta página se ha dejado en blanco intencionalmente).*

# CAPÍTULO 1 **Introducción e identificación de las piezas**

## **Introducción**

El sistema de pruebas del analizador de flujo de gas Certifier™ Plus es un comprobador neumático multifuncional y portátil específicamente diseñado para satisfacer las necesidades del sector médico. Las mediciones específicas para realizar la prueba del respirador están programadas y entre ellas se incluyen los flujos, los volúmenes, las presiones, la concentración de oxígeno y la duración de la respiración. El analizador de flujo Certifier™ Plus está diseñado para utilizarse en entornos hospitalarios, de servicios externos, de atención a domicilio, de fabricación, de investigación y de laboratorios.

A continuación, se muestran los componentes del sistema de pruebas del Certifier™ Plus:

#### **Módulo de interfaz**

El módulo de interfaz se conecta a los módulos de flujo alto y de flujo bajo, y los activa. El módulo de interfaz 4089 funciona con los módulos de flujo alto 4081 y de flujo bajo 4082 existentes. El cable en espiral utilizado para conectar los módulos de interfaz y de flujo se ha actualizado a un conector de tipo REDEL® para el modelo 4089 mientras que el extremo del módulo de flujo bajo mantiene el conector mini-DIN de 4 pines. La pantalla del módulo de interfaz se utiliza para controlar el sistema Certifier Plus y mostrar las indicaciones de las mediciones.

#### **Módulo de flujo alto**

Mide la velocidad de flujo del aire, oxígeno (O2), nitrógeno (N2) y dióxido de carbono (CO2) en un rango de 0 a 300 litros estándar por minuto (de 0 a 40 l/min en el caso del CO2). En el módulo de flujo alto también se encuentran un transductor de presión de 150 psi (10 bares), un transductor de presión barométrica y un transductor de presión diferencial de H<sub>2</sub>O de 150 cm. El sistema Certifier Plus 4080 es el resultado de la combinación entre el módulo de flujo alto (modelo 4081) y el módulo de interfaz (modelo 4089).

#### **Módulo de flujo bajo**

Mide la velocidad de flujo del aire, O<sub>2</sub>, N<sub>2</sub>, CO<sub>2</sub> y óxido nitroso (N<sub>2</sub>O) en un rango de 0,01 a 20 l/min estándar con una mayor exactitud que el módulo de flujo alto con velocidades de flujo bajo. El kit del módulo de flujo bajo (modelo 4082) es un complemento opcional del sistema Certifier Plus 4080. Para las pruebas en las áreas de trabajo de anestesia, se puede adquirir un módulo de flujo bajo 4082 y usar en combinación con el módulo de interfaz 4089 para medir los flujos gaseosos de N<sub>2</sub>O.

#### **Sensor de oxígeno**

El sensor de oxígeno, conectado al módulo de flujo alto, permite que se pueda medir la concentración de oxígeno, así como las mezclas de aire y oxígeno. El kit del sensor de oxígeno (modelo 4073) es un complemento opcional en el kit estándar del sistema Certifier Plus 4080-S, pero está incluido como parte del kit completo del sistema 4080-F.

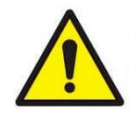

#### **P R E C A U C I Ó N**

- Con el objetivo de evitar indicaciones de pruebas poco exactas, **NO** obstruya los tubos o los puertos de entrada y salida, y utilice un gas seco y limpio en todo momento.
- Con el objetivo de evitar daños en los componentes del sistema de pruebas Certifier™ Plus, utilice un filtro de entrada aguas arriba de los módulos de flujo en todo momento y tape los puertos de los módulos de flujo cuando no los utilice.
- El sistema de pruebas Certifier™ Plus no se considera un producto sanitario de conformidad con la Directiva sobre productos sanitarios o la sección 510(k) de la FDA y no debe usarse para humanos en ningún caso.

## **Lista de componentes estándar**

Retire con cuidado los componentes del sistema de pruebas de la caja de envío. Compruebe las piezas individuales teniendo como referencia los elementos incluidos en la lista del paquete e informe a TSI® de inmediato si faltara alguna de esas piezas o si estuvieran dañadas.

#### **Sistema de pruebas de flujo alto Certifier**™ **Plus, kit estándar (modelo 4080-S)**

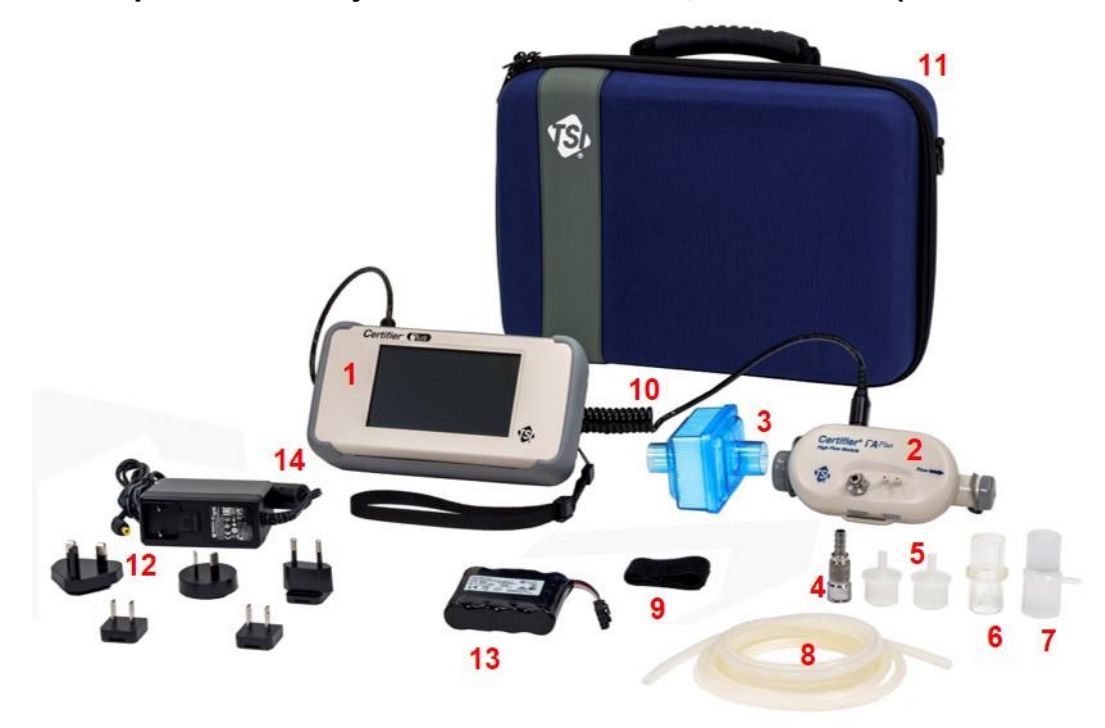

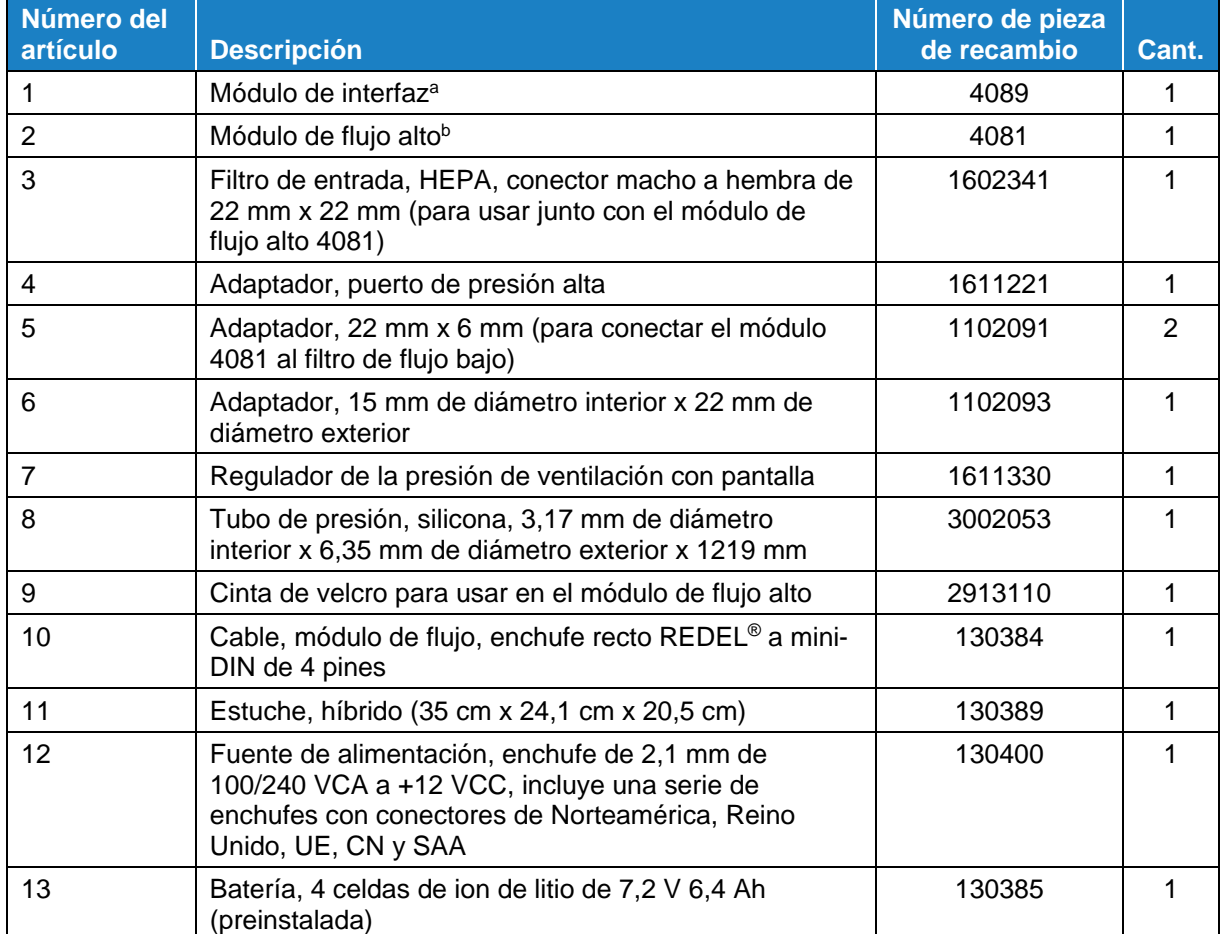

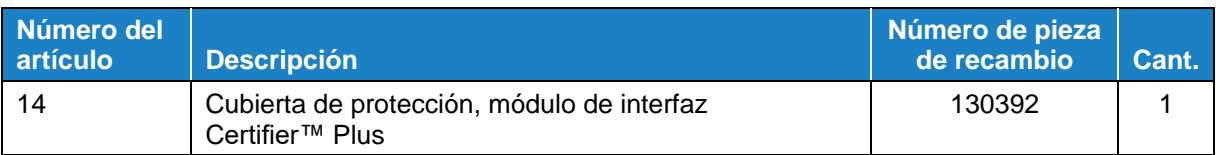

- <sup>a</sup> Si encarga un kit del módulo de interfaz 4089 para un recambio, se incluyen los artículos que van del número 10 al 14.
- <sup>b</sup> Si encarga un kit del módulo de flujo alto 4081 para un recambio, se incluyen los artículos que van del número 3 al 9.

## **Sistema de pruebas de flujo alto Certifier**™ **Plus, kit completo (modelo 4080-F)**

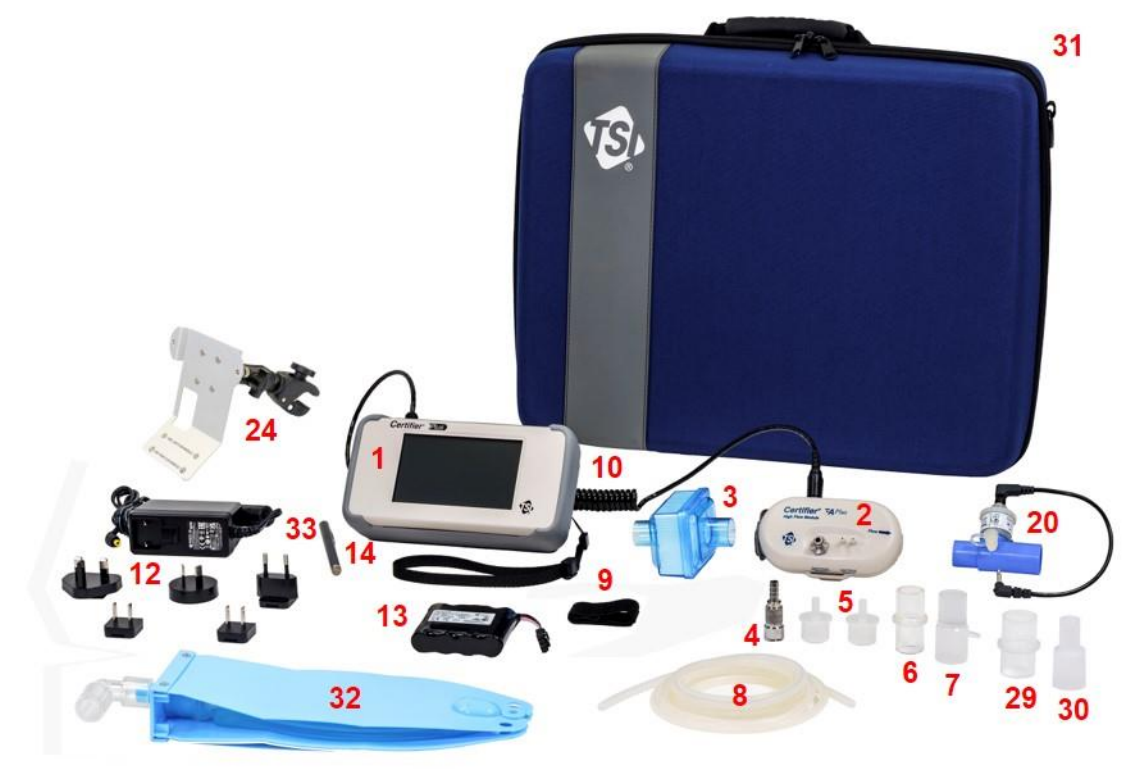

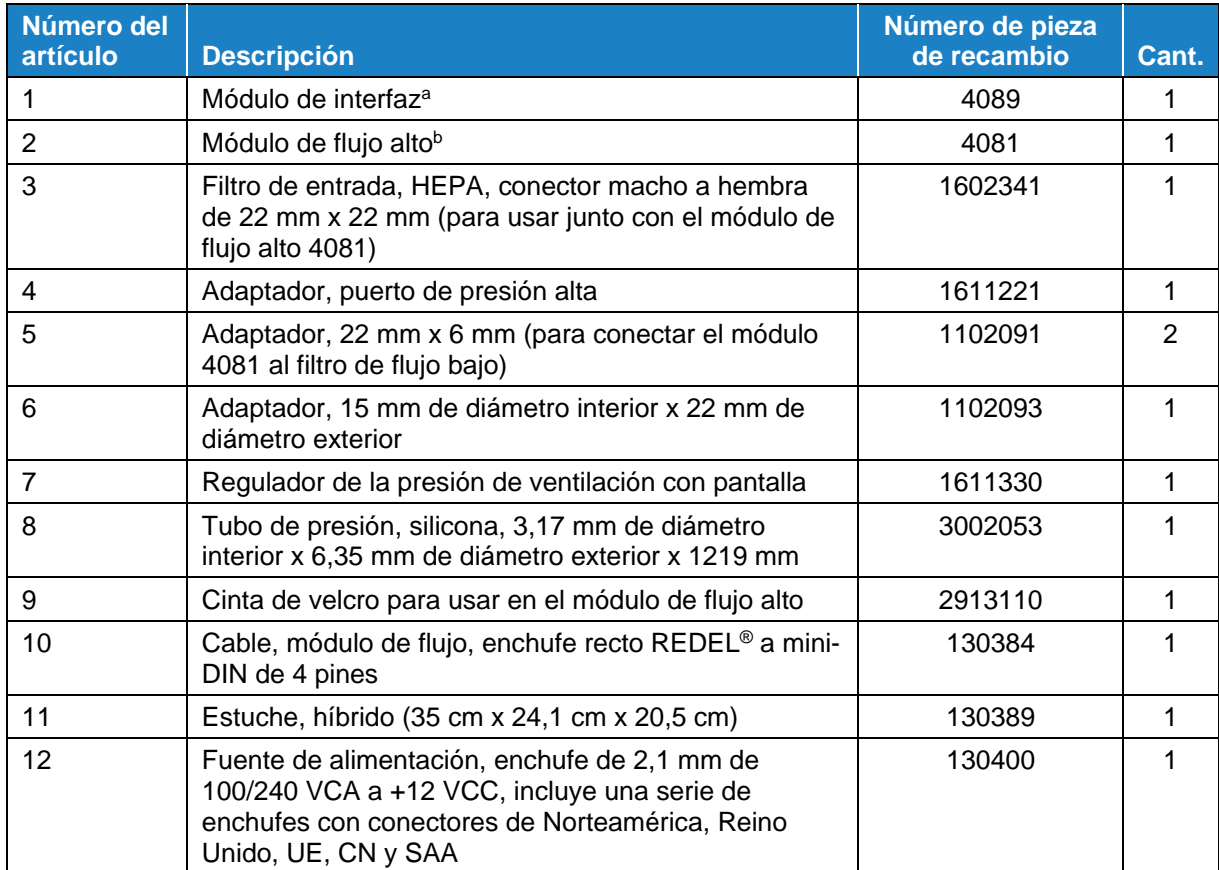

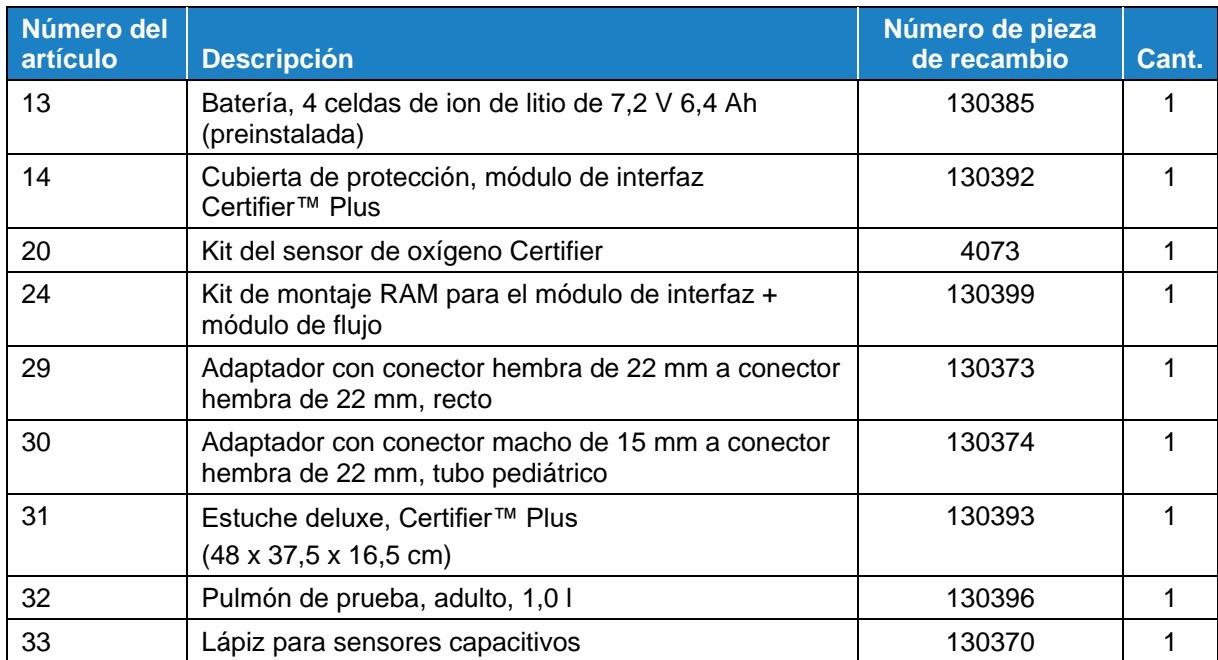

<sup>a</sup> Si solicita un kit de módulo de interfaz 4089-F para reemplazo, se incluyen los artículos 1, 10, 12-14, 20, 24 y 29-33

<sup>b</sup> Si solicita un kit de módulo de flujo alto 4081 para reemplazo, se incluyen los artículos 2 a 9.

## **Lista de equipos complementarios**

#### **Kit del módulo de flujo bajo Certifier Plus (modelo 4082)**

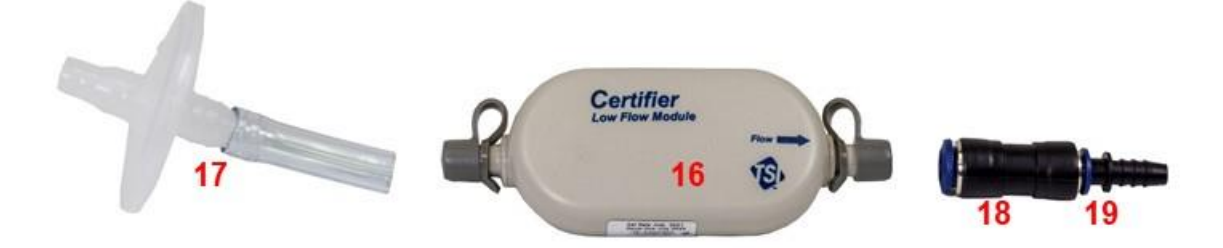

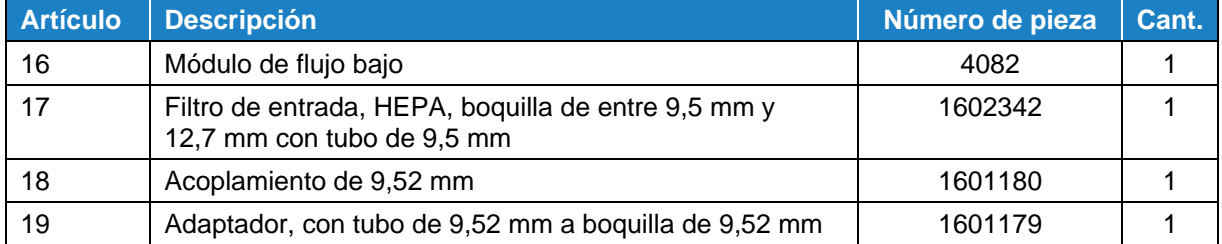

## **Kit del sensor de oxígeno Certifier (modelo 4073)**

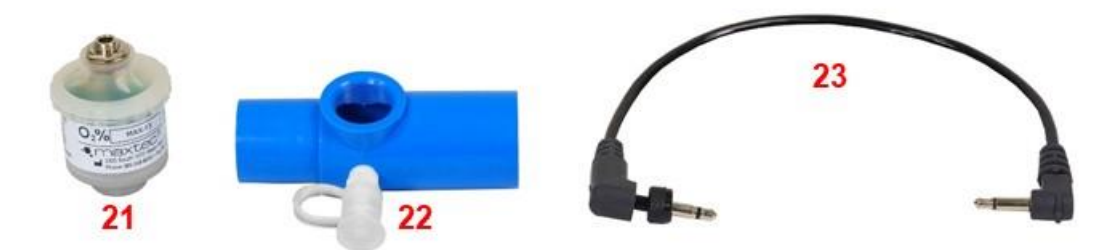

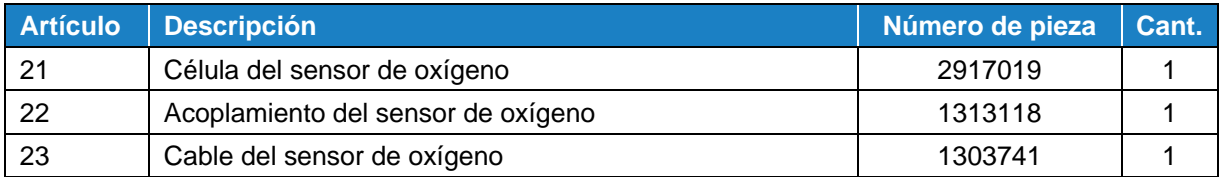

#### **Kit de montaje para el módulo de interfaz Certifier™ Plus (número de pieza 130398)**

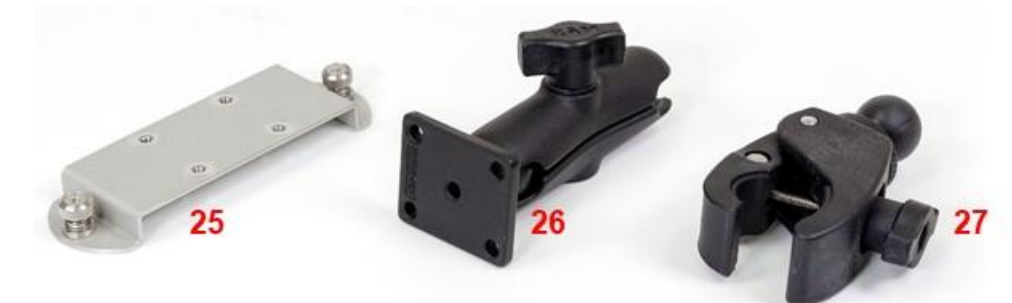

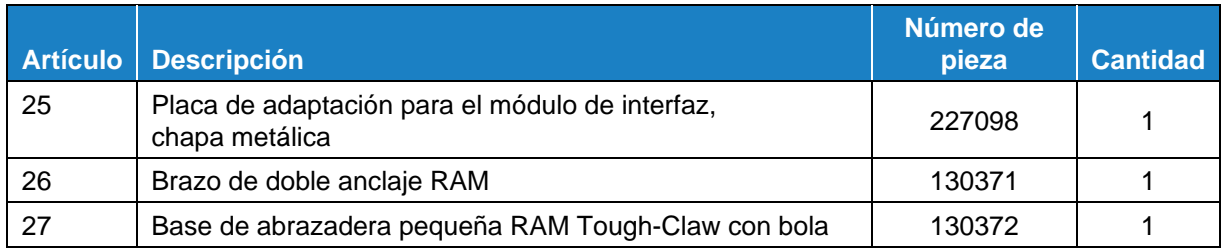

**Kit de montaje para el módulo de interfaz y de flujo Certifier™ Plus (número de pieza 130399)**

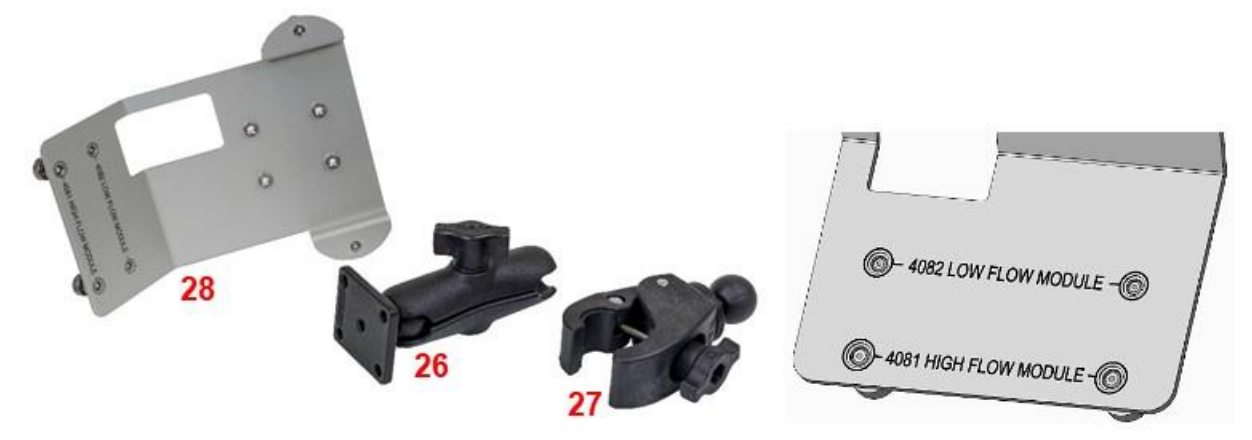

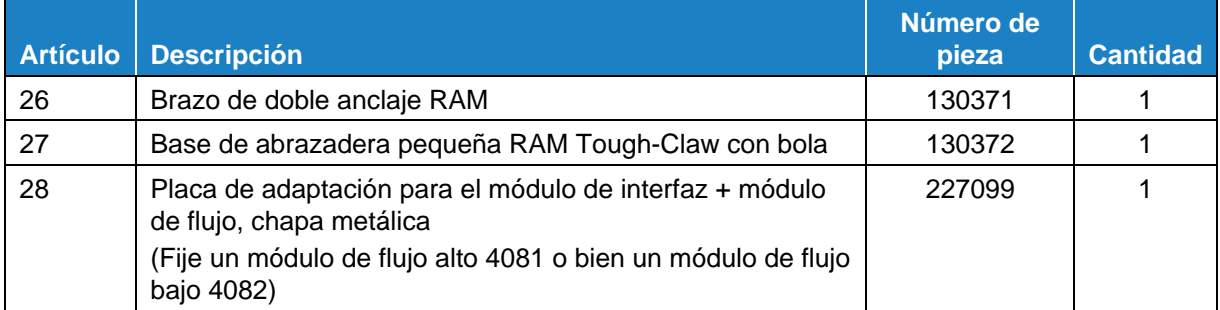

## **Kit de conectores Certifier™ (número de pieza 130391)**

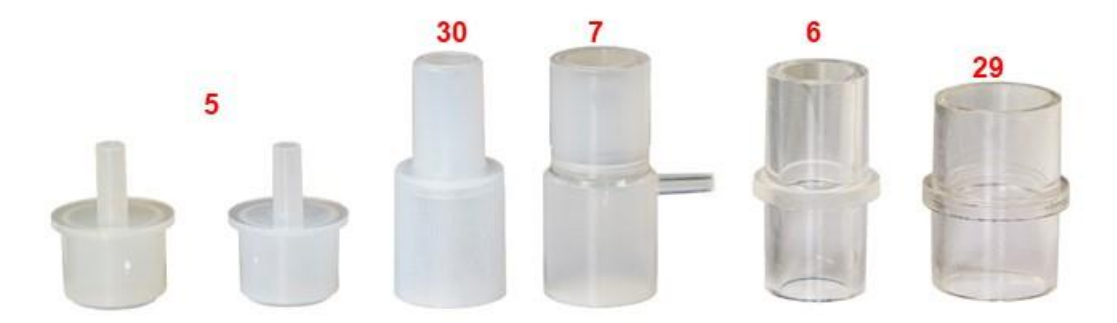

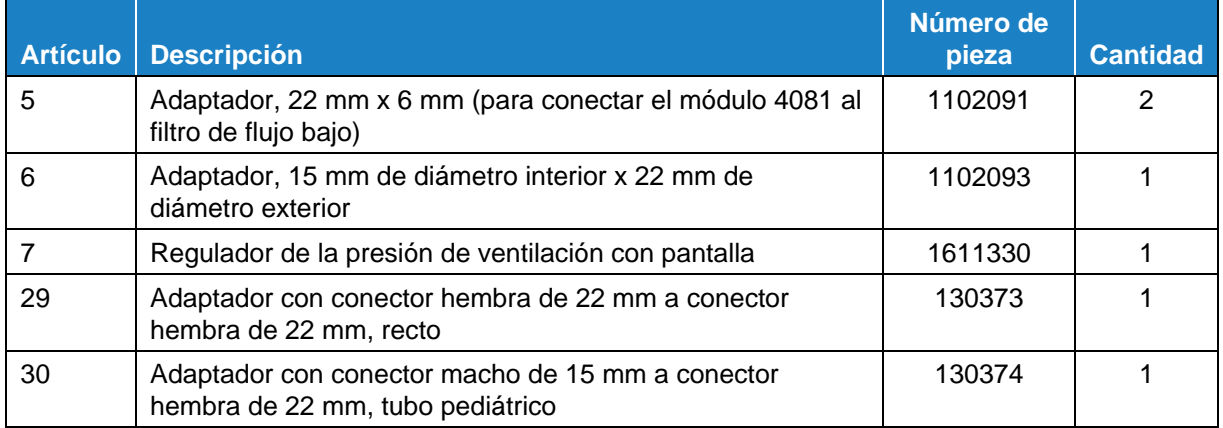

#### **Kit de resistencias de flujo (número de pieza 130395)**

Las resistencias de flujo son adaptadores calibrados de las vías respiratorias para simular niveles nominales de resistencia. Las resistencias pueden utilizarse para mostrar o comprobar los cambios en la resistencia de las vías respiratorias. Es posible limpiar y esterilizar los adaptadores del kit de resistencias de flujo.

En el kit se incluyen tres resistencias: Rp5, Rp20 y Rp50.

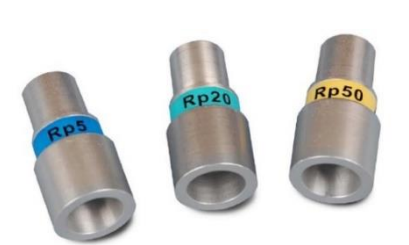

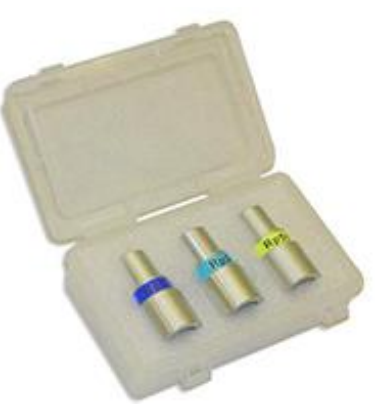

## **Otros accesorios opcionales**

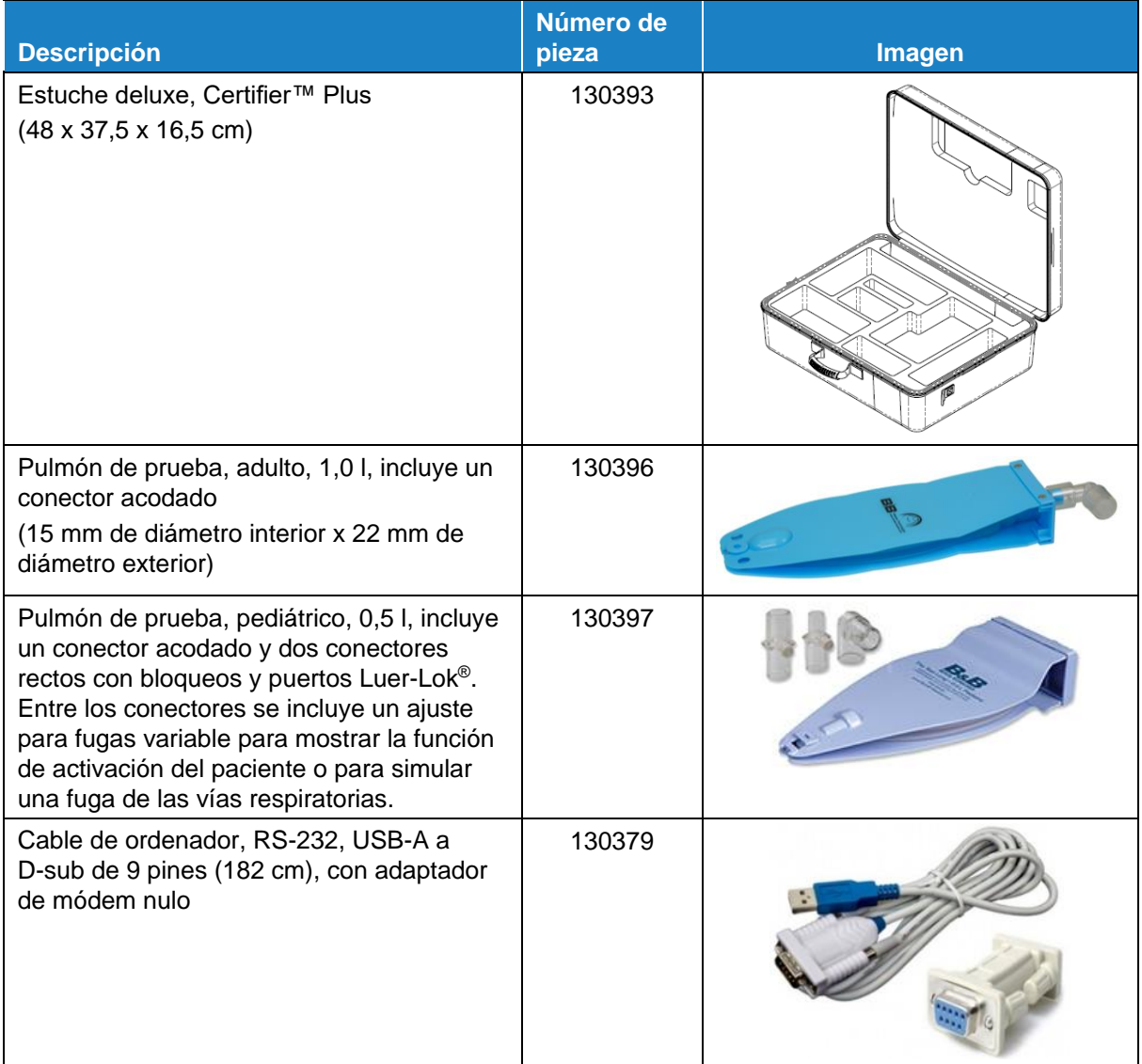

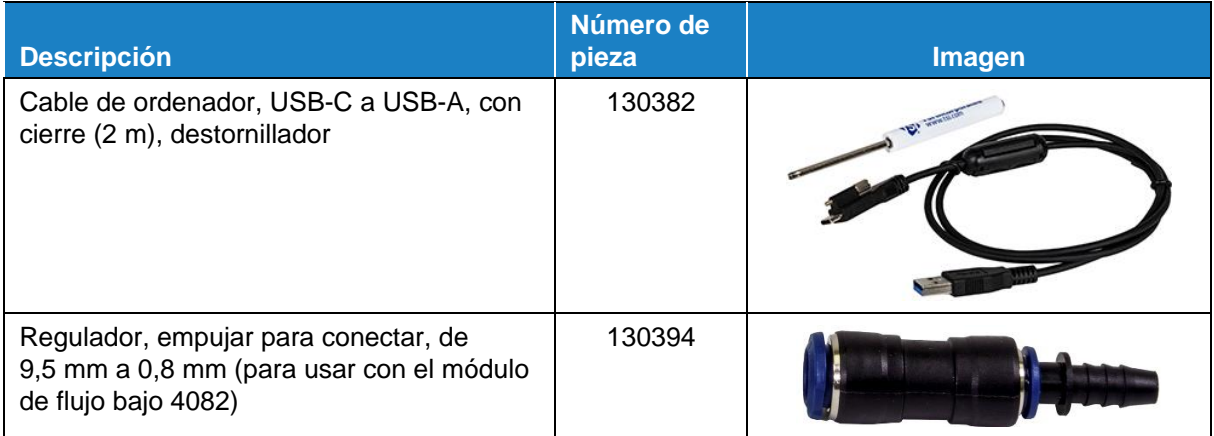

# CAPÍTULO 2 **Aspectos generales del analizador de flujo**

## **Aspectos generales del dispositivo**

**Módulo de interfaz 4089, cara posterior**

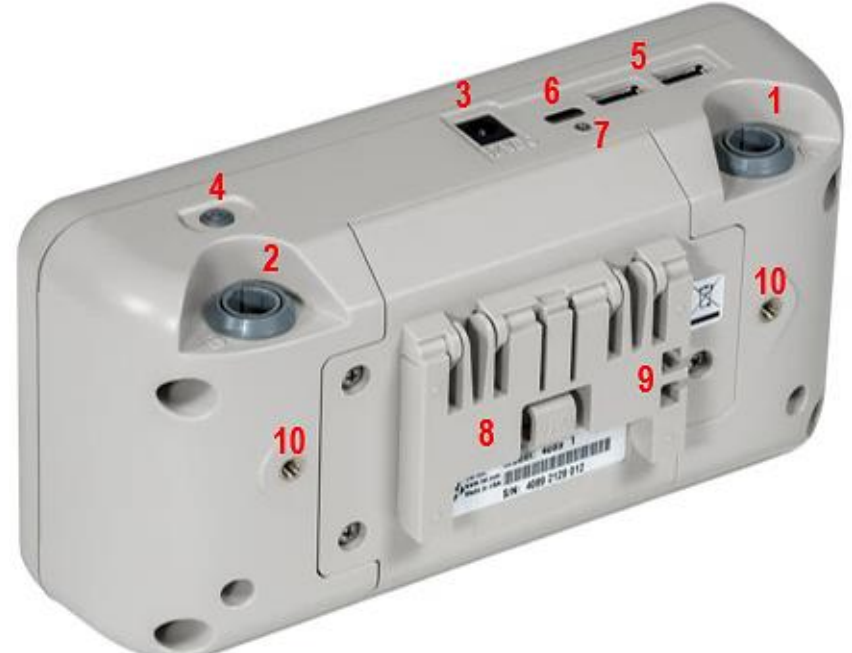

**Módulo de interfaz 4089, cara delantera**

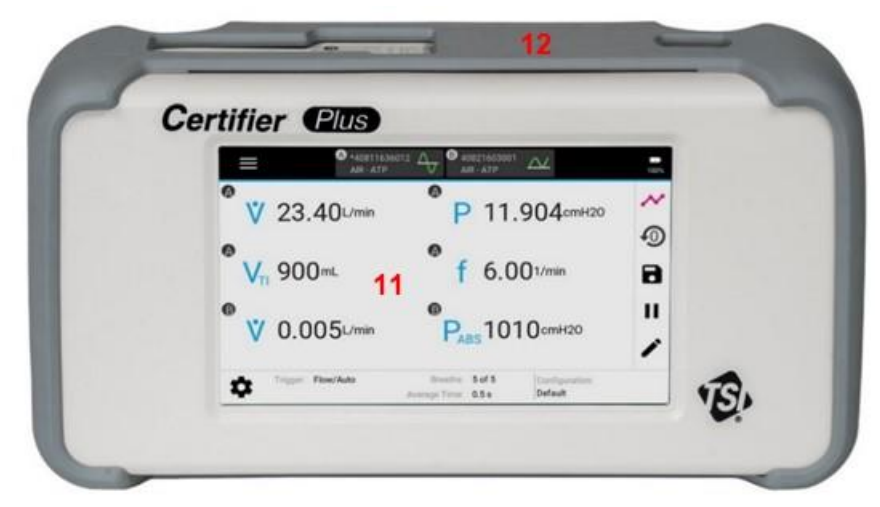

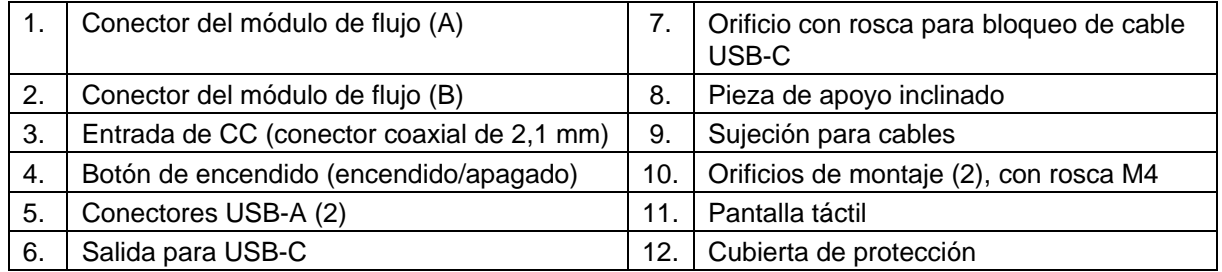

#### **Módulo de flujo alto 4081, cara posterior**

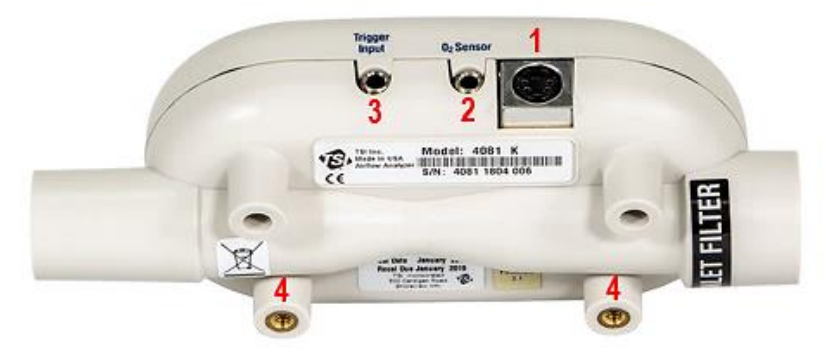

**Módulo de flujo alto 4081, cara delantera**

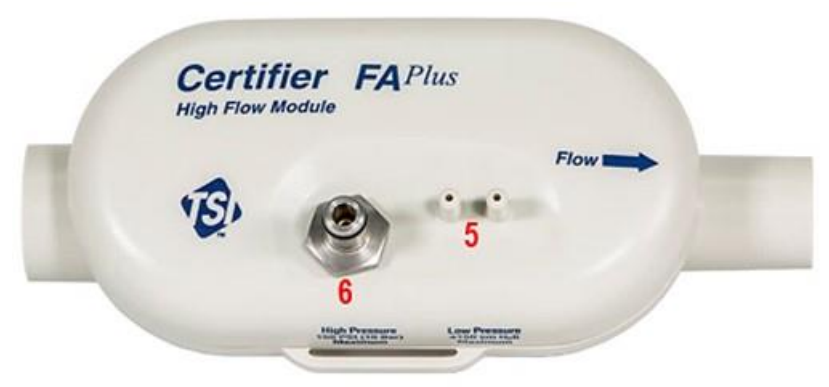

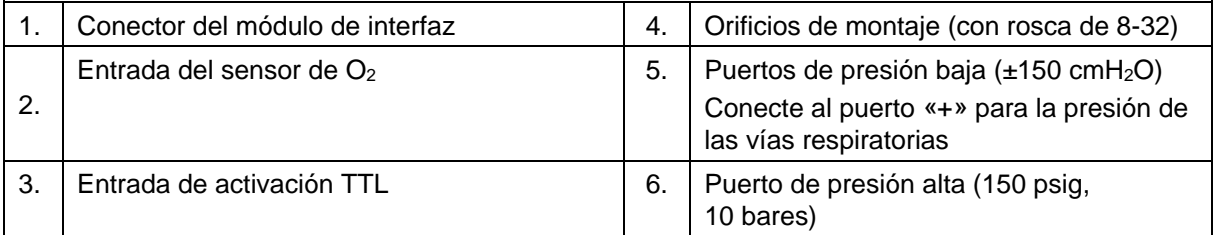

#### **Módulo de flujo bajo 4082**

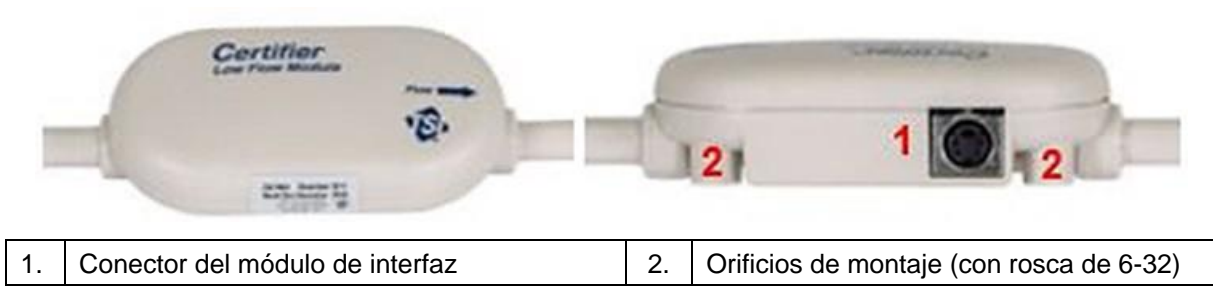

**A V I S O**

El kit de prueba modelo 4080-F está diseñado para incluir todo lo necesario para probar la neumática de los ventiladores mecánicos. Para expandirse a otras aplicaciones, como probar estaciones de trabajo de anestesia, se puede agregar el kit de módulo de flujo bajo modelo 4082.

## **Aspectos generales del funcionamiento**

#### **Módulos de flujo**

Puede conectar o desconectar los módulos de flujo Certifier™ a partir del módulo de interfaz Certifier™ en cualquier momento mientras funciona con normalidad sin tener que reiniciar el dispositivo o cambiar los ajustes. Los módulos de flujo se pueden conectar a cualquiera de los puertos de los módulos de flujo (A o B) en el módulo de interfaz. Se pueden conectar y hacer funcionar dos módulos de flujo a la vez mediante el módulo de interfaz al conectar dos de los mismos módulos de flujo (como el 4081 y 4081) o bien dos módulos de flujo diferentes (como el 4081 y 4082).

#### **Cubiertas de extremos**

Los analizadores de flujo TSI<sup>®</sup> miden el flujo mediante un sensor de flujo térmico expuesto de alta sensibilidad frente a materias y partículas ajenas en el flujo de gas. TSI<sup>®</sup> proporciona cubiertas de extremos para el módulo de flujo alto y el módulo de flujo bajo, y recomienda que los extremos de los módulos de flujo se cubran cuando no se estén utilizando.

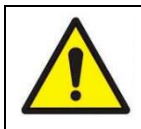

#### **P R E C A U C I Ó N**

Con el objetivo de evitar que los componentes del sistema de pruebas Certifier™ Plus se dañen, tape los extremos de los módulos de flujo cuando no se estén utilizando.

#### **Baterías de iones de litio**

El módulo de interfaz Certifier Plus 4089 utiliza una batería de iones de litio de 4 celdas, la cual puede proporcionar más de 8 horas de funcionamiento sin pausa con una carga completa. La batería se calibra e instala en el módulo de interfaz 4089 en la fábrica. La batería es recargable y se puede cargar de forma interna mediante el suministro de energía al módulo de interfaz Certifier a través del adaptador de CA. Las baterías Certifier Plus no se pueden cargar de forma externa al dispositivo.

#### **Fuente de alimentación**

El módulo de interfaz Certifier Plus suministra corriente a cualquier módulo de flujo Certifier Plus cuando está conectado a través del conector del cable en espiral. El módulo de interfaz se puede activar mediante las baterías de iones de litio internas o bien mediante un adaptador de CA. Consulte el capítulo 7 de este manual para ver las especificaciones sobre la fuente de alimentación de Certifier Plus.

Si el adaptador de CA está suministrando corriente al módulo de interfaz Certifier con la batería instalada, en el símbolo de la batería de la pantalla aparecerá el icono de un rayo para indicar que la batería se está cargando. Si el adaptador de CA está suministrando corriente al dispositivo, pero no hay ninguna batería instalada, dentro del símbolo de la batería aparecerá un signo de interrogación.

#### **A V I S O**

Cuando se ponga en marcha el sistema de pruebas Certifier Plus con batería sin conexión de CA, el dispositivo se apagará de forma automática si solo queda un 5 % de batería para evitar que esta se dañe.

#### **Estados de la luz LED del botón de encendido**

El botón de encendido incluye una luz LED que cambia de estado y color en función del estado del dispositivo Certifier Plus. Si el sistema de pruebas Certifier™ Plus está funcionando con la batería instalada mientras está conectado a la corriente mediante el cable de alimentación, el botón de encendido mostrará los siguientes estados de la luz LED:

- Color rojo parpadeante: 0-10 % de batería
- Color rojo fijo: 10-20 % de batería
- Color verde fijo: >20 % de batería

Si el sistema de pruebas Certifier™ Plus está apagado con la batería instalada mientras está conectado a la corriente mediante el cable de alimentación, el botón de encendido mostrará los siguientes estados de la luz LED:

- Color amarillo fijo: la batería se está cargando
- Color amarillo parpadeante: la batería está totalmente cargada, no se necesita más carga

Si no hay ninguna batería instalada y el sistema de pruebas Certifier™ Plus está conectado a la corriente mediante el cable de alimentación, el botón de encendido mostrará una luz LED verde fija cuando el dispositivo esté encendido. El botón de encendido no mostrará ningún estado de la luz LED si el sistema Certifier está apagado y no hay ninguna fuente de alimentación conectada.

#### **Pantalla táctil**

El módulo de interfaz Certifier™ Plus utiliza una pantalla táctil capacitiva a color de 5 pulgadas (12,7 cm). La interfaz del usuario gráfica (IUG) del sistema Certifier está diseñada para que funcione con los dedos; no obstante, también puede usar el lápiz para sensores capacitivos como alternativa. Pulse ligeramente la pantalla con los dedos para conseguir un funcionamiento táctil óptimo.

Para poner en funcionamiento el sistema de pruebas Certifier Plus, toque cualquier elemento de la pantalla que desee cambiar. En la pantalla se pueden mostrar al mismo tiempo entre 1 y 18 parámetros de medición. Además, la pantalla ajustará de forma automática la fuente y posición del texto en función de las mediciones numéricas seleccionadas. El brillo de la pantalla se puede ajustar en los **Settings** (Ajustes) de la interfaz del usuario de Certifier Plus.

#### **Configuraciones del usuario**

Una configuración de usuario es un conjunto de valores de ajuste de las mediciones, unidades, tipo de gas y sus condiciones, proceso de activación y ajustes gráficos que se pueden guardar y recuperar más adelante. Esto le permite guardar y cargar diferentes configuraciones de pruebas para modelos específicos del equipo o asegurarse de que las configuraciones de pruebas se ciñen a las normas organizativas o a las preferencias personales.

Se pueden almacenar hasta 20 configuraciones del usuario diferentes en la memoria interna del módulo de interfaz Certifier Plus 4089 y se pueden exportar de un puerto USB-A del modelo 4089 a un dispositivo de almacenamiento masivo USB. Las configuraciones de usuario exportadas se pueden importar a otros instrumentos modelo 4089 Certifier Plus o modelo 4090 Certifier Pro. Las configuraciones exportadas también se pueden enviar por correo electrónico como archivos adjuntos.

#### **Obtención y exportación de datos**

El analizador de flujo Certifier™ Plus puede registrar datos de mediciones y hacer capturas de pantalla. Los archivos se guardan en la memoria interna del analizador de flujo Certifier™ y se pueden exportar por medio de cualquiera de los dos puertos USB-A. Los datos de mediciones guardados se exportan como archivos .csv y, las capturas, como archivos .png.

El analizador de flujo Certifier™ Plus ofrece las siguientes opciones para la obtención de datos:

- **Snapshot** (Captura): guarda una captura de pantalla, así como los datos que se muestran en ese momento, ya sea desde la pantalla de **parámetros** o la de **gráficos**. Al hacer una captura, el analizador de flujo Certifier creará dos archivos: un archivo de imagen (.png) para la captura de pantalla y un archivo de datos (.csv) con una única unidad de datos.
- **Continuous Log** (Registro continuo): recopila los datos de las mediciones que se seleccionan en ese momento en pantalla. La frecuencia de muestreo a la que se recopilan datos se puede establecer de 1 segundo a 10 minutos. El tiempo de recopilación puede establecerse de los 15 segundos a los 5 días (120 horas) de registro continuo.

• **Waveform Log** (Registro de forma de onda): registra datos del sensor sin procesar a una alta resolución sobre la velocidad de flujo, la presión baja y alta, la presión absoluta, la temperatura y la concentración de oxígeno (si se ha conectado). La frecuencia de muestreo del registro de formas de onda está fijada en 1 ms (1000 Hz) y tiene la opción de especificar las horas de recopilación desde los 15 a los 60 segundos.

#### **Conexiones USB**

Los datos de las mediciones, capturas de pantalla y configuraciones de usuario guardados se almacenan en la memoria interna del módulo de interfaz Certifier Plus 4089. Puede exportar las configuraciones y datos guardados mediante una unidad flash USB desde los 2 puertos USB-A ubicados en la parte superior del módulo de interfaz.

## **Mediciones y unidades**

#### **Parámetros de medición disponibles**

La lista de parámetros que se pueden seleccionar depende del modelo del módulo de flujo conectado.

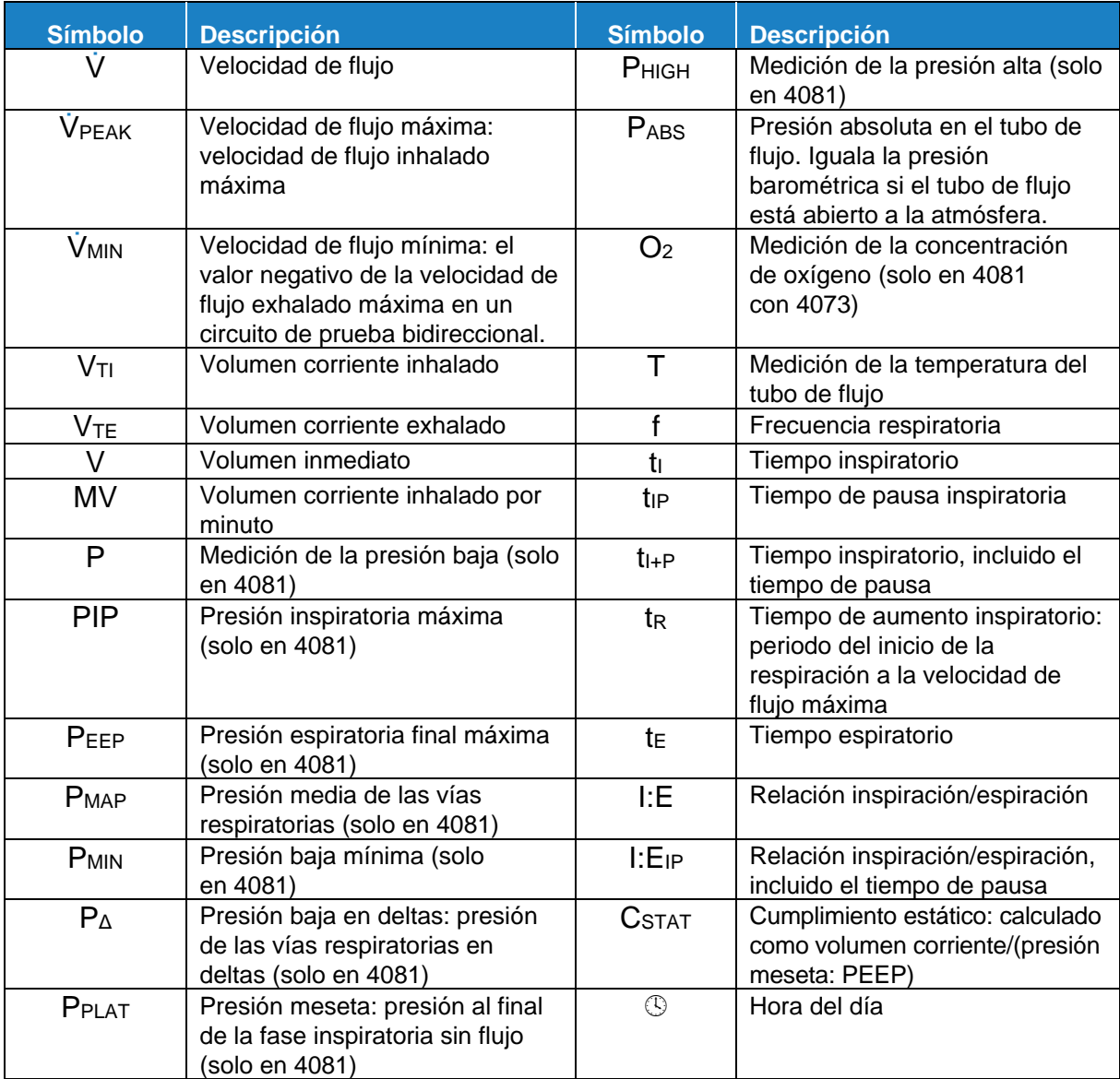

## **Unidades de medición disponibles**

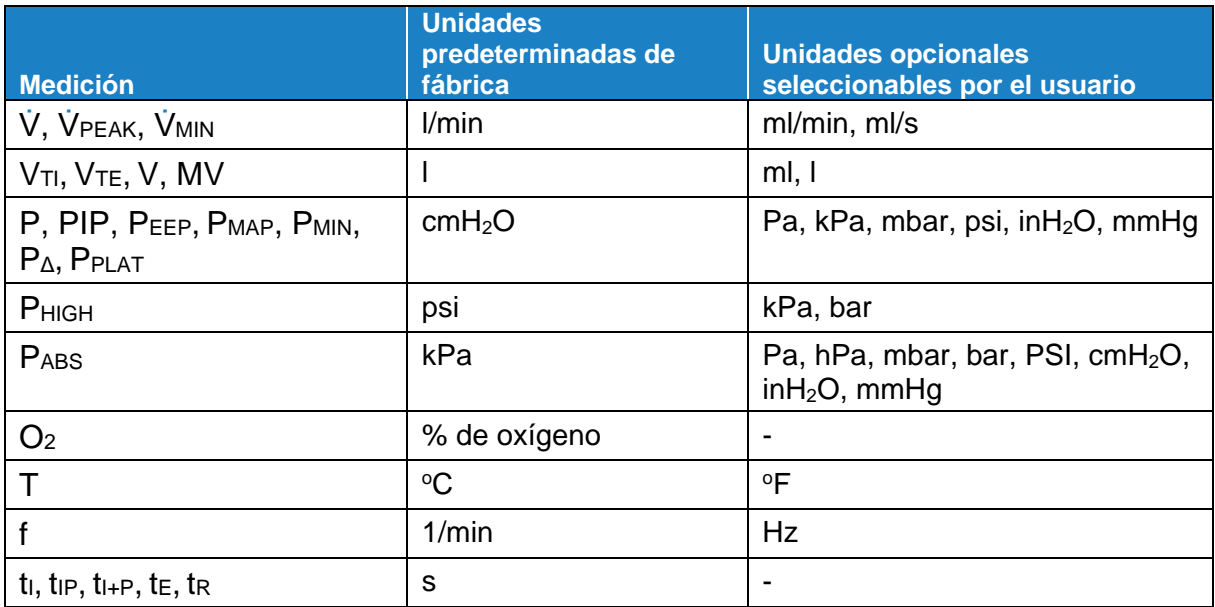

**Definiciones de los parámetros de medición**

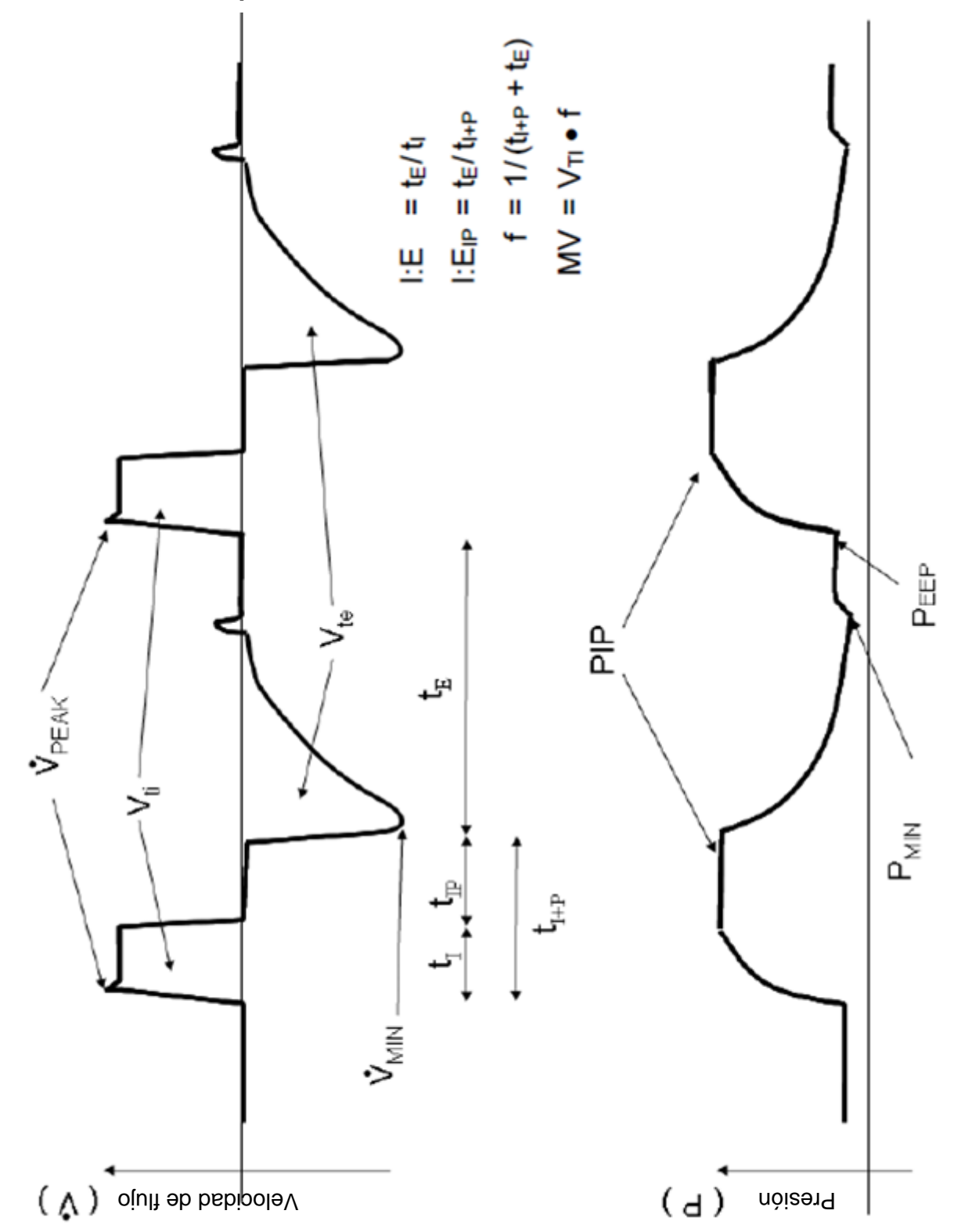

*(Esta página se ha dejado en blanco intencionalmente).*

# CAPÍTULO 3 **Configuración del analizador de flujo**

## **Puesta en marcha**

#### **Encendido/apagado**

Presione el botón de encendido en el módulo de interfaz 4089 una vez para encender el instrumento. Con el dispositivo encendido, presione el botón de encendido una vez para comenzar el procedimiento de apagado controlado. El apagado controlado contará hacia atrás durante 15 segundos antes de apagar el instrumento. Durante el procedimiento de cuenta regresiva, se muestran botones para brindar las opciones de apagar el instrumento inmediatamente o cancelar el apagado.

#### **Inicialización y calentamiento**

Al pulsar el botón de encendido, el módulo de interfaz Certifier™ Plus mostrará una pantalla de bienvenida de TSI® y una barra de progreso durante el proceso de arranque. El proceso total de inicialización puede llevar entre 40 y 45 segundos, aproximadamente. Espere 1 minuto después de que acabe la inicialización para que los transductores de presión y el sensor de flujo se calienten.

## <span id="page-24-0"></span>**Configuración del dispositivo**

#### **Conectar/desconectar los módulos de flujo**

Conecte los módulos de flujo a cualquier puerto (A o B) en la parte superior del módulo de interfaz. Los módulos de flujo pueden conectarse o desconectarse tanto si el módulo de interfaz está encendido como si está apagado. Para retirar el cable en espiral tanto del módulo de interfaz como del módulo de flujo, tire de la cubierta del conector de bloqueo del cable y no del cable en sí mismo.

Si el analizador de flujo Certifier™ está encendido cuando se conecta o desconecta un módulo de flujo, la interfaz reconocerá la acción y reiniciará su aplicación. Este proceso puede llevar, en total, entre 25 y 30 segundos, aproximadamente. Después, el analizador de flujo Certifier estará listo para funcionar con normalidad.

Conecte el módulo de flujo a cualquier puerto del módulo de interfaz. Al conectar o desconectar un módulo de flujo, la interfaz mostrará un mensaje mientras la aplicación se reinicia. Para retirar el cable en espiral del módulo de flujo, tire de la cubierta del conector de bloqueo (no del cable) desde el módulo de flujo.

#### **Conexión del filtro de entrada**

Los analizadores de flujo Certifier™ de TSI® obtienen las mediciones mediante un sensor de flujo térmico expuesto con una alta sensibilidad a las materias y partículas ajenas en el flujo del gas. TSI® proporciona filtros de entrada para el módulo de flujo alto y el módulo de flujo bajo. TSI® recomienda que se utilice un filtro de entrada en los módulos de flujo en todo momento mientras el dispositivo Certifier está funcionando.

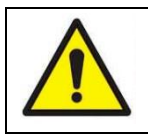

#### **P R E C A U C I Ó N**

Con el objetivo de evitar que los componentes del sistema de pruebas Certifier Plus se dañen, use los filtros de entrada aguas arriba de los módulos de flujo.

#### **Conexión de la medición de presión baja**

La presión baja solo está disponible en el módulo de flujo alto 4081.

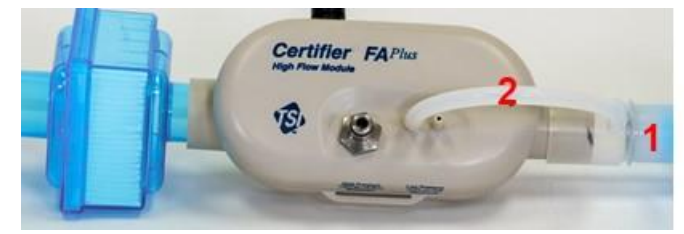

Para conectar el kit del sensor de oxígeno, coloque el regulador de la presión de ventilación con pantalla (1) a la salida del módulo de flujo. Corte una porción del tubo de silicona (2), conecte un extremo del tubo a la boquilla en el regulador de la presión de ventilación y conecte el otro extremo del tubo al puerto (+) del módulo de flujo.

#### **Conexión del sensor de oxígeno**

El kit del sensor de oxígeno 4073 se conecta solo a los módulos de flujo alto 4081. Puede conectar o desconectar un sensor de oxígeno en todo momento sin que se interrumpa el funcionamiento del dispositivo. En los sensores de oxígeno se debe hacer una calibración de campo diaria antes de utilizarlos. En el sensor de oxígeno también se debe hacer una calibración de campo después de que haya un cambio de altitud.

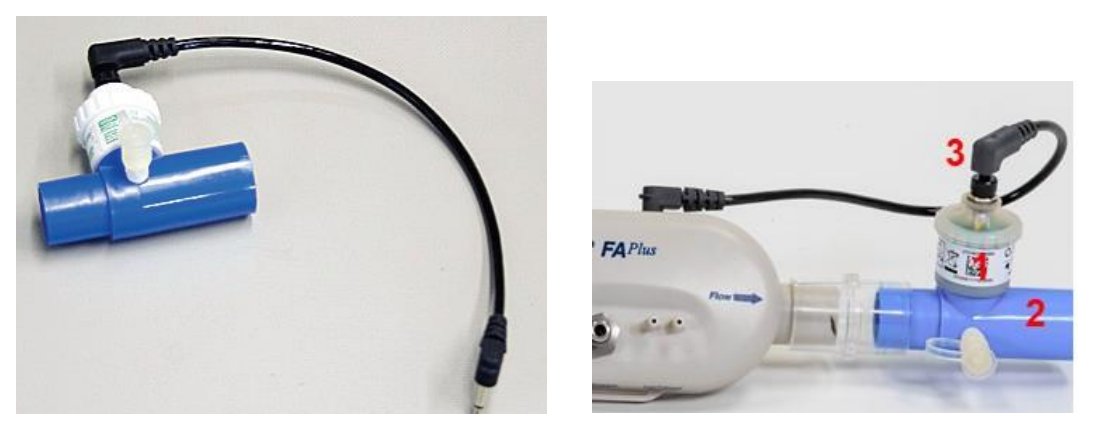

Para conectar un sensor de oxígeno, saque la célula del sensor de oxígeno (1) e introdúzcala en el acoplamiento de las vías respiratorias (2). Fije el acoplamiento de las vías respiratorias (2) a la salida del módulo de flujo alto e introduzca el extremo del cable del sensor (3) con la tuerca en la parte superior de la célula del sensor de O2. Este extremo del cable del sensor puede enroscarse a la célula del sensor de oxígeno. Conecte el otro extremo del cable del sensor al conector de entrada etiquetado como «sensor de O2» ubicado en la parte superior del módulo de flujo alto.

#### **Activaciones de la respiración**

El analizador de flujo Certifier™ Plus utiliza activaciones para establecer el inicio de los ciclos inspiratorios y espiratorios. Las activaciones se basan en la velocidad de flujo, la presión o a partir de una señal de voltaje TTL. El analizador de flujo Certifier™ está configurado de forma predeterminada como su activación con el objetivo de detectar de manera automática los ciclos respiratorios (mediante la velocidad de flujo), pero también puede iniciar y finalizar sus propios valores de activación. Es recomendable usar la función Auto Trigger (Activación automática) en casi todas las situaciones.

En el modo de activación manual, puede seleccionar los valores para el inicio y fin de la respiración. Se utiliza una pendiente positiva en el primer valor para el inicio de la inspiración y una pendiente negativa en el segundo valor para el inicio de la espiración. Para determinar los valores de activación manual del flujo, puede ser de ayuda observar las formas de onda de la velocidad de flujo en la pantalla de gráficos.

Tiene la posibilidad de fijar las activaciones de inicio y fin de forma manual en función de la presión. Para determinar los valores de activación de la presión, observar las formas de onda de la presión baja en la pantalla de gráficos puede resultar útil. La activación de la presión está concebida para ofrecer a los usuarios avanzados unas opciones de configuración adicionales para probar los respiradores de alta frecuencia u otras situaciones en las que la velocidad de flujo o la activación automática no sean idóneas.

También se puede activar el inicio y fin de la respiración mediante una señal de voltaje TTL transmitida en el conector del módulo de flujo alto Certifier™ Plus marcado como «**Trigger Input**» (Entrada de activación). Esta acción solo está disponible para el módulo de flujo alto 4081. El conector es una clavija coaxial mono para audio de 3,5 mm.

## **Conexión del Certifier™ Plus a un respirador**

Siga los pasos indicados más adelante para conectar el módulo de flujo alto Certifier™ Plus 4081 a un circuito de prueba bidireccional como un respirador mecánico:

- 1. Conecte el módulo de flujo alto al módulo de interfaz mediante un conector de cable en espiral. Para retirar el cable en espiral del módulo de flujo, tire de la cubierta del conector de bloqueo (no del cable) desde el módulo de flujo.
- 2. Conecte un filtro de entrada al extremo aguas arriba del módulo de flujo alto Certifier™ Plus.

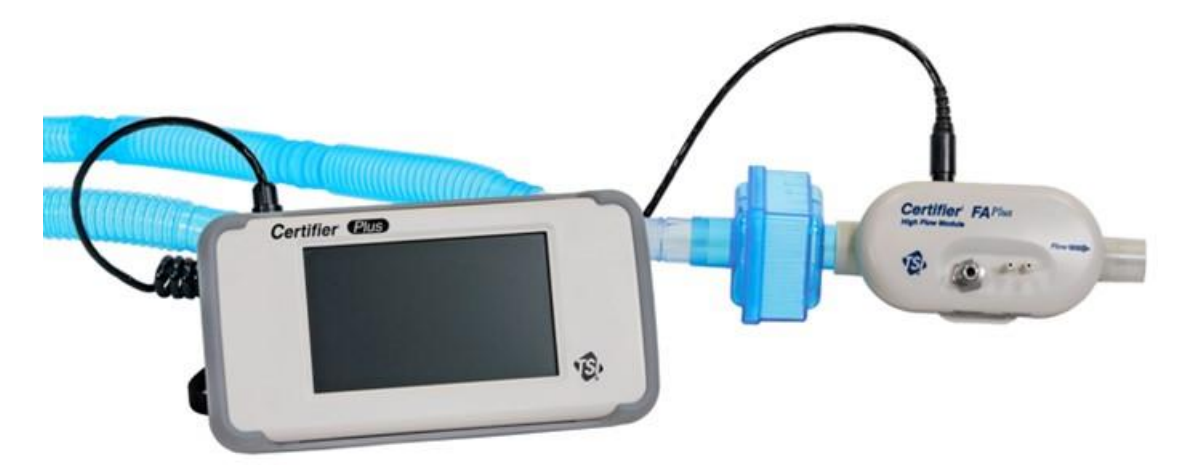

- 3. Conecte el adaptador de CA a la entrada de CC del módulo de interfaz Certifier Plus. La batería se cargará en el dispositivo cuando el adaptador de CA se enchufe. El dispositivo también puede ponerse en funcionamiento con la batería sin una conexión por cable.
- 4. Pulse el botón de encendido para encender el analizador de flujo Certifier Plus. Después de que haya finalizado el arranque, espere 1 minuto para que se vayan calentando los transductores de presión y el sensor de flujo.
- 5. Realice las comprobaciones previas a la prueba, incluida la puesta a cero de los transductores de presión 4081 y la calibración del sensor de oxígeno (si corresponde). Consulte el apartado [Comprobaciones previas a la prueba](#page-28-0) para obtener instrucciones con más detalle.
- 6. Instale el módulo de flujo en el circuito de prueba entre un regulador en forma de Y y un pulmón de prueba. Nivele la flecha de dirección del flujo en el módulo de flujo con el sentido positivo del flujo por el circuito. Para la realizar la prueba del respirador, la flecha debe apuntar hacia el pulmón de prueba o en dirección contraria al puerto de «**To Patient**» (Al paciente) del respirador. Consulte el procedimiento de prueba del fabricante del dispositivo que se está probando para obtener instrucciones específicas sobre dónde conectar el módulo de flujo Certifier Plus.

7. Conecte el sensor de oxígeno y mediciones de presión baja (si corresponde) al módulo de flujo. Consulte el apartado [Configuración del dispositivo](#page-24-0) para obtener instrucciones sobre la configuración del sensor de oxígeno y de presión baja

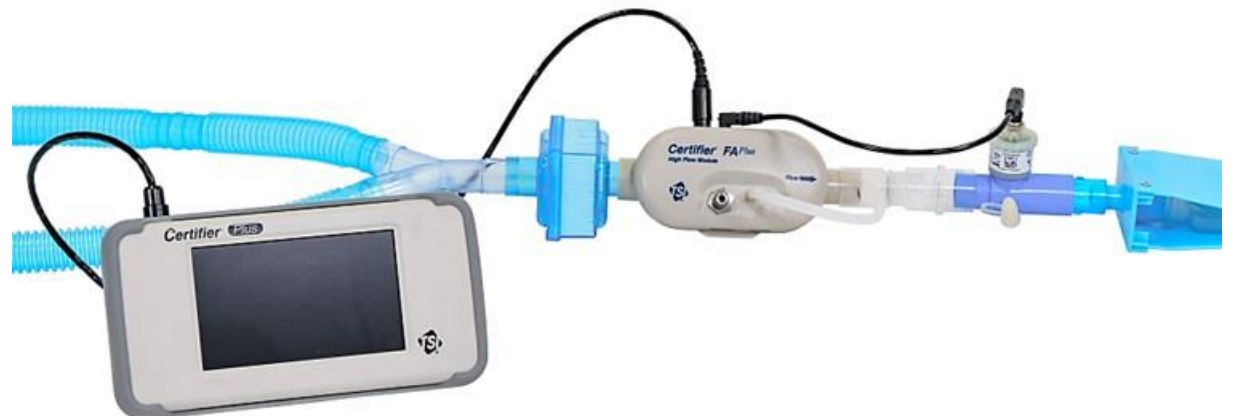

- 8. Configure a su gusto los ajustes de Certifier Plus desde la pantalla de la interfaz para el dispositivo que está probando. Si está disponible, es posible cargar en este momento una configuración específica guardada para el modelo que se está probando. El fabricante del dispositivo que se está probando especificará los ajustes y los parámetros de mediciones en los que se realiza la prueba.
- 9. Realice la prueba de conformidad con el procedimiento del fabricante del dispositivo (u otro procedimiento pertinente). El fabricante del dispositivo que se está probando especificará los requisitos de la prueba y los criterios de aprobado o suspenso.

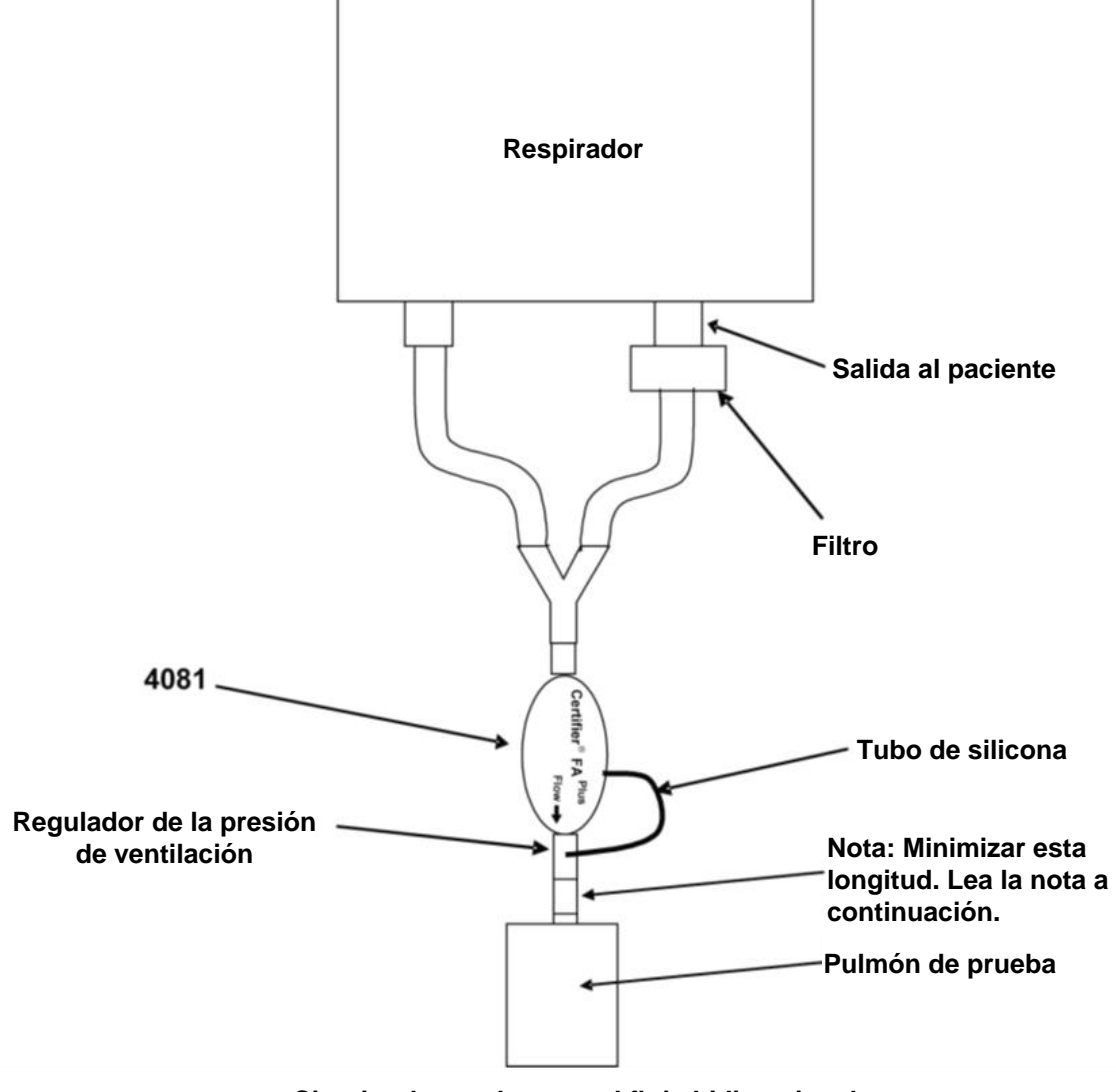

**Circuito de prueba para el flujo bidireccional**

#### **A V I S O**

Si usa un pulmón de prueba con un limitador incorporado o uno independiente, conecte el regulador de la presión de ventilación con menos de 15 mm de longitud del tubo de 22 mm entre el limitador y el módulo de flujo. Si no lo hace, es posible que el sensor de la dirección del flujo no funcione como debería.

## **Conexión del módulo de flujo bajo**

El módulo de flujo bajo 4082 se utiliza para probar el flujo en concentradores de oxígeno y otros dispositivos de flujo bajo. No está pensado para probar respiradores.

Símbolo del modo unidireccional. El módulo no detecta un flujo negativo significativo. Cuando pruebe los respiradores, se utiliza el modo unidireccional cuando el módulo de flujo está conectado a la vía «**To Patient**» (Al paciente).

El módulo de flujo bajo incluye un regulador de tubo que se presiona hasta que se ajusta. Para la instalación, empuje los tubos hacia el acoplamiento. Para retirar los reguladores, pulse o saque el anillo hacia el cuerpo del acoplamiento con un destornillador pequeño mientras tira del acoplamiento en dirección contraria del módulo de flujo.

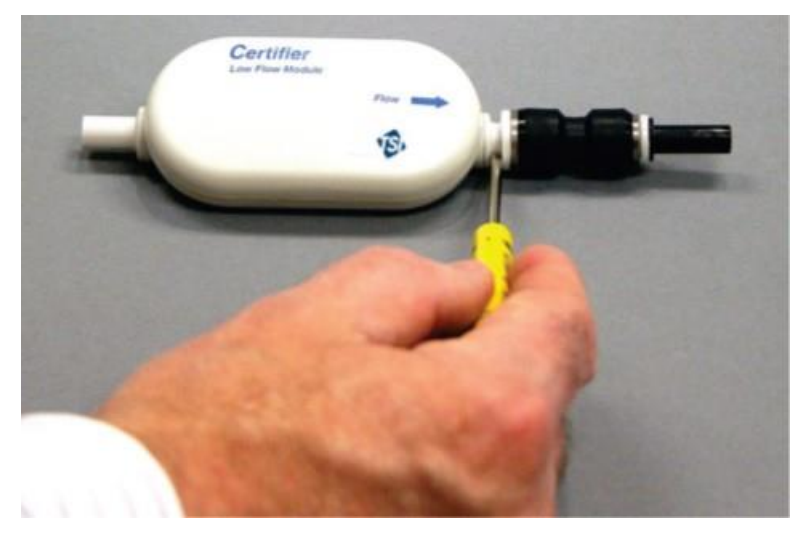

## <span id="page-28-0"></span>**Comprobaciones previas a la prueba**

#### **Módulo de flujo bajo**

#### **Medición de flujo**

Para garantizar un correcto funcionamiento del sistema por motivos de seguridad, asegúrese de que la calibración de flujo del módulo 4082 sea válida. Si queda poco para la fecha de vencimiento de la calibración o si esta ya se ha pasado de acuerdo con el etiquetado fijado de la fábrica, devuelva el módulo de flujo a TSI® para calibrarlo. Para hacer una comprobación rápida, desconecte el módulo de flujo del circuito de respiración y tape los extremos, espere 1 minuto y observe la indicación del flujo. Si la velocidad de flujo no obtiene una medición de 0,000 ± 0,010 litros/min, devuelva el módulo de flujo a TSI® Incorporated para calibrarlo.

#### **Módulo de flujo alto**

#### **Medición de flujo**

Para garantizar un correcto funcionamiento del sistema por motivos de seguridad, asegúrese de que la calibración de flujo del módulo 4081 sea válida. Si queda poco para la fecha de vencimiento de la calibración o si esta ya se ha pasado de acuerdo con el etiquetado fijado de la fábrica, devuelva el módulo de flujo a TSI® para calibrarlo. Para hacer una comprobación rápida, desconecte el módulo de flujo del circuito de respiración y tape los extremos, espere 1 minuto y observe la indicación del flujo. Si la velocidad de flujo no obtiene una medición de 0,000 ± 0,010 litros/min, devuelva el módulo de flujo a TSI® Incorporated para calibrarlo.

#### **Sensor de la dirección del flujo**

El módulo de flujo alto 4081 cuenta con un sensor que detecta la dirección del flujo. Este sensor suele volver a cero de forma automática si no hay flujo durante una fracción de segundo. Para que el sensor de la dirección vuelva a cero de forma manual, retire el módulo de flujo alto del origen del flujo y cubra uno o ambos extremos del tubo de flujo durante unos pocos segundos.

#### **Puesta a cero del transductor de presión baja y alta**

Compruebe la puesta a cero del transductor de presión baja y del transductor de presión alta desconectando el tubo de presión del módulo de flujo *antes de cada medición de la presión después del encendido inicial* para garantizar unos indicadores más exactos. Si la presión baja o alta no indica el valor cero, siga los siguientes pasos para poner los transductores a cero.

- 1. Desconecte el tubo de presión de los puertos de presión alta y baja.
- 2. Pulse el icono de cero.
- 3. «Pressure Transducers Zeroing» (Puesta a cero de los transductores de presión) aparecerá en pantalla durante un segundo. Si los transductores no detectan una presión estable o cercana a una presión cero, aparecerá un error.

#### **A V I S O**

El transductor de presión barométrica **NO** precisa una calibración a cero.

#### **Calibración del sensor de oxígeno**

Siga estos pasos *a diario* y después de un cambio de altitud o un recambio de sensor para calibrar el sensor de oxígeno:

- 1. Active el sistema de pruebas Certifier™ Plus con el módulo de flujo alto y el sensor de oxígeno fijado y espere un minuto para que se vaya calentando.
- 2. Diríjase al menú **Settings** (Ajustes) y seleccione «**Oxygen Sensor**» (Sensor de oxígeno). Siga las instrucciones de la pantalla. Fíjese en que se puede hacer una calibración de «air only» (solo aire) o de «air and 100 % oxygen» (aire y 100 % oxígeno). Las calibraciones de doble punto de aire y de 100 % oxígeno proporcionan la mayor exactitud.

#### **A V I S O**

El valor numérico mostrado durante el proceso de estabilización no representa necesariamente la concentración de oxígeno real. Este valor numérico de estabilización está ahí para que usted determine si cambia o no. Cuando la indicación deje de cambiar, es el momento de proseguir al siguiente paso en este proceso de calibración del sensor de oxígeno.

## **Autocomprobación del módulo de flujo**

Compare las indicaciones de medición entre los módulos de flujo TSI® para dar una instrucción de «seguir/no seguir». Conecte dos módulos de flujo y seleccione cualquier parámetro de medición que compartan los módulos conectados para comparar las indicaciones.

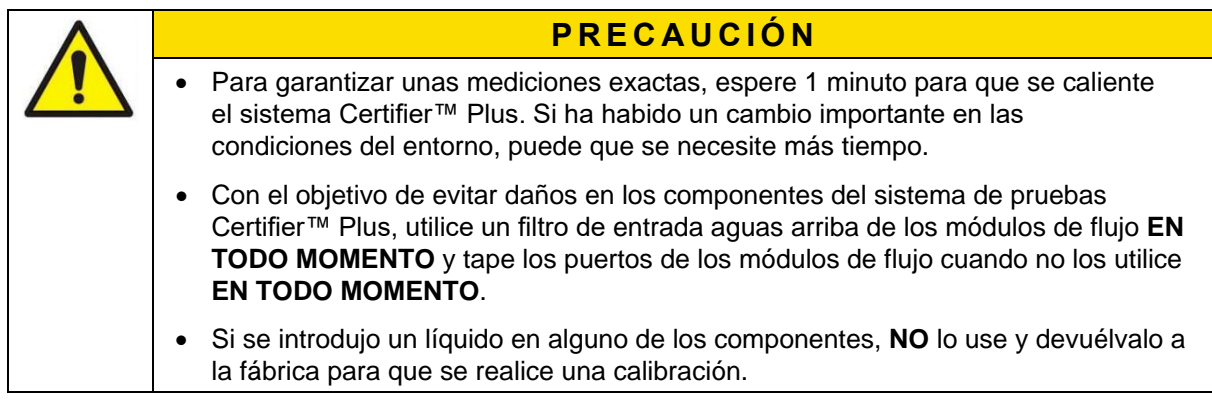

*(Esta página se ha dejado en blanco intencionalmente).*

## CAPÍTULO 4 **Funcionamiento de la pantalla táctil**

## **Aspectos generales de la interfaz**

Las dos pantallas principales del **Dashboard** (Panel) del analizador de flujo Certifier™ Plus son la **pantalla de parámetros** y la **pantalla de gráficos**. Las barras en la parte superior, inferior y a la derecha se encuentran en ambas pantallas. Los cambios introducidos en el dispositivo mediante cualquiera de estas barras se aplican a todo el dispositivo, independientemente de en cuál haga los cambios.

#### <span id="page-32-0"></span>**Pantalla de parámetros**

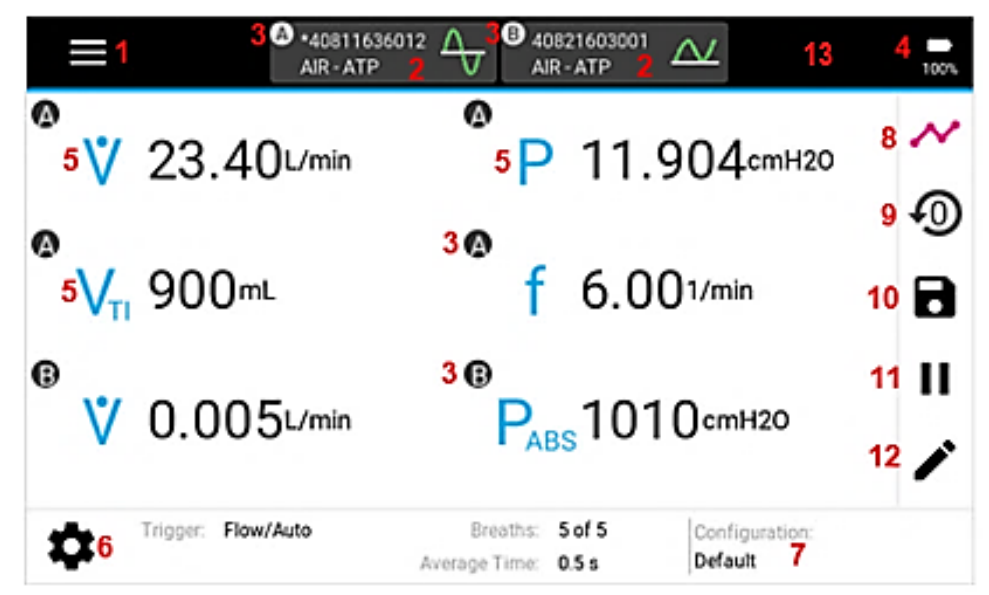

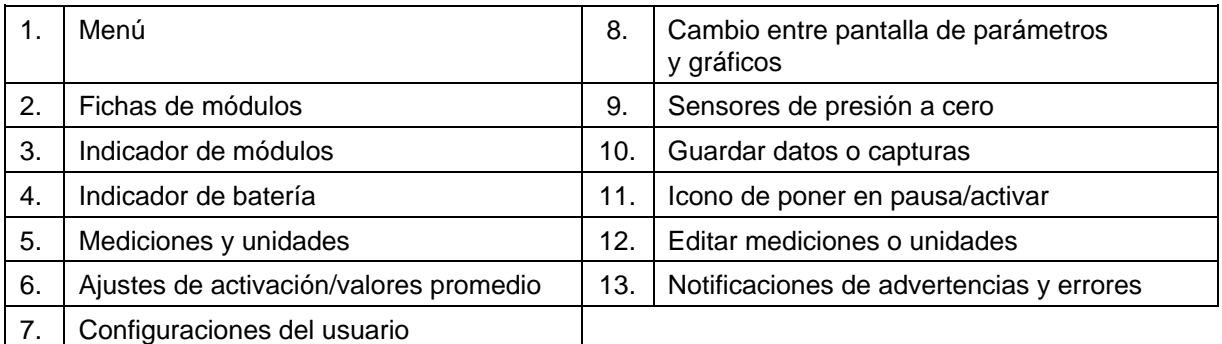

- 1. **Menú**: pulse para acceder a las pantallas **Manage Data** (Gestionar datos), **Configurations** (Configuraciones), **Settings** (Ajustes) y **Device Information** (Información del dispositivo).
- 2. **Fichas del módulo**: se genera una ficha para cada módulo conectado a la interfaz y muestra el número de serie, el tipo de gas actual y sus condiciones, además del indicador de la dirección de flujo del módulo conectado. Pulse la ficha del módulo de flujo para ver información o editar los ajustes de la condición del gas o el tipo de gas de ese módulo concreto. Si hay dos módulos conectados, aparecerá un asterisco (\*), que indicará qué módulo de flujo se utiliza para las activaciones y los valores promedio de la respiración.
- 3. **Indicador del módulo**: si hay más de 1 módulo conectado, aparecerá una letra (como A o B) en cada ficha del módulo. Estas letras se utilizan para indicar desde qué módulo conectado se obtienen las mediciones seleccionadas y mostradas.
- 4. **Indicador de la batería**: muestra la batería que queda con niveles de entre el 0 % y el 100 %. Aparecerá un símbolo de un rayo dentro del icono de la batería si se está cargando la batería del Certifier™ Plus. Aparecerá un signo de exclamación dentro del icono de la batería si el analizador de flujo Certifier™ Plus está encendido, pero sin que tenga una batería conectada.
- 5. **Mediciones y unidades**: muestra los parámetros de medición seleccionados y sus indicaciones actuales en las unidades seleccionadas. Pulse el símbolo, la indicación o las unidades de medición para editarlas. Dentro de la edición se puede añadir, retirar o reordenar mediciones, así como editar las unidades de medición. Consulte la tabla del apartado [Mediciones y unidades](#page-36-0) para ver una lista completa de los parámetros de medición seleccionables.
- 6. **Ajustes de activación o valores promedio**: utilizado para fijar las activaciones y valores promedio de la respiración, así como el tiempo promedio para los valores inmediatos. Para acceder a estos ajustes del dispositivo, pulse el icono del engranaje o pulse directamente el valor que desea editar.
- 7. **Configurations** (Configuraciones): muestra el nombre de la configuración cargada en ese momento. Aparecerá un asterisco (\*) delante del nombre si el usuario ha editado la configuración cargada en ese momento. Pulse el nombre o etiqueta de la configuración para acceder a la pantalla y poder renombrar, guardar, cargar, eliminar, exportar o importar los archivos de configuración.
- 8. **Cambio entre pantalla de parámetros y gráficos**: pulse para que el Dashboard (Panel) de Certifier™ alterne entre la pantalla de **parámetros** y la de **gráficos**.
- 9. **Sensores de presión a cero**: toque para poner a cero las mediciones de presión baja y alta en los módulos de flujo conectados. La presión alta o baja está disponible exclusivamente en los módulos de flujo alto 4081.
- 10. **Guardar datos**: pulse para registrar datos de medición o guardar una captura de pantalla.
- 11. **Botón de pausa**: toque para pausar la pantalla de **parámetros** o la de **gráficos** evitando la actualización de datos en pantalla. Incluso cuando esté en pausa, el dispositivo seguirá obteniendo mediciones. Cuando esté en pausa, el botón de pausa se convertirá en un botón de activación para reanudar la actualización de la pantalla.
- 12. **Editar mediciones**: pulse mientras está en la pantalla de **parámetros** para añadir, eliminar o reordenar las mediciones seleccionadas y sus unidades.
- 13. **Notificaciones de advertencias y errores**: si el analizador de flujo Certifier™ Plus genera una advertencia o error, aparecerá un triángulo amarillo con un signo de exclamación en esta zona. Pulse este icono para abrir la pantalla Active Warnings and Errors (Advertencias y errores activos), la cual le proporcionará descripciones sobre las incidencias.

#### **Advertencias y errores**

Podrá ver las descripciones de todas las advertencias o errores activos en la pantalla Active Warnings and Errors (Advertencias y errores activos). Los errores están resaltados en color rojo, mientras que las advertencias no están resaltadas. En esta pantalla puede eliminar las advertencias de forma manual si así lo desea. Los errores solo se pueden eliminar si sigue los pasos necesarios para resolver el estado del error o si el analizador de flujo Certifier Plus está apagado. Cabe la posibilidad de que un error provoque que el analizador de flujo Certifier Plus se apague automáticamente si el estado de error no se resuelve.

Entre las advertencias y errores que pueden aparecer en el analizador de flujo Certifier™ Plus se encuentran las siguientes:

- Battery missing (Falta la batería)
- Battery faulty (Batería defectuosa)
- Battery is too cold to run (La batería está demasiado fría para funcionar)
- Battery is too hot to run (La batería está demasiado caliente para funcionar)
- Battery is too cold to charge (La batería está demasiado fría para cargar)
- Battery charge is full (La batería está totalmente cargada)
- Battery level is low (Queda poca batería)
- Battery level is too low, powering down (Queda muy poca batería, apagando)
- Continuous data log warning (Advertencia sobre el registro de datos continuo)
- Continuous data log stopped (Detención del registro de datos continuo)
- Low disk storage space (Queda poco espacio de almacenamiento en el disco)
- Failed to export to USB drive (Error al exportar a la unidad USB)
- Error opening data log of snapshot (Error al abrir el registro de datos de la captura)

#### **Pantalla de gráficos**

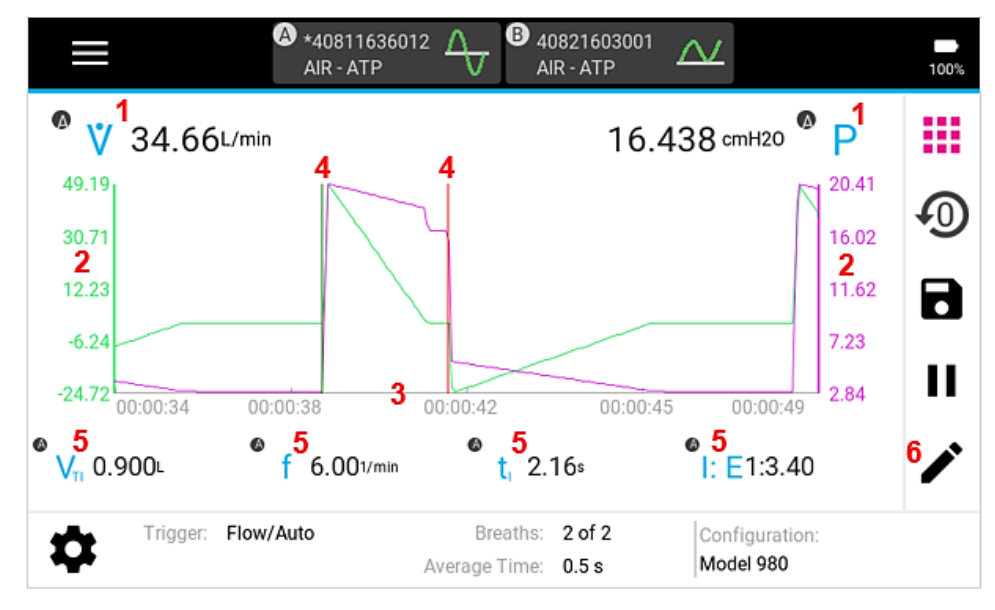

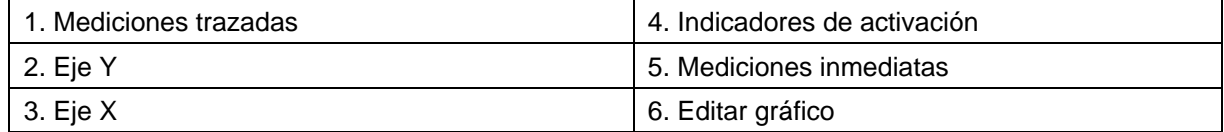

- 1. **Mediciones trazadas**: muestra los valores actuales de las mediciones seleccionadas y las unidades y traza la medición en el gráfico. Pulse el símbolo, la indicación o las unidades de medición para editar los elementos de la pantalla de gráficos.
- 2. **Eje Y**: la escala se muestra en las mismas unidades seleccionadas para la medición trazada. El color del eje coincide con el color del parámetro de medición correspondiente. Con 2 mediciones trazadas, aparecerá un segundo eje Y en el lado derecho del gráfico, coloreado para esa medición. No se pueden pulsar los ejes Y.
- 3. **Eje X**: la escala se muestra en segundos para todas las mediciones trazadas. No se puede pulsar el eje X.
- 4. **Indicador de activación**: si está activado, aparecerá en el gráfico mediante líneas verticales el tiempo de activación utilizado por el analizador de flujo Certifier™ para definir los ciclos de respiración. La primera línea (verde) indica el inicio de la fase de respiración inspiratoria y, la segunda línea (roja), el inicio de la fase de respiración espiratoria.

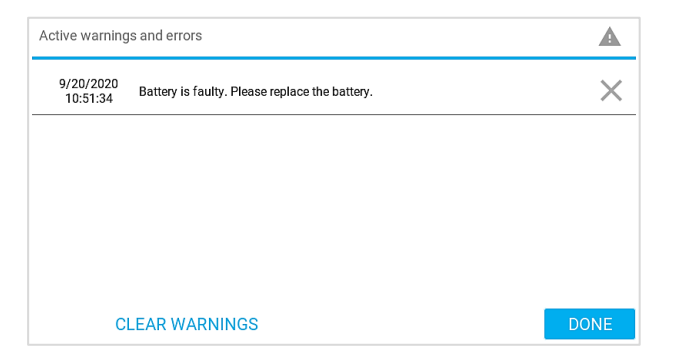

- 5. **Mediciones inmediatas**: se pueden seleccionar un máximo de 4 mediciones para que se muestren los valores inmediatos bajo el gráfico. Pulse sobre las mediciones o unidades para editar la pantalla de gráficos.
- 6. **Edición del gráfico**: pulse mientras esté en la pantalla de **gráficos** para editar elementos del gráfico, incluidas las mediciones trazadas y unidades, la escala del eje, el periodo de exposición en pantalla, el tiempo de activación y las mediciones mostradas.

#### **A V I S O**

Consulte el apartado [Pantalla de parámetros](#page-32-0) anterior para ver descripciones de los elementos de la pantalla que no están incluidos aquí.

#### **Fichas de módulos**

Una ficha de módulo se genera en la parte superior del panel para cada módulo de flujo conectado a la interfaz Certifier™. Al pulsar una ficha de módulo, podrá ver y editar los ajustes relativos a ese módulo concreto.

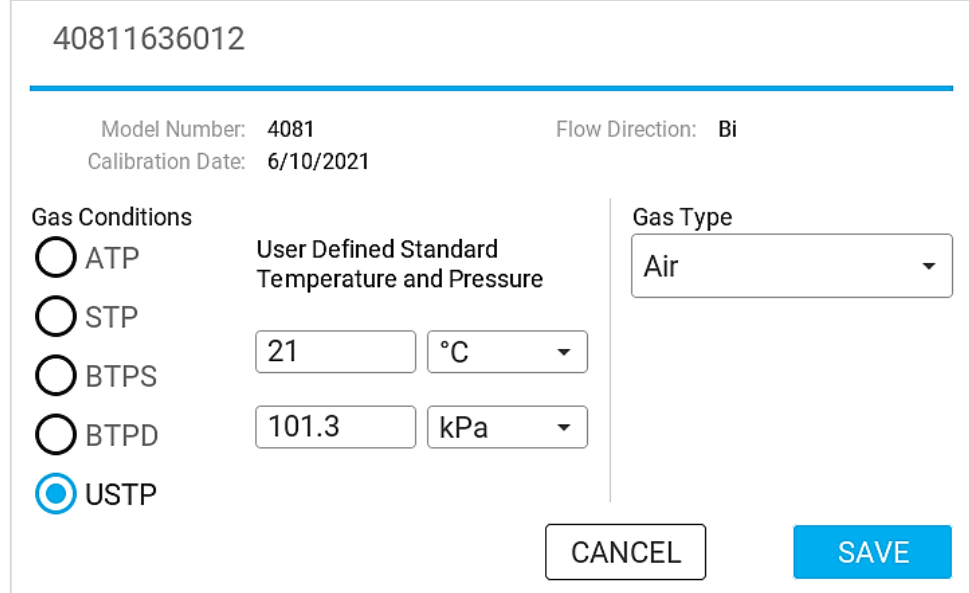

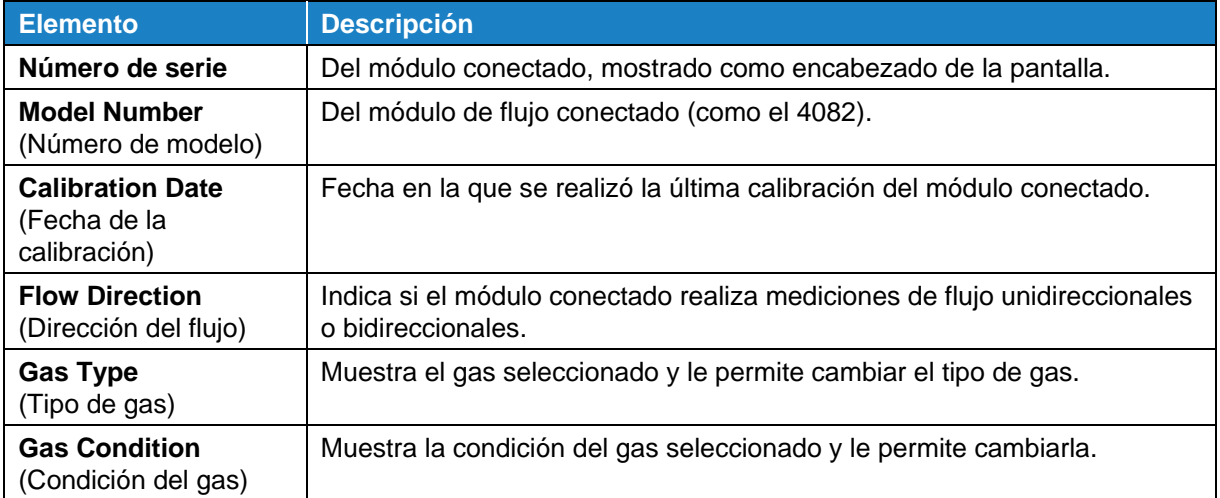
# **Pantalla del menú**

Puede acceder al menú mediante la pantalla de **parámetros** o la pantalla de **gráficos**.

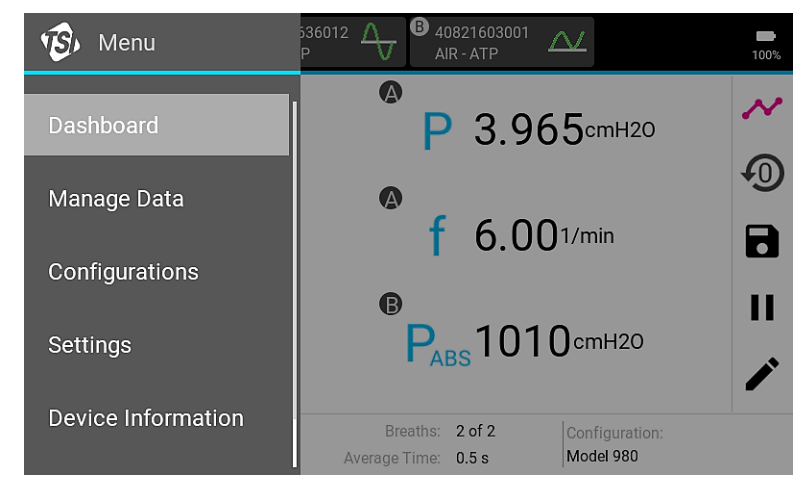

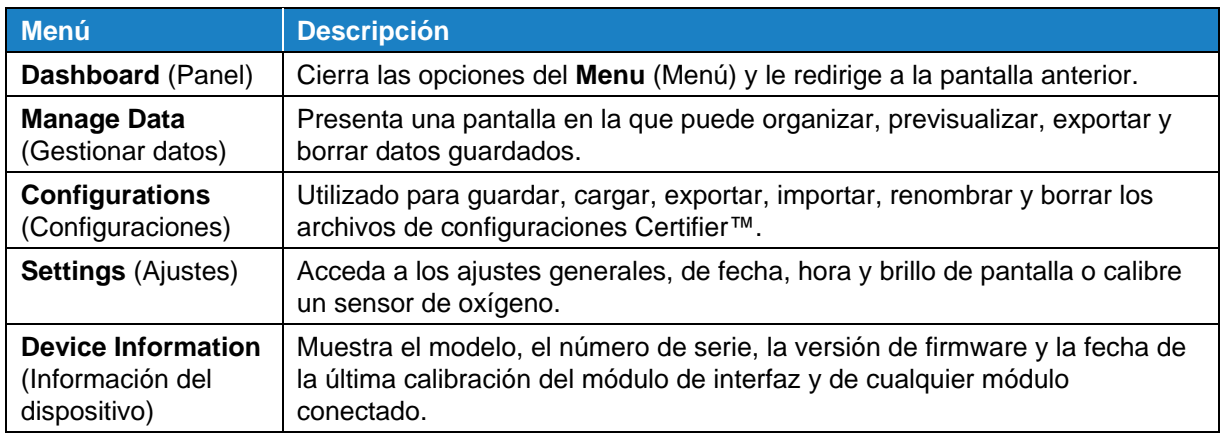

# **Configuración del analizador**

# **Mediciones y unidades**

Desde la pantalla de **parámetros**, diríjase a la pantalla de selección de mediciones pulsando cualquier símbolo de medición, indicaciones o unidades de medición que estén en pantalla en ese momento o bien pulsando el icono del lápiz en la barra de navegación de la derecha.

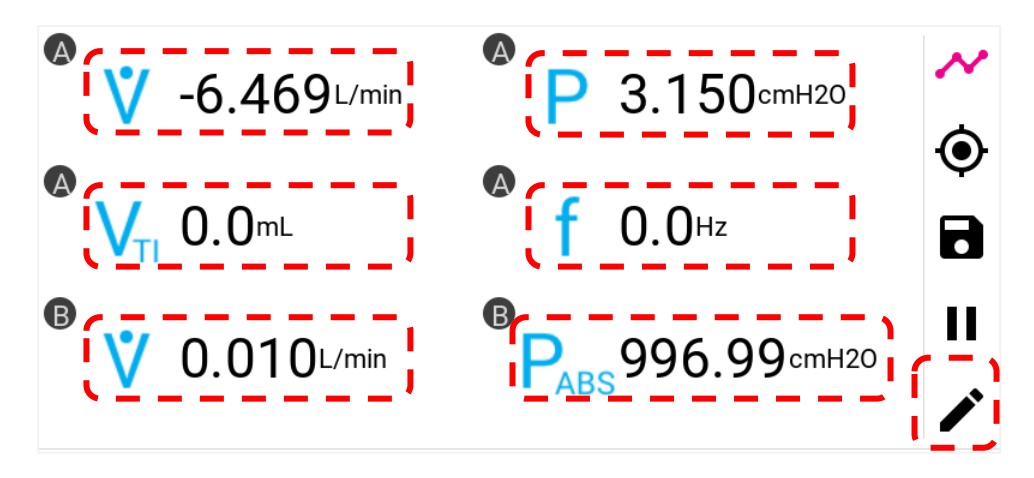

Pulse el botón **(+) ADD** (+ Añadir) para seleccionar una medición adicional o pulse el símbolo de medición de una medición seleccionada en ese momento para cambiar ese parámetro de medición.

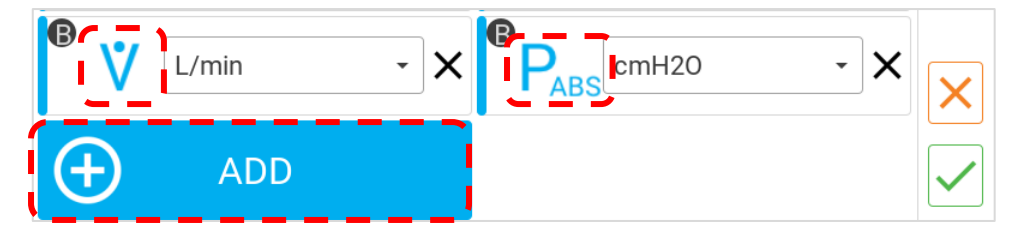

Cuando lo pulse, aparecerá una lista de mediciones disponibles en orden alfabético (vea la siguiente imagen a la izquierda). Si hay más de un módulo conectado, aparecerá una letra, como A o B, que indicará desde qué módulo procede la medición. Deslice con el dedo hacia arriba y abajo por las opciones de la lista y pulse para seleccionar.

Para cambiar las unidades de medición de un parámetro, pulse las unidades seleccionadas en ese momento para acceder a una lista desplegable de alternativas disponibles (vea la siguiente imagen a la derecha). Consulte la tabla [Unidades de medición disponibles](#page-21-0) para ver todas las unidades disponibles para cada medición.

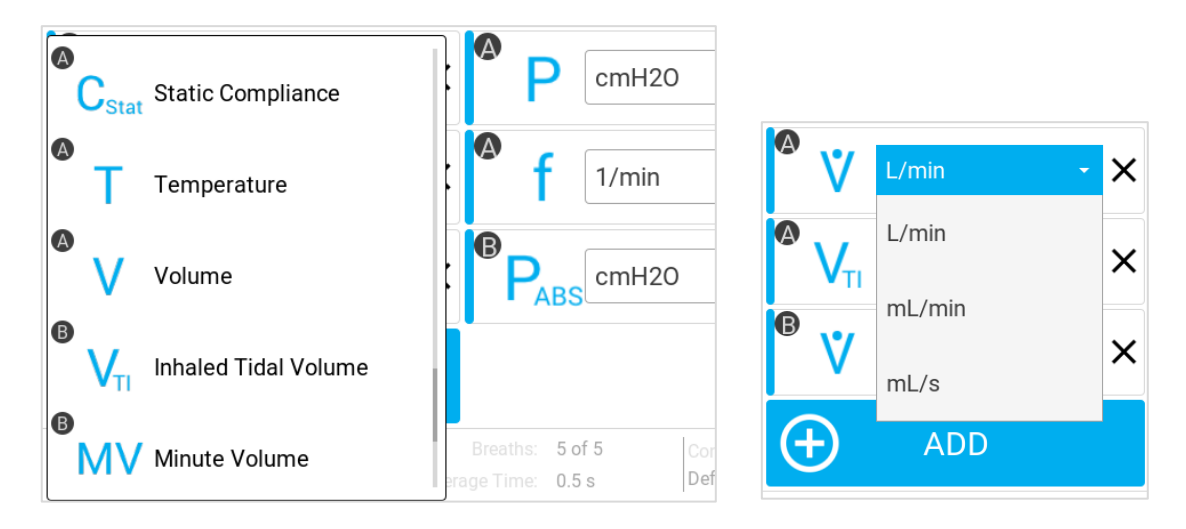

Para reordenar las mediciones seleccionadas, mantenga pulsado el botón de la medición para poder arrastrarlo por la pantalla. Los otros botones se ajustarán en la pantalla a medida que se desplace ese botón. Suelte el botón cuando haya alcanzado la posición que desea.

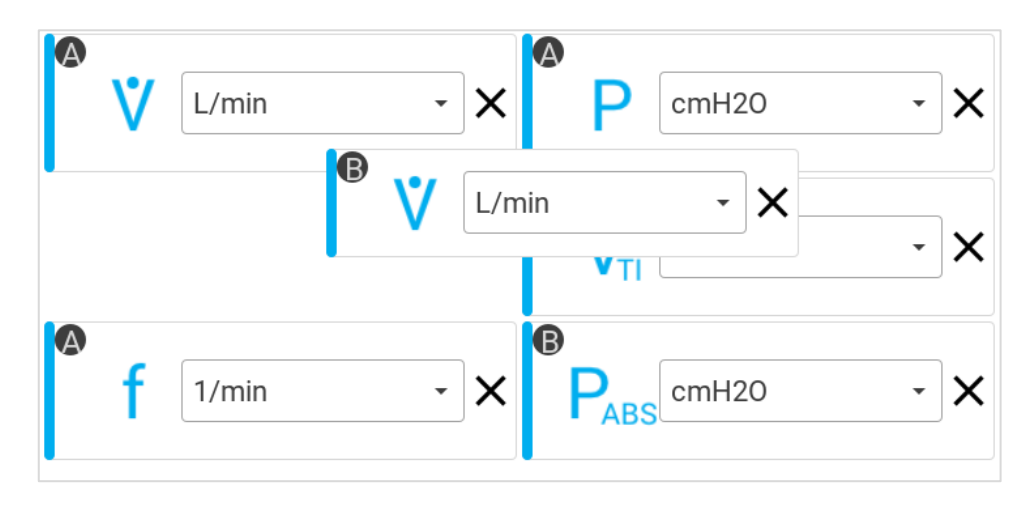

Para evitar que una medición aparezca en la pantalla de **parámetros**, pulse la **X** ubicada junto a las unidades de esa medición.

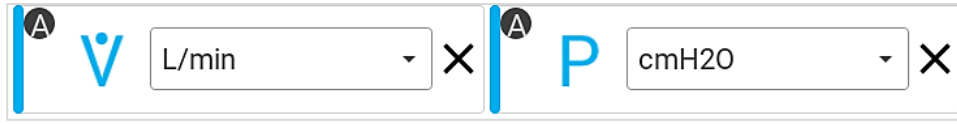

Pulse el botón **X** naranja en la barra de navegación de la derecha en cualquier momento para ignorar todos los cambios y vuelva a la pantalla de **parámetros**.

Pulse el botón  $\checkmark$  verde en la barra de navegación de la derecha para guardar los cambios y volver a la pantalla de **parámetros**.

### **Tipo de gas y condición del gas**

El tipo de gas y la condición del gas se muestran en las fichas de módulos de flujo individuales ubicadas en la barra superior de color negro. Pulse donde quiera dentro de la ficha de módulos para ver y cambiar los ajustes de ese módulo conectado concreto.

Tenga en cuenta que, si hay dos módulos de flujo conectados, aparecerá un asterisco (\*) en la ficha de módulos de flujo para indicar que se está usando ese módulo de flujo para las activaciones y los valores promedio de las respiraciones.

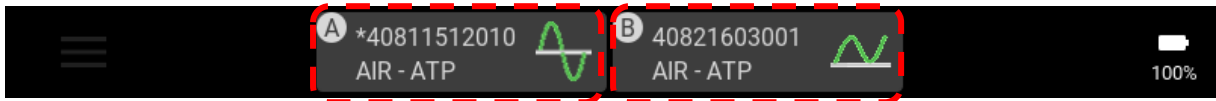

La ficha de módulos (mostrada abajo a la izquierda) muestra el número de serie, el modelo, la fecha de calibración y la dirección del flujo del módulo de flujo conectado. La dirección del flujo indica si el módulo conectado mide los flujos de gas con una funcionalidad unidireccional o bidireccional.

Pulse el campo **Gas Type** (Tipo de gas) para mostrar la lista de gases disponibles y seleccionar un gas.

Pulse los botones de selección para elegir una **Gas Condition** (Condición del gas) para aplicarla a las mediciones de flujo.

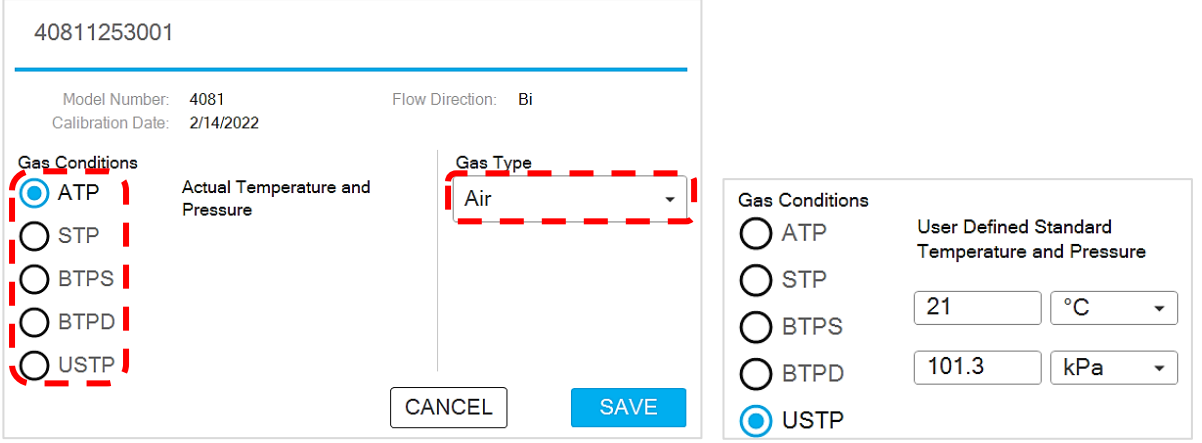

Puede especificar sus propios valores de temperatura y presión y aplicar esas condiciones a las mediciones del flujo de gas seleccionando la opción de la condición del gas **USTP** (mostrada anteriormente a la derecha).

Pulse el botón **SAVE** (Guardar) para aplicar los cambios al tipo de gas o a sus condiciones. Pulse **CANCEL** (Cancelar) para ignorar los cambios y volver a la pantalla anterior.

Opciones de condición del gas disponibles en el analizador de flujo Certifier™:

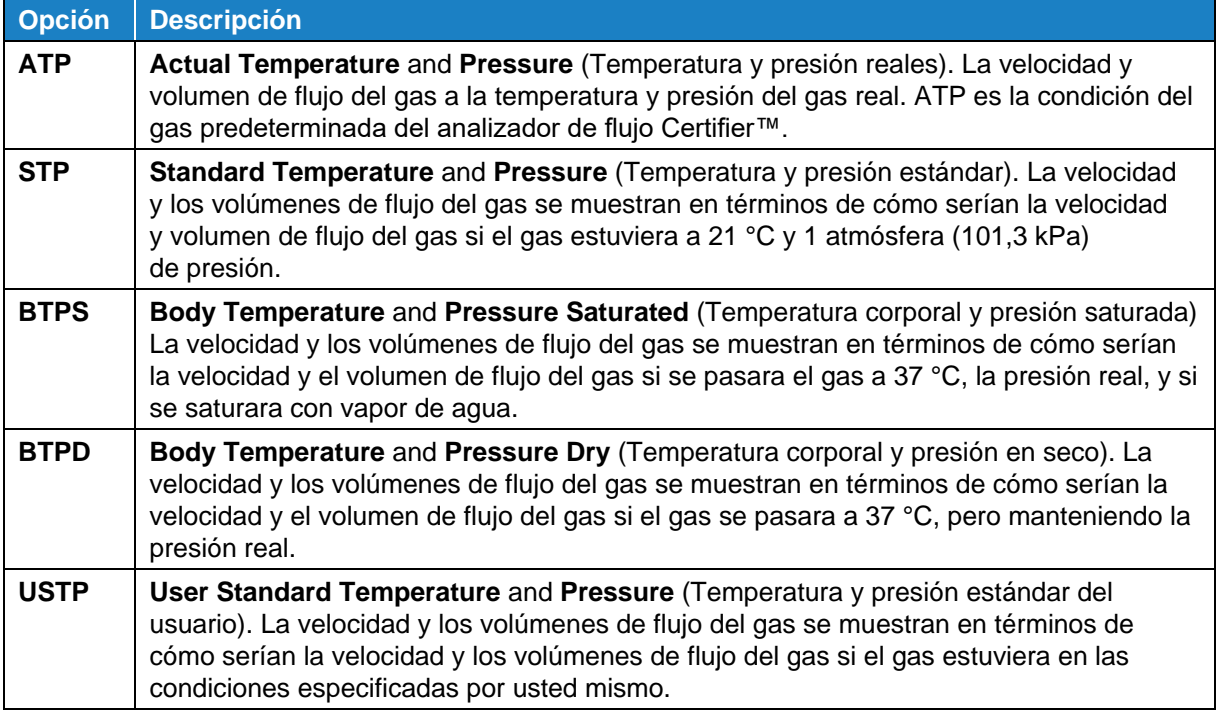

### <span id="page-39-0"></span>**Activaciones de la respiración**

Las activaciones se utilizan para detectar el inicio de los ciclos de respiración de inspiración y espiración. Las activaciones ocurren en función de la velocidad de flujo, la presión o a partir de una señal de voltaje TTL. El analizador de flujo Certifier™ puede detectar automáticamente la respiración mediante la velocidad de flujo. También puede fijar de forma manual sus propios valores de activación de inicio y fin mediante la velocidad de flujo o la presión baja.

Diríjase a la pantalla Triggers (Activaciones) pulsando la activación seleccionada en ese momento o el icono del engranaje a partir del Dashboard (Panel) del analizador de flujo Certifier™. Otra forma de acceder a las activaciones es mediante el menú, al seleccionar los Settings (Ajustes) y, posteriormente, Triggers (Activaciones) y Averaging (Valores promedio).

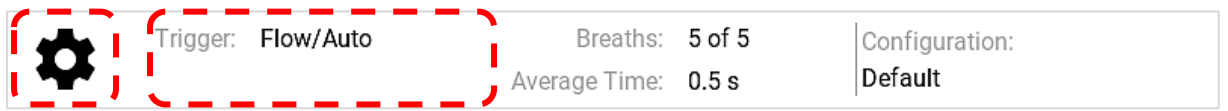

#### **Velocidad de flujo: activaciones automáticas**

El analizador de flujo Certifier, de forma predeterminada, genera las activaciones automáticamente mediante la velocidad de flujo. Es recomendable usar la función **Auto Trigger** (Activación automática) en casi todas las situaciones.

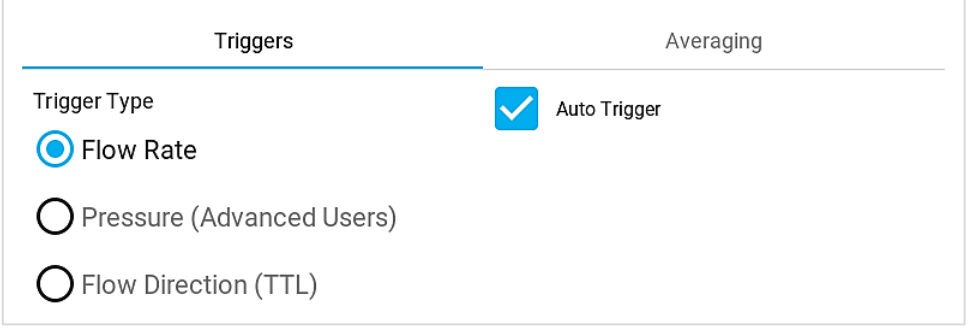

Tenga en cuenta que cuando hay más de un módulo de flujo conectado, la activación se controla desde el módulo de flujo conectado al canal A del analizador de flujo Certifier. Este módulo de flujo se indicará en la pantalla con un asterisco (\*) que aparece en la ficha de módulos antes del número de serie (mostrado anteriormente).

#### **Velocidad de flujo: activaciones manuales**

Si la activación automática no está dando resultados razonables, plantéese usar la activación de flujo manual. Pulse la casilla de **Auto Trigger** (Activación automática) para anular la selección y poder especificar los valores de velocidad de flujo para el inicio y fin de la respiración. Se utiliza una pendiente positiva en el primer valor para el inicio de la inspiración y una pendiente negativa en el segundo valor para el inicio de la espiración. Para obtener una activación sólida, fije el nivel de «**End**» (Fin) por debajo del nivel de «**Start**» (Inicio).

Para optimizar los valores de activación manual del flujo, puede ser de ayuda consultar las formas de onda de la **Flow Rate** (Velocidad de flujo) trazadas en la pantalla de **gráficos** de Certifier™ o bien observar las formas de onda de flujo a partir del respirador que se está probando. Consulte el apartado [Edición de la pantalla de gráficos](#page-46-0) para obtener más información sobre las formas de onda gráficas.

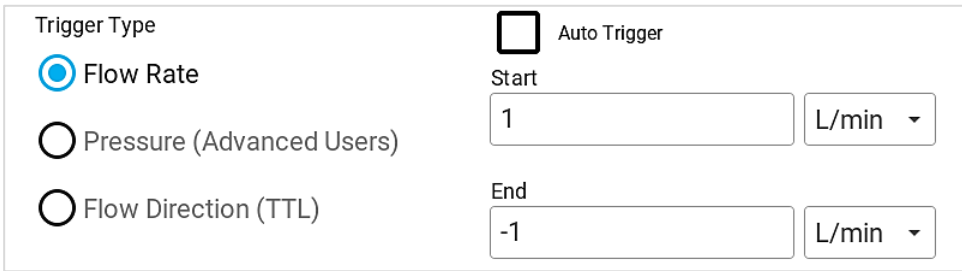

#### **Presión: activaciones manuales**

Este tipo de activación está concebido para ofrecer a los usuarios unas opciones de configuración adicionales para comprobar los respiradores de alta frecuencia u otras situaciones en las que la velocidad de flujo o la activación automática no son idóneas. La función de activación automática no está disponible para la presión.

Para crear la activación mediante la presión baja seleccione el botón de selección de **Pressure** (Presión). Se utiliza una pendiente positiva en el primer valor para el inicio de la inspiración y una pendiente negativa en el segundo valor para el inicio de la espiración. Para obtener una activación sólida, fije el nivel de «**End**» (Fin) por debajo del nivel de «**Start**» (Inicio).

Para optimizar los valores de activación manual de la presión, puede ser de ayuda consultar las formas de onda de la **Low Pressure** (Presión baja) trazadas en la pantalla de **gráficos** o bien observar las formas de onda de presión a partir del respirador que se está probando. Consulte el apartado [Edición de la pantalla de gráficos](#page-46-0) para obtener más información sobre las formas de onda gráficas.

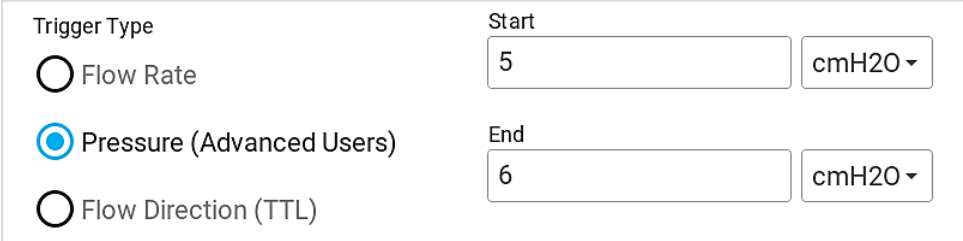

#### **Activación TTL**

También se puede activar el inicio y fin de la respiración mediante una señal de voltaje TTL transmitida al conector en el módulo de flujo alto del Certifier™ Plus marcado como «**Trigger Input**» (Entrada de activación). Esta acción solo está disponible para el módulo de flujo alto 4081. El conector es una clavija coaxial mono para audio de 3,5 mm. Para generar la activación mediante el voltaje TTL, seleccione el botón de selección TTL de **Flow Direction** (Dirección del flujo) y seleccione el voltaje TTL.

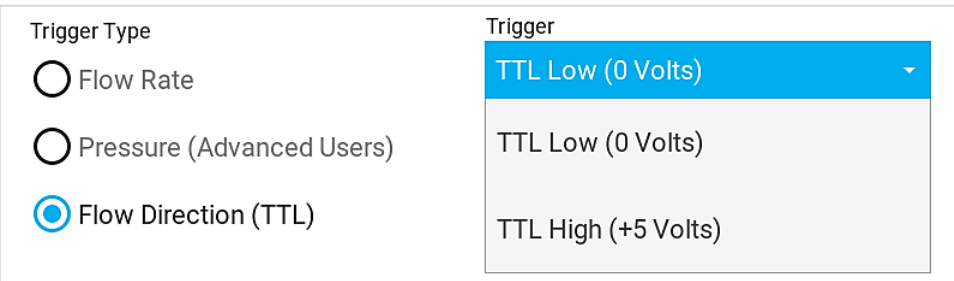

### <span id="page-41-0"></span>**Valores promedio**

Diríjase a la pantalla **Averaging** (Valores promedio) pulsando sobre la zona alrededor de los campos de **Breaths** (Respiraciones) y **Averaging Time** (Tiempo de promedio) o bien pulsando el icono del engranaje ubicado en la parte inferior de la pantalla. Otra forma de acceder a la regulación es mediante el menú, al seleccionar los **Settings** (Ajustes) y, posteriormente, la opción de **Triggers** (Activaciones) y **Averaging** (Valores promedio).

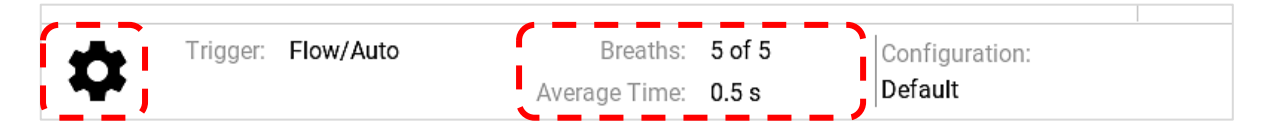

#### **Cantidad de respiraciones**

Este ajuste especifica la cantidad máxima de respiraciones para promediar las mediciones de los parámetros de respiración. Por ejemplo, si se fija la cantidad de respiraciones en 5, pero solo se han detectado 3 hasta el momento, todas las 3 respiraciones se usarán para calcular los parámetros de respiración. Del mismo modo, si se han detectado 7 respiraciones, solo se usarán las 5 respiraciones más recientes para los cálculos. Para especificar la cantidad de respiraciones, toque el campo de entrada e introduzca un número entero que oscile entre 1 y 10 respiraciones.

#### **Valor promedio del tiempo para los valores inmediatos**

El promedio de tiempo fija la velocidad a la que se promedian y se actualizan en pantalla los valores inmediatos. Por ejemplo, con un valor promedio de tiempo de 0,5 segundos, los datos entrantes promedian en un periodo superior a 0,5 segundos y se actualizan en la pantalla cada 0,5 segundos. Entre los valores inmediatos se incluyen las mediciones de la velocidad de flujo, la presión baja y alta, la presión absoluta, la concentración de oxígeno y la temperatura. Para especificar el promedio de tiempo, toque el campo de entrada e introduzca un valor que oscile entre los 0,5 y 10 segundos.

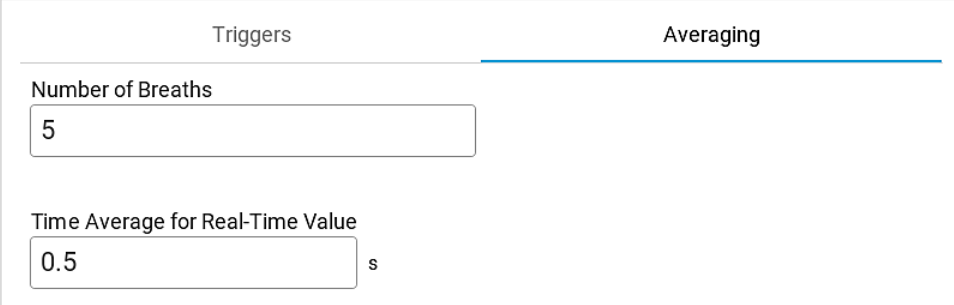

# **Uso de las configuraciones**

Una configuración es un conjunto de ajustes de Certifier que se puede guardar en una memoria interna y que se puede recordar más adelante. Esto le permite guardar y utilizar ajustes específicos para probar equipos diferentes, con el fin de cumplir con las normas de pruebas organizativas o las preferencias personales. Las configuraciones registran las mediciones y unidades seleccionadas, las calibraciones y condiciones del gas, las activaciones y valores promedio y la configuración gráfica.

La configuración activa se muestra en la parte inferior derecha de las pantallas de **parámetros** y **gráficos**. Diríjase a la pantalla **Configurations** (Configuraciones) pulsando en cualquier parte de la zona de configuración en la esquina inferior derecha de la pantalla. Otra forma de acceder a las **Configurations** (Configuraciones) es mediante el menú, al seleccionar la opción del menú **Configurations** (Configuraciones).

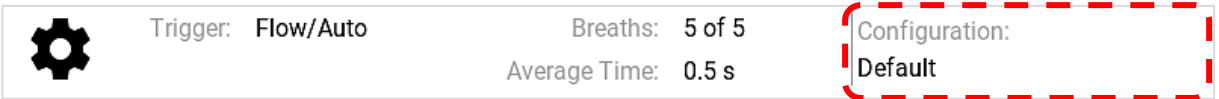

Tenga en cuenta que aparecerá un asterisco delante del nombre de la configuración para indicar que los ajustes se han cambiado y que difieren de los ajustes guardados en la configuración original. El asterisco desaparecerá si el analizador de flujo Certifier™ vuelve a los ajustes de configuración originales o si se vuelve a cargar la configuración. También tiene la posibilidad de guardar los ajustes y cambios en ese momento, al sobrescribir la configuración cargada en ese momento o al crear una nueva configuración.

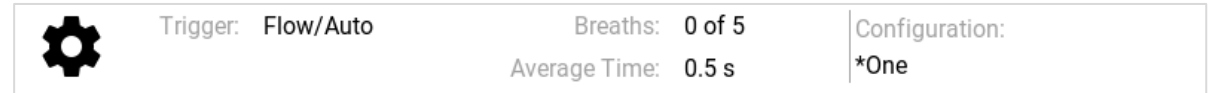

## **Control de las configuraciones**

La pestaña Local Configurations (Configuraciones locales) enumera todos los archivos de configuración individuales guardados en la memoria interna del analizador de flujo Certifier™ Plus. El Certifier Plus puede guardar hasta 20 configuraciones de usuario diferentes. La configuración cargada en ese momento aparecerá resaltada en azul en la lista, como Default (Predeterminada). Deslice hacia arriba y abajo con el dedo por la lista para ver todos los archivos.

Los 3 puntos facilitan las opciones para **Rename** (Renombrar), **Save** (Guardar), **Load** (Cargar), **Export** (Exportar) o **Delete** (Eliminar) archivos de configuración individuales. Pulse el icono con los 3 puntos de las filas de los archivos de configuración para ejecutar una acción.

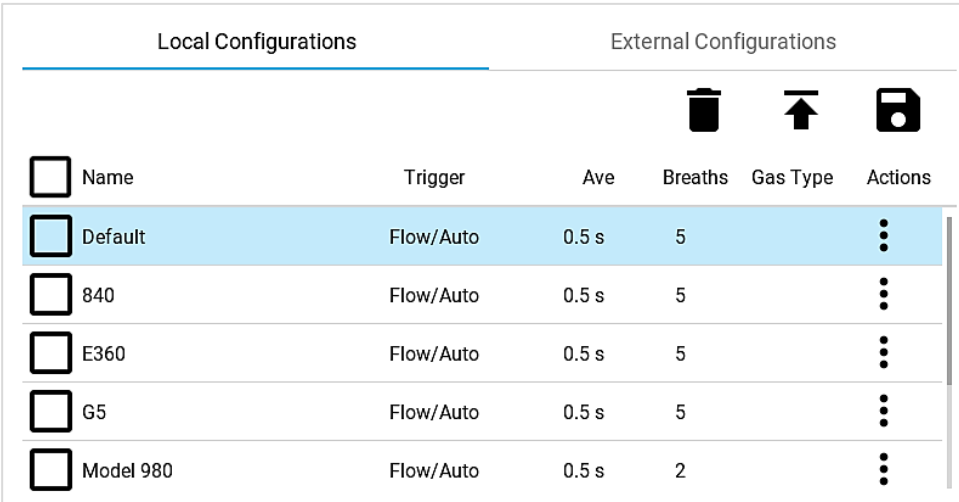

Las casillas de verificación se utilizan para seleccionar varios archivos para que pueda exportar o borrar más de una configuración a la vez. Pulse la casilla para seleccionarla y pulse de nuevo para anular la selección. Pulse la casilla en el encabezado de la columna **Name** (Nombre) para seleccionar todos los archivos de configuración. Tenga en cuenta que el archivo de configuración predeterminado no se puede sobrescribir, renombrar, exportar ni borrar.

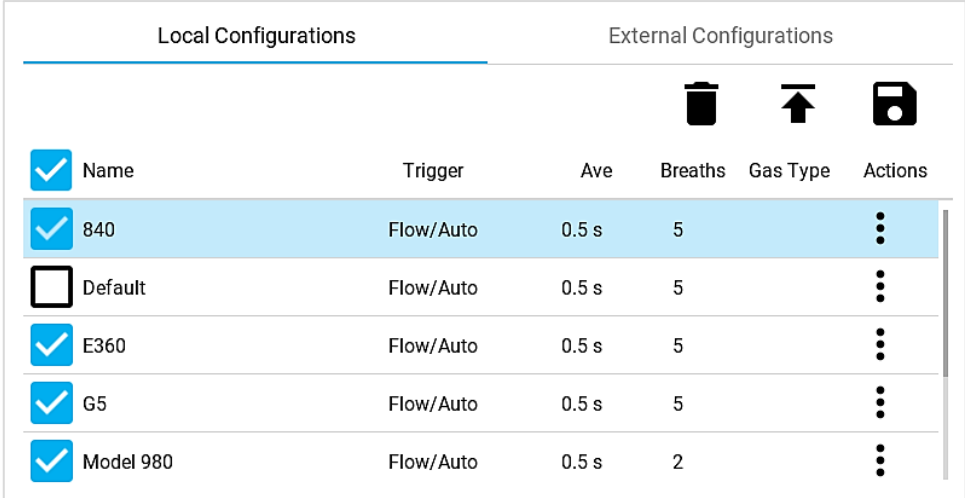

### **Carga de las configuraciones**

Ubique la configuración en la lista en **Local Configurations** (Configuraciones locales) y pulse el icono de los 3 puntos de la fila del archivo. Seleccione la opción **Load** (Carga) desde el menú emergente. Tenga en cuenta que solo se puede cargar una única configuración y que solo una puede estar activa a la vez en el analizador de flujo Certifier™. Las casillas no se usan para cargar las configuraciones.

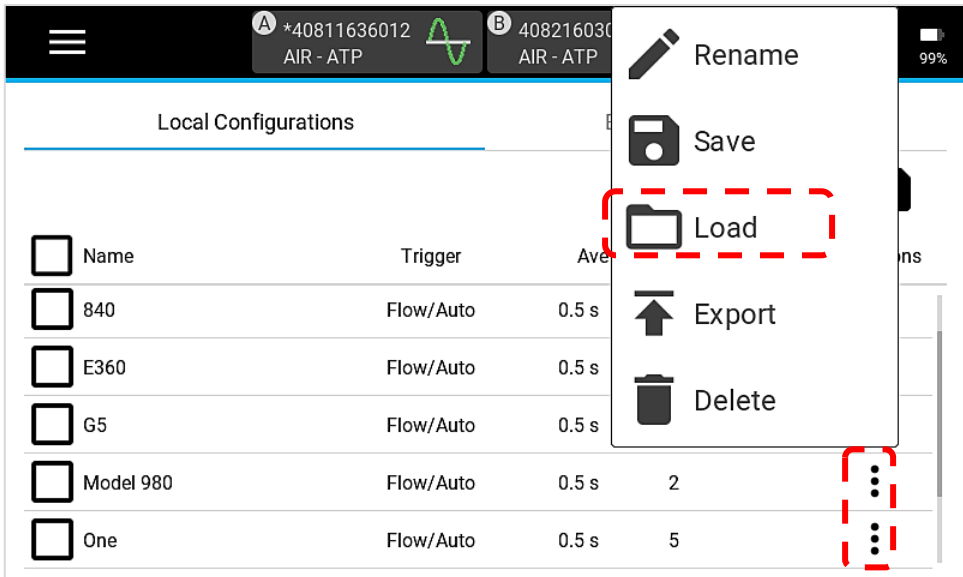

### **Guardado de las configuraciones**

Para guardar la puesta en orden actual del analizador de flujo Certifier™ Plus como una configuración, diríjase hacia la pestaña **Local** de la pantalla **Configurations** (Configuraciones) y pulse el icono de guardado con forma de disco. Una pantalla emergente ofrecerá las opciones para guardar la configuración activa [**SAVE**] o crear una configuración nueva [**NEW**]. Tenga en cuenta que solo se puede guardar un archivo de configuración a la vez y que las casillas no se utilizan para guardar configuraciones.

De forma alternativa, desde la pantalla **Configuration** (Configuraciones), puede optar por guardar su configuración actual sobrescribiendo una configuración existente en el analizador de flujo Certifier™ Plus. Ubique la configuración para sobrescribirla y pulse el icono de 3 puntos correspondiente. Una pantalla emergente le pedirá que lo confirme antes de sobrescribir el archivo de configuración seleccionado.

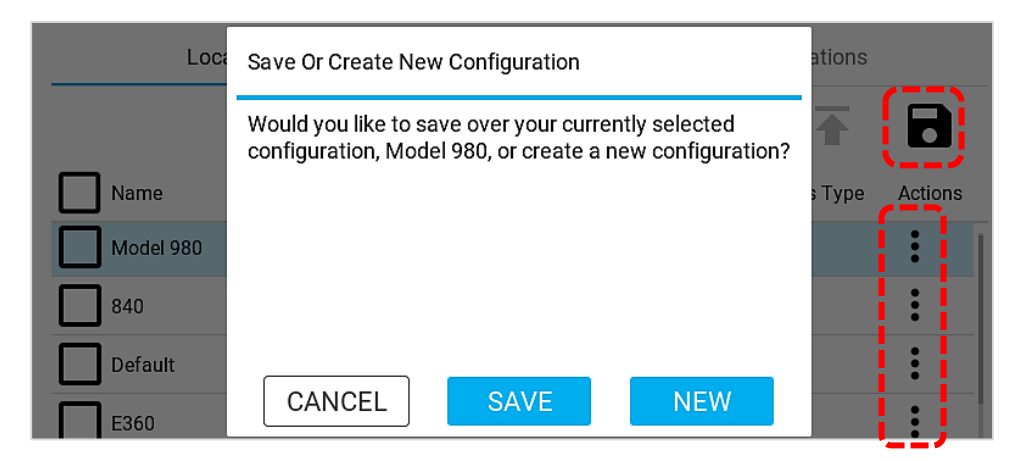

Si opta por crear una nueva configuración para guardar sus ajustes, el analizador de flujo Certifier™ generará una nueva configuración llamada «**New Configuration**». Para cambiarle el nombre a la nueva configuración, pulse el menú de los 3 puntos y seleccione la opción **Rename** (Renombrar). Pulse el campo de texto en la pantalla emergente de **Edit Configuration** (Editar configuración) para hacer que se eleve el teclado en pantalla. Pulse la **X** azul y blanca a la derecha del nombre de la configuración para borrar el texto en el campo del nombre. Después de editar el nombre, pulse el botón  $\checkmark$  en la parte inferior derecha del teclado.

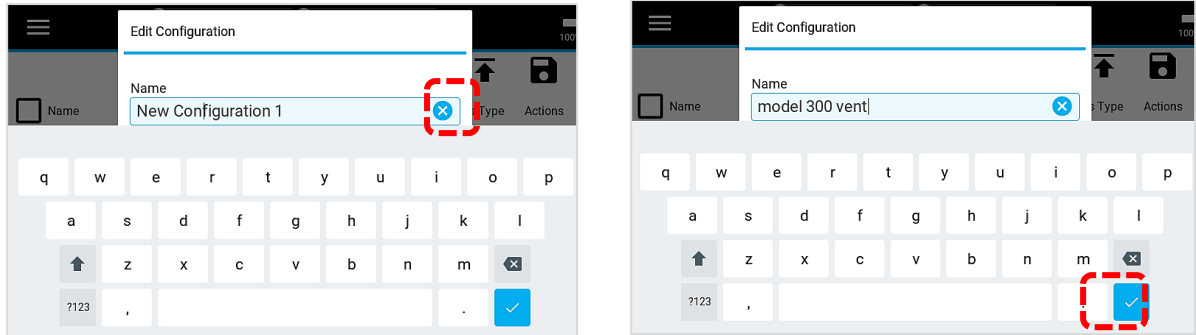

### **Exportación de las configuraciones**

Las configuraciones se almacenan en la memoria interna del dispositivo Certifier™ y se pueden exportar mediante cualquiera de los 2 puertos USB-A ubicados en la parte superior del módulo de interfaz 4089. Para exportar una o varias configuraciones, introduzca la unidad flash USB en el analizador de flujo Certifier™ y diríjase a la pestaña **Local** de la pantalla **Configurations** (Configuraciones). Se mostrarán todas las configuraciones del Certifier™ almacenadas en la unidad flash USB en la pestaña **External Configurations** (Configuraciones externas).

Para exportar una única configuración, puede pulsar el menú de 3 puntos de ese archivo de configuración concreto y seleccionar la opción del menú **Export** (Exportar) o bien marcar la casilla correspondiente y pulsar el icono de exportación (flecha hacia arriba).

Para exportar más de una configuración, pulse la casilla de cada archivo de configuración o pulse la casilla en el encabezado de la columna **Name** (Nombre) para seleccionar todos los archivos de configuración. Tenga en cuenta que el archivo de configuración **Default** (Predeterminado) **no** se puede exportar, sobrescribir ni borrar.

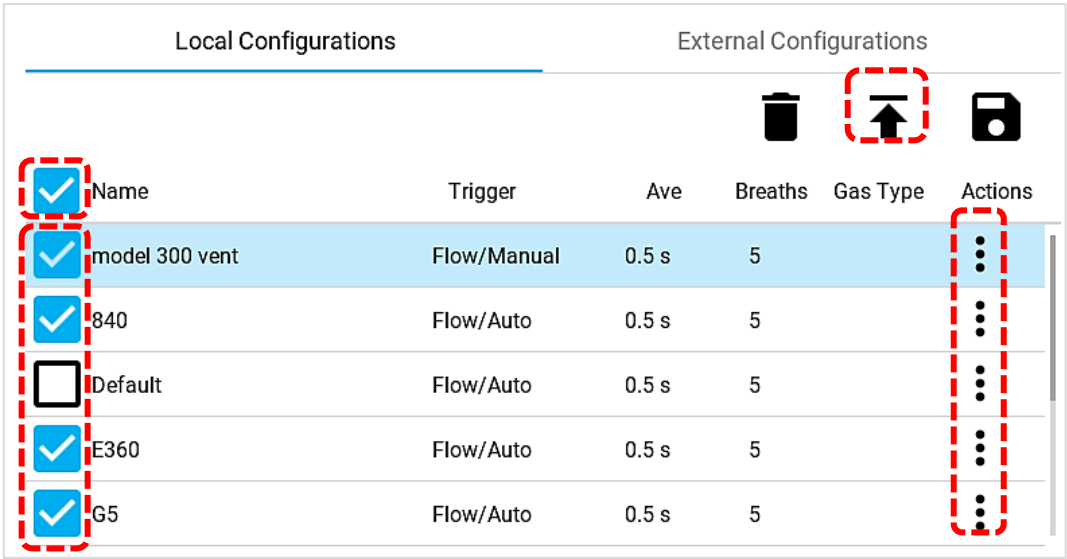

Después de exportar las configuraciones, puede dirigirse a la pestaña **External Configurations** (Configuraciones externas) para confirmar que los archivos de configuración se han exportado con éxito a la unidad USB introducida. Los archivos de las configuraciones exportadas se pueden adjuntar en los correos electrónicos, además de que se pueden importar en otros dispositivos Certifier™ Plus.

### **Importación de configuraciones**

El analizador de flujo Certifier™ Plus puede importar configuraciones desde una unidad de flash USB introducida en alguno de los 2 puertos USB-A ubicados en la parte superior del módulo de interfaz 4089. El analizador de flujo Certifier™ reconocerá los archivos de configuración y los mostrará en la pestaña **External Configurations** (Configuraciones externas).

Para importar una única configuración, pulse el menú de 3 puntos de ese archivo concreto y seleccione la opción **Import** (Importar) o bien marque la casilla correspondiente y pulse el icono de exportación (la flecha hacia abajo).

Para importar más de una configuración, pulse la casilla de cada archivo de configuración o pulse la casilla en el encabezado de la columna **Name** (Nombre) para seleccionar todos los archivos de configuración.

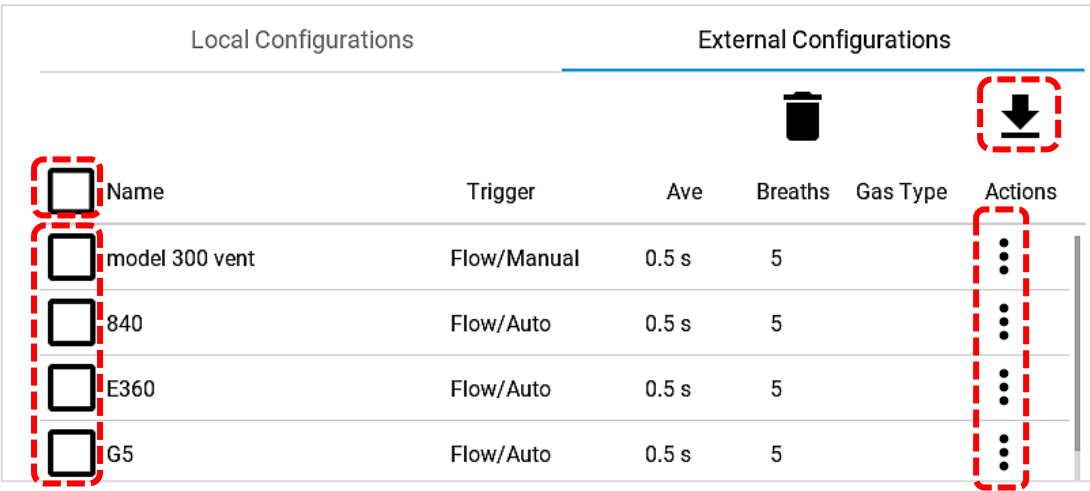

Tenga en cuenta que los archivos de configuración exportadas desde un módulo de interfaz Certifier™ FA+ 4088 no se pueden importar en un módulo de interfaz Certifier Plus 4089 y viceversa. Tendría que replicar los ajustes en un analizador de flujo Certifier Plus y guardar una nueva configuración.

# <span id="page-46-0"></span>**Edición de la pantalla de gráficos**

Desde la pantalla de **gráficos**, pulse el icono del lápiz o cualquier símbolo de mediciones, indicaciones o unidades en pantalla para acceder a la pantalla de edición de gráficos.

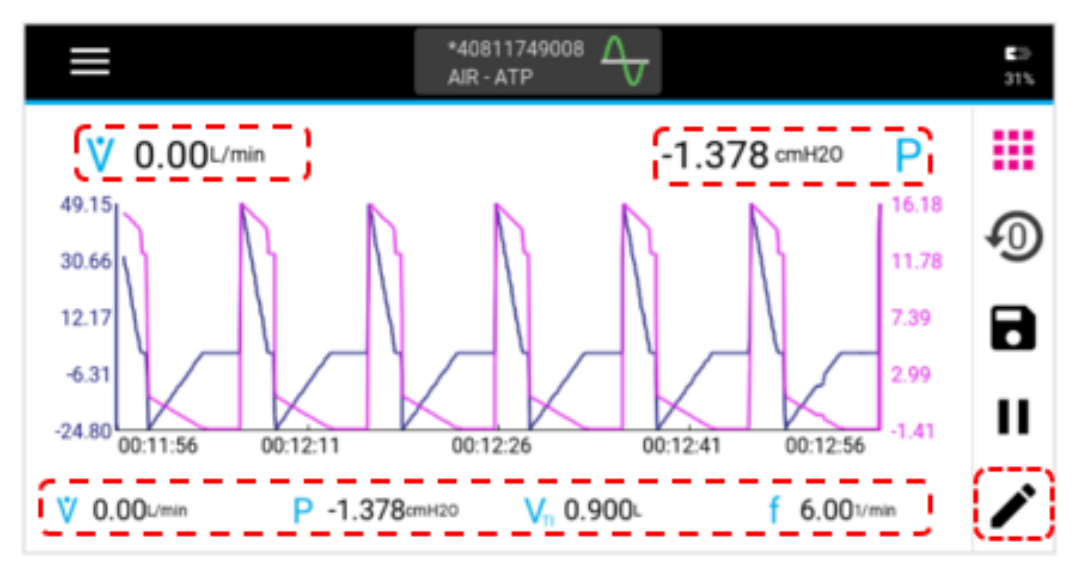

## **Mediciones trazadas**

En el gráfico solo se pueden trazar a la vez 1 o 2 mediciones. La medición primaria se muestra en el lado izquierdo de la pantalla y, la secundaria, en el lado derecho. El color de los bordes alrededor de las mediciones trazadas en la pantalla de edición se corresponde con los colores mostrados en los ejes Y y los trazos del gráfico.

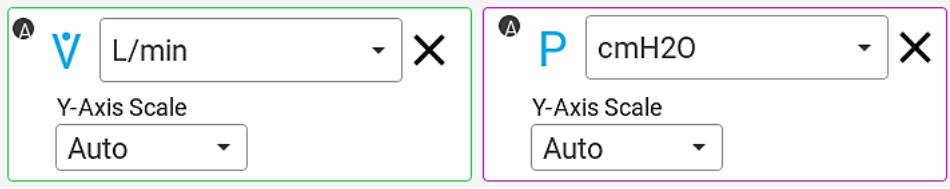

Para cambiar un parámetro de medición, pulse el símbolo de medición para mostrar una lista de las mediciones disponibles en orden alfabético (vea la siguiente imagen a la izquierda). Si hay más de un módulo conectado, aparecerá una letra, como A o B, que indicará desde qué módulo procede la medición. Deslice con el dedo hacia arriba y abajo por las opciones de la lista y pulse para seleccionar.

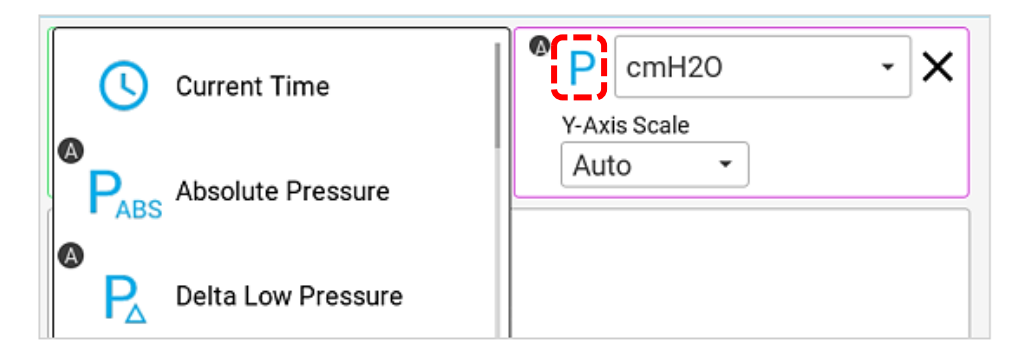

Para cambiar las unidades de medición de una medición trazada, pulse las unidades seleccionadas en ese momento para acceder a una lista desplegable de alternativas disponibles. Consulte la tabla [Unidades de medición disponibles](#page-21-0) para ver todas las unidades disponibles para cada medición.

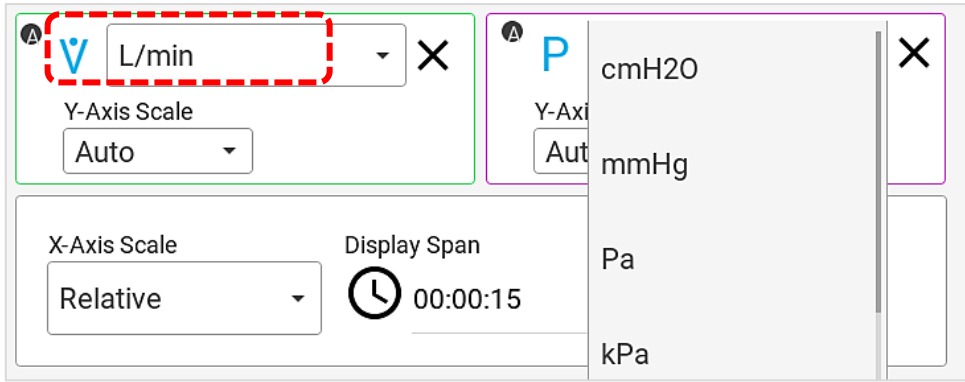

Para evitar que una medición aparezca en el gráfico, pulse la **X** ubicada junto a las unidades de esa medición.

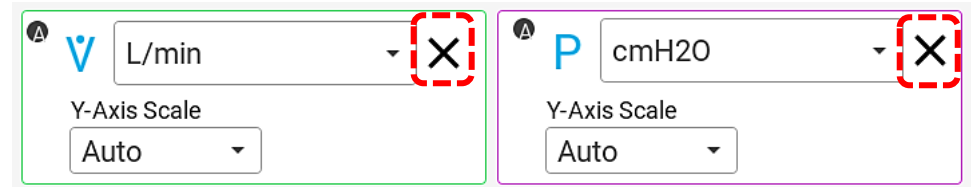

### **Escala del eje Y**

Se muestra una escala del eje Y en las mismas unidades que las seleccionadas para la medición trazada. El color de los bordes alrededor de las escalas del eje Y en la pantalla de edición de gráficos coinciden con los colores mostrados en los ejes Y y los trazos del gráfico.

De forma predeterminada, el eje Y se escala automáticamente. Con la escala automática, el gráfico ajustará automáticamente los valores mínimos y máximos del eje Y. Puede elegir una escala manual para los ejes Y y hacer que los valores mínimos y máximos aparezcan en el gráfico. Los valores introducidos en **Mín.** y **Máx.** manualmente usan las mismas unidades de medición que el parámetro trazado.

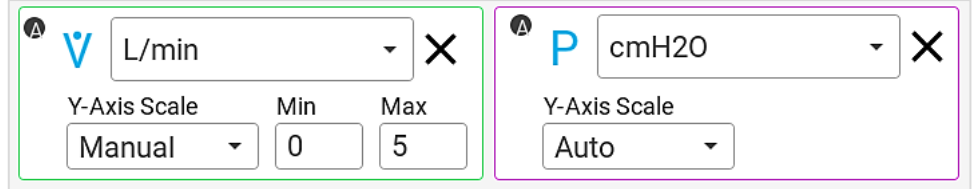

### **Escala del eje X**

El eje X se muestra en segundos para todas las mediciones trazadas. El **Display Span** (Periodo de exposición en pantalla) especifica el periodo de tiempo durante el que se tienen que mostrar los datos al mismo tiempo. El periodo de exposición en pantalla varía entre 1 y 60 segundos con un valor fijado determinado de 15 segundos.

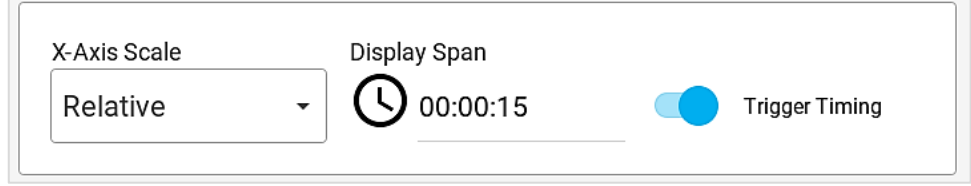

La opción **Relative X-Axis Scale** (Escala del eje X relativa) hace que el eje X cuente en segundos y que utilice ese valor como el máximo para el gráfico. Por ejemplo, si se selecciona la opción **Relative** (Relativa) y un periodo de exposición en pantalla de 15 segundos, el eje X del gráfico contará 00:00:15, 16, 17, 18, etc., como máximo, y uno de 15 segundos menos, 00:00:00, 01, 02, 03, etc., como los valores mínimos del gráfico.

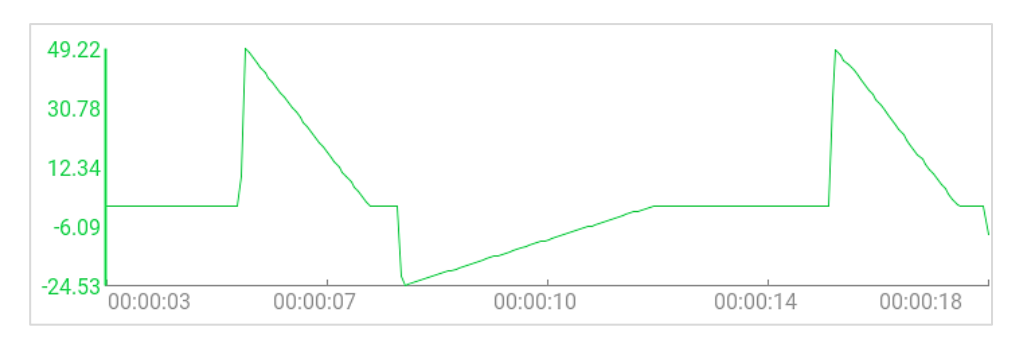

La opción **Span** (Periodo) no cuenta el tiempo y retiene el inicio y fin del periodo de exposición en pantalla. Por ejemplo, si se selecciona la opción **Span** (Periodo) y un periodo de exposición en pantalla de 15 segundos, el gráfico mostrará 00:00:00 como lo mínimo y 00:00:15 como lo máximo en el eje X.

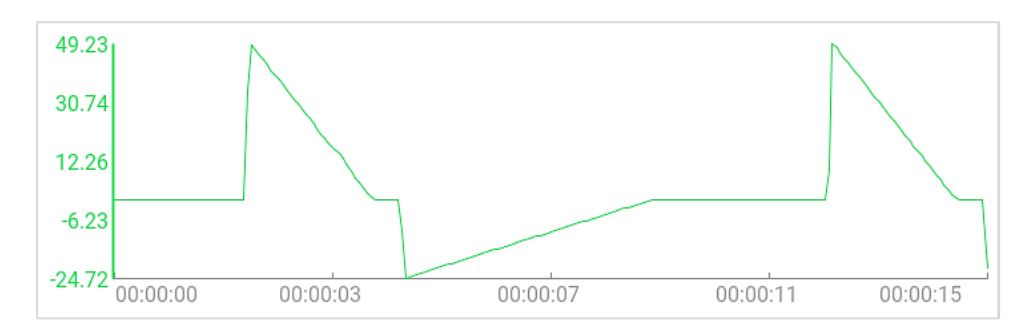

### **Tiempo de activación**

Si está activado, aparecerá en el gráfico en forma de líneas verticales el tiempo de activación utilizado por el analizador de flujo Certifier™ para definir los ciclos de respiración. La primera línea (verde) indica el inicio de la fase inspiratoria y, la segunda línea (roja), el inicio de la fase espiratoria del ciclo de respiración.

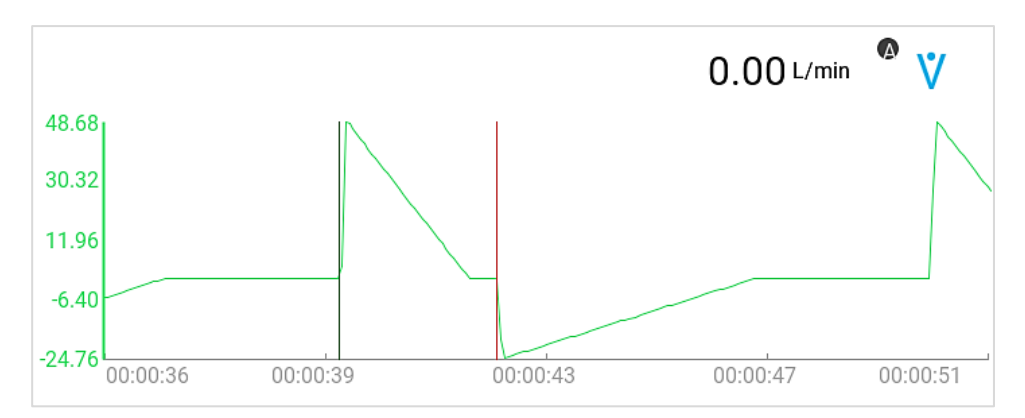

### **Mediciones inmediatas**

Se pueden seleccionar un máximo de 4 mediciones para que se muestren los valores inmediatos bajo el gráfico. Para cambiar un parámetro de medición en la pantalla de gráficos, pulse el símbolo de medición para mostrar una lista de las mediciones disponibles en orden alfabético (vea la siguiente imagen a la izquierda). Si hay más de un módulo conectado, aparecerá una letra, como A o B, que indicará desde qué módulo procede la medición. Deslice con el dedo hacia arriba y abajo por las opciones de la lista y pulse para seleccionar.

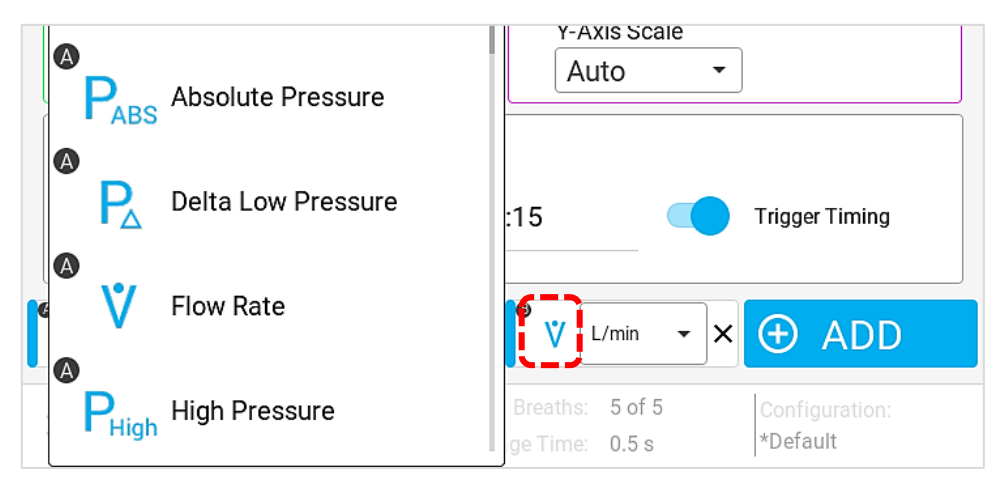

Para cambiar las unidades de medición de un parámetro, pulse las unidades seleccionadas en ese momento para acceder a una lista desplegable de alternativas disponibles (vea la siguiente imagen a la derecha). Consulte la tabla [Unidades de medición disponibles](#page-21-0) para ver todas las unidades disponibles para cada medición.

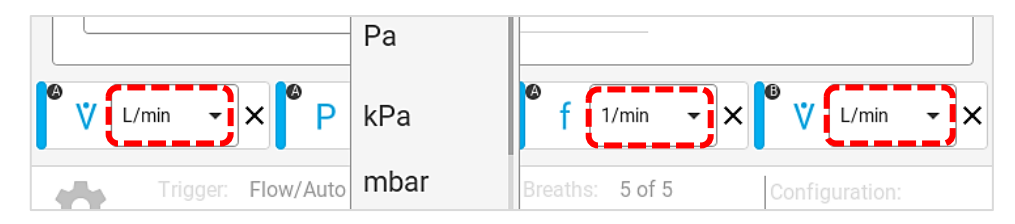

Para reordenar las mediciones inmediatas seleccionadas, mantenga pulsado el botón de la medición para arrastrarlo a la izquierda o derecha en la parte inferior de la pantalla. Los otros botones se ajustarán en la pantalla a medida que se desplace ese botón. Suelte el botón cuando haya alcanzado la posición que desea.

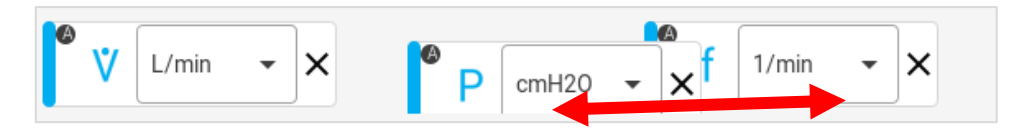

Para evitar que una medición aparezca en la pantalla de **parámetros**, pulse la **X** ubicada junto a las unidades de esa medición.

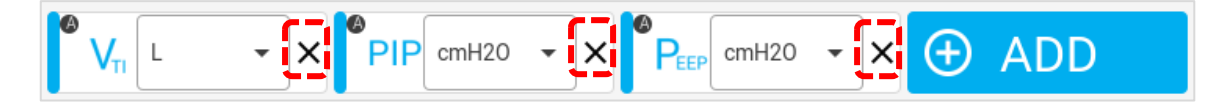

Pulse el botón **X** naranja en la barra de navegación de la derecha en cualquier momento para ignorar todos los cambios y vuelva a la pantalla de **parámetros**.

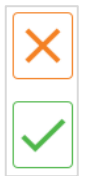

Pulse el botón  $\checkmark$  verde en la barra de navegación de la derecha para guardar los cambios y volver a la pantalla de **parámetros**.

# **Puesta a cero y calibración**

#### **Sensores de presión a cero**

El módulo de flujo alto Certifier™ Plus 4081 tiene incorporados sensores de presión baja y alta. TSI® recomienda poner a cero estos transductores antes de cada medición de presión para garantizar los indicadores más exactos. Tenga en cuenta que, si dos módulos de flujo 4081 se conectan al 4089, los transductores de presión de los dos módulos tienen la capacidad de ponerse a cero a la vez.

Para poner a cero los sensores de presión, siga los siguientes pasos:

1. Desconecte cualquier tubo de presión de los puertos de presión baja y alta para exponer los sensores al aire ambiente.

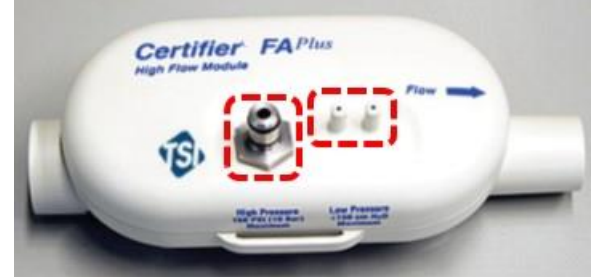

- 2. Pulse el icono cero ubicado en la barra de navegación a la derecha de la pantalla de Certifier™ (vea la siguiente imagen a la izquierda).
- 3. Seleccione el sensor o los sensores que quiere poner a cero marcando las casillas y pulsando el botón **Zero Selected** (Cero seleccionado) o pulsa el botón **Zero All** (Poner todo a cero) para seleccionar y poner a cero todos los sensores de presión.

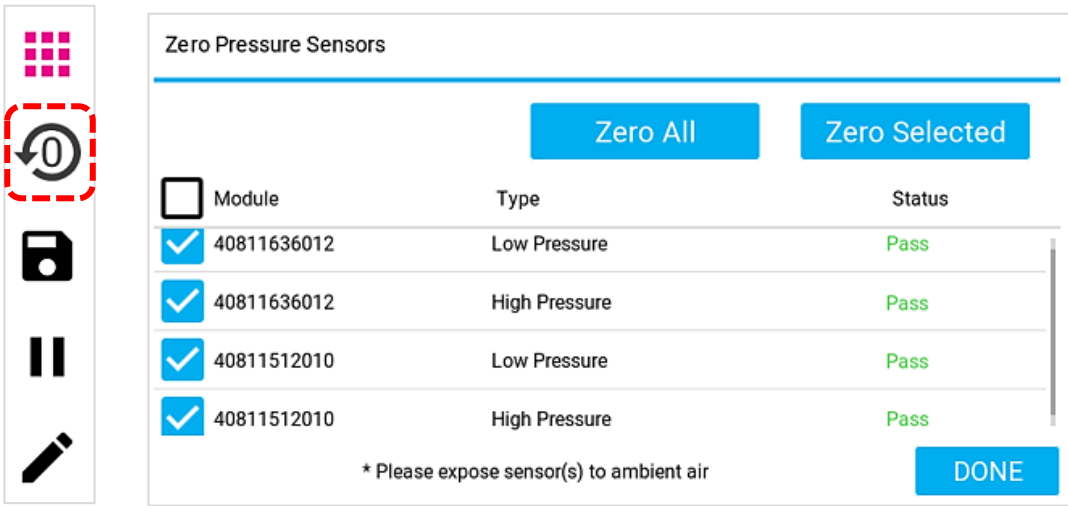

Después de ponerlos a cero, se mostrará un estado para cada sensor de presión conectado para indicar el resultado del proceso de puesta a cero. Puede poner a cero los sensores de presión varias veces mientras está en la pantalla **Zero Pressure Sensors** (Puesta a cero de los sensores de presión). Pulse el botón **DONE** (Hecho) para volver al Dashboard (Panel) de Certifier™.

Tenga en cuenta que el sensor de presión barométrica (utilizado para las mediciones de presión absoluta) no necesita una puesta a cero y, por tanto, este sensor no aparece en la pantalla **Zero Pressure Sensors** (Puesta a cero de los sensores de presión).

#### <span id="page-50-0"></span>**Calibración del sensor de oxígeno**

Se puede conectar cualquier sensor de oxígeno al módulo de flujo alto 4081 para proporcionar mediciones de la concentración de oxígeno inmediatas. TSI® recomienda que se haga una calibración de campo del sensor de oxígeno a diario, además de que se cambie la célula del sensor de oxígeno después de un cambio de altura.

Para hacer una calibración de campo de un sensor de oxígeno, siga estos pasos:

- 1. Active el sistema de pruebas Certifier™ Plus con el módulo de flujo alto y el sensor de oxígeno conectado y deje que pase un minuto para que el analizador de flujo Certifier™ se vaya calentando.
- 2. En la pantalla de Certifier, pulse el icono de **Menu** (Menú) y seleccione la opción **Settings** (Ajustes). Desde la pantalla **Settings** (Ajustes), seleccione la opción **Oxygen Sensor** (Sensor de oxígeno).

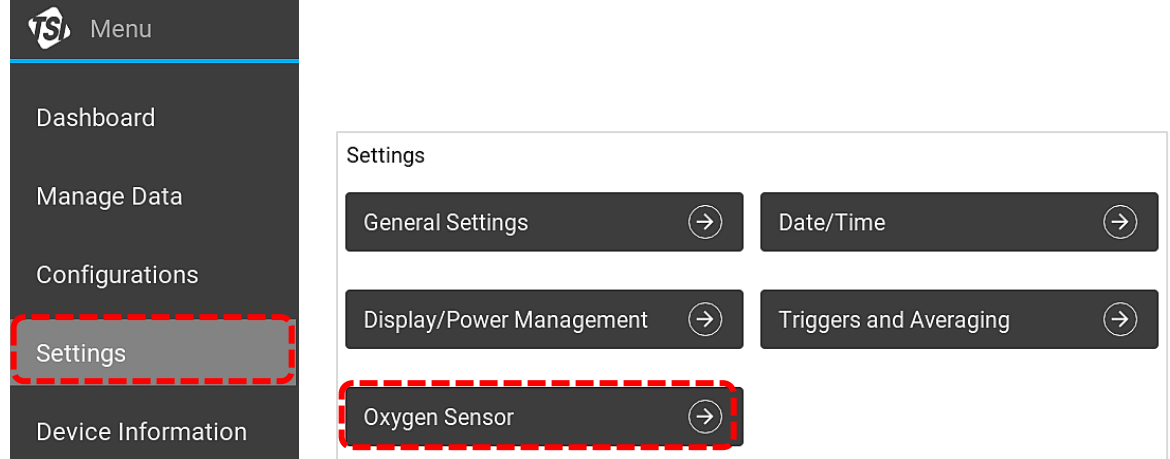

3. En la pantalla **Oxygen Sensor** (Sensor de oxígeno), el analizador de flujo Certifier™ mostrará los sensores de oxígeno conectados. Pulse el botón **Calibrate** (Calibrar) y siga las instrucciones en pantalla para finalizar el proceso de calibración. Fíjese en que se puede hacer una calibración de «air only» (solo aire) o de «air and 100 % oxygen» (aire y 100 % oxígeno). La calibración de dos puntos de aire y de 100 % oxígeno proporciona la mayor exactitud.

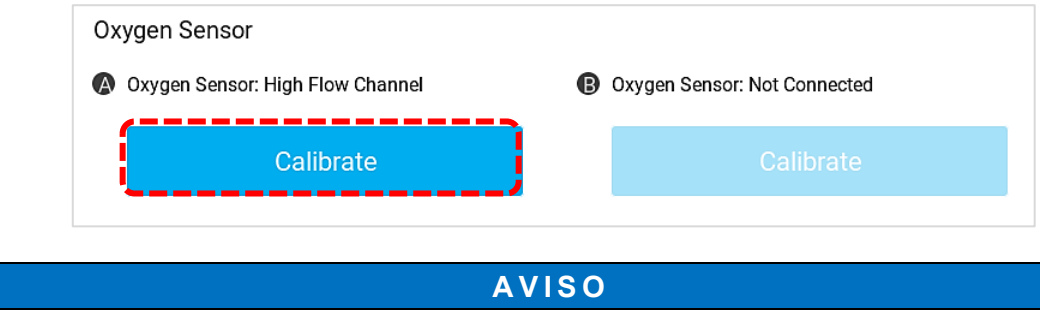

El valor numérico mostrado durante el proceso de estabilización no representa necesariamente la concentración de oxígeno real. Este valor numérico de estabilización está ahí para que usted determine si cambia o no. Cuando la indicación deje de cambiar, es el momento de proseguir al siguiente paso en este proceso de calibración del sensor de oxígeno.

# **Registro y exportación de datos**

El analizador de flujo Certifier™ Plus puede registrar datos de mediciones y hacer capturas de pantalla. Los archivos se guardan en la memoria interna del analizador de flujo Certifier™ y se pueden exportar por medio de cualquiera de los dos puertos USB-A. Los datos guardados se exportan como archivos .csv y, las capturas, como archivos .png.

### **Obtención de datos**

Pulse el icono de guardado (imagen del disco) en la barra de navegación derecha para ir a la pantalla **Data Save Options** (Opciones de guardado de datos). Al pulsar el icono de guardado, el analizador de flujo Certifier™ hará que la pantalla se pause y no se actualice mientras elige si hacer una captura o un registro continuo o de formas de onda.

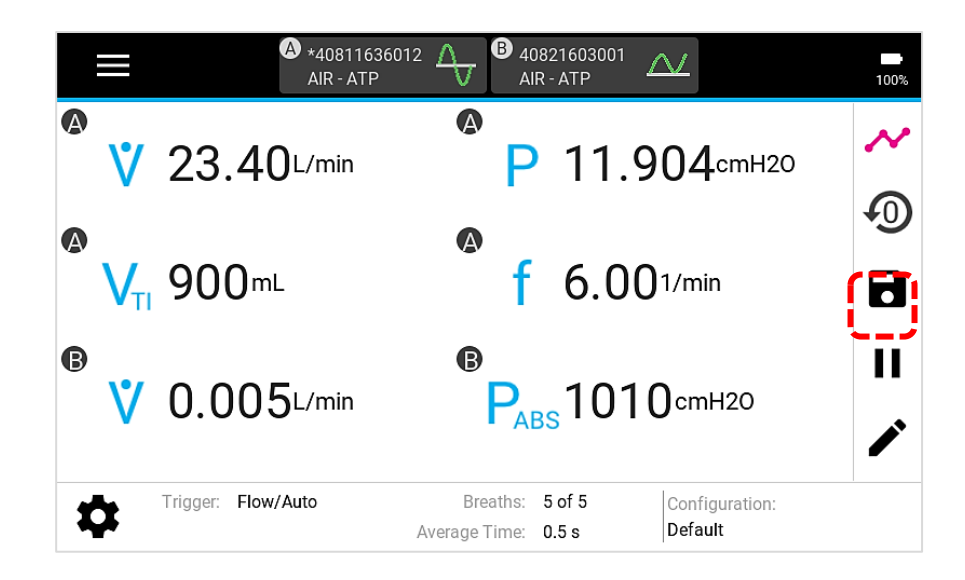

#### **Captura**

La función de capturas guarda una captura de imagen, así como los datos que se muestran en pantalla en ese momento, ya sea a partir de la pantalla de **parámetros** o la pantalla de **gráficos**. En el momento de hacer una captura, el analizador de flujo Certifier™ creará dos archivos, una imagen para la captura de pantalla y un archivo de datos con una única unidad de datos.

Si se selecciona la opción **Snapshot** (Captura), se genera un nombre para el archivo mediante la pantalla que se guarda, ya sea «parámetros» o «gráficos»; seguido de la fecha y hora de ese momento. Puede guardarlo con ese nombre o editarlo en el campo **Name** (Nombre) para introducir un nombre personalizado. Puede introducir comentarios que se adjuntarán al archivo guardado.

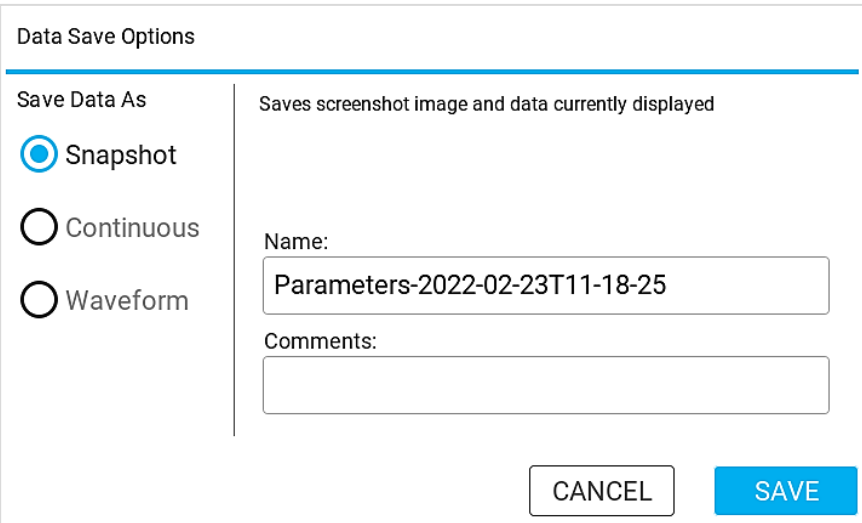

Tenga en cuenta que, después de pulsar **SAVE** (Guardar), el dispositivo Certifier le redirigirá a la pantalla anterior con la pantalla aún en pausa. Pulse el botón de activación (icono del triángulo) en la barra de navegación de la derecha para reanudar la actualización.

Si pulsa **CANCEL** (Cancelar) desde la pantalla **Data Save** (Guardado de datos), le redirigirá a la pantalla anterior y reanudará automáticamente la actualización de la pantalla.

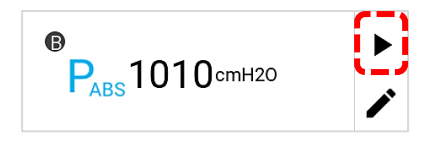

#### **Registro continuo**

El registro continuo iniciado desde la pantalla de **parámetros** guardará los datos para las mediciones seleccionadas en pantalla en ese momento. Si se inicia desde la pantalla de **gráficos**, la opción Continuous (Continuo) guardará los datos de las mediciones de gráficos trazadas. La frecuencia de muestreo a la que se recopilan datos se puede establecer de 1 segundo a 10 minutos. El tiempo de recopilación puede establecerse de los 15 segundos a los 5 días (120 horas) de registro continuo.

Si se selecciona **Continuous** (Continuo) en la pantalla **Data Save** (Guardado de datos), se generará un nombre del archivo usando «**Continuous**», seguido de la fecha y la hora en ese momento. Puede guardar con ese nombre o editar el campo Name (Nombre) para introducir un nombre personalizado.

Puede introducir comentarios que se adjuntarán al archivo registrado. Pulse **START** (Empezar) para iniciar el registro y pulse **CANCEL** (Cancelar) para no guardar los datos y volver a la pantalla anterior.

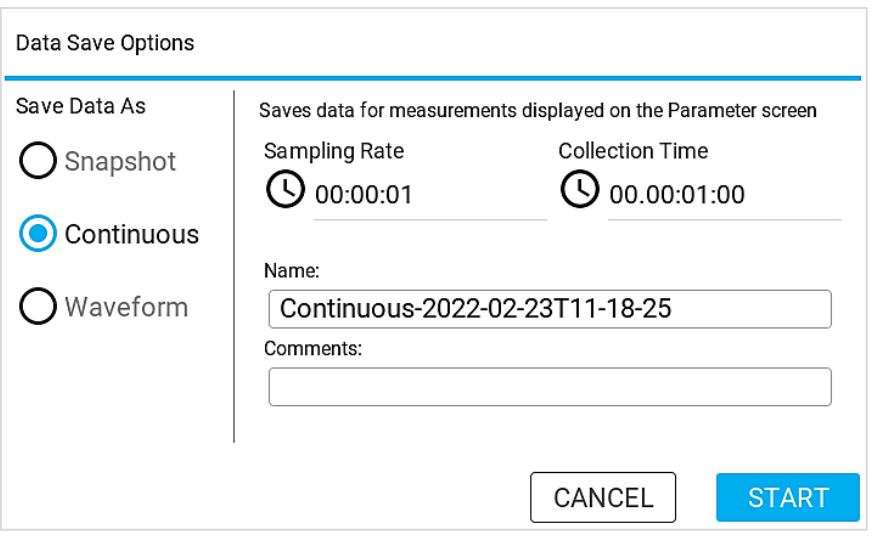

#### **Registro de formas de onda**

El registro de formas de onda se usa para registrar datos del sensor sin procesar con una alta resolución. Entre los registros de formas de onda se incluyen datos de la velocidad de flujo, presión baja y alta, presión absoluta, temperatura, concentración de oxígeno (si está conectada), independientemente de la pantalla desde la que se iniciara el registro. La frecuencia de muestreo del registro de formas de onda está fijada en 1 ms (1000 Hz). Puede fijar el tiempo de recopilación de 15 a 60 segundos.

Si se selecciona **Waveform** (Forma de onda) en la pantalla **Data Save** (Guardado de datos), se generará un nombre del archivo usando «**Waveform**», seguido de la fecha y la hora en ese momento. Puede guardarla con ese nombre o editarlo en el campo **Name** (Nombre) para introducir un nombre personalizado. Puede introducir comentarios que se adjuntarán al archivo registrado. Pulse **START** (Empezar) para iniciar el registro y pulse **CANCEL** (Cancelar) para no guardar los datos y volver a la pantalla anterior.

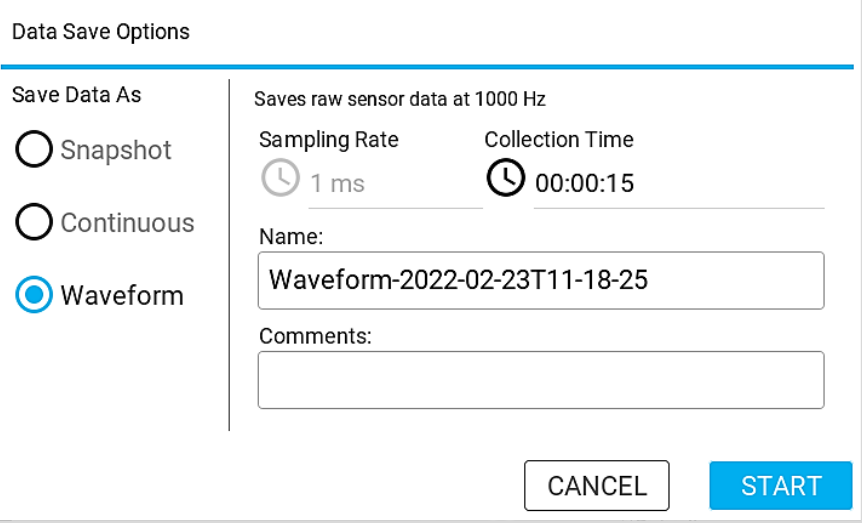

#### **Cancelar o interrumpir un registro activo**

La pantalla de Certifier™ está desactivada mientras recopila datos de forma activa a partir del registro **Continuous** (Continuo) o **Waveform** (Forma de onda) y puede solo puede alternar entre las pantallas de **parámetros** y de **gráficos** durante ese momento. El periodo de recopilación restante se muestra con una cuenta atrás en el lado izquierdo de la barra del encabezamiento (rodeado en verde más adelante). Durante el registro activo, la barra de navegación de la derecha mostrará botones para que cancele o interrumpa el registro (rodeado en verde más adelante). Cuando el registro se haya finalizado, el dispositivo Certifier creará un archivo de registro y la pantalla volverá a activarse.

Para cancelar el registro de datos activo, pulse el botón **X** en la barra de navegación de la derecha. La cancelación hará que el registro activo termine y desechará todos los datos guardados hasta ese instante. Para interrumpir el registro de datos activo, pulse el cuadrado rojo inferior en la barra de navegación de la derecha. La interrupción hará que el registro activo termine y creará un archivo de registro con los datos guardados hasta ese instante.

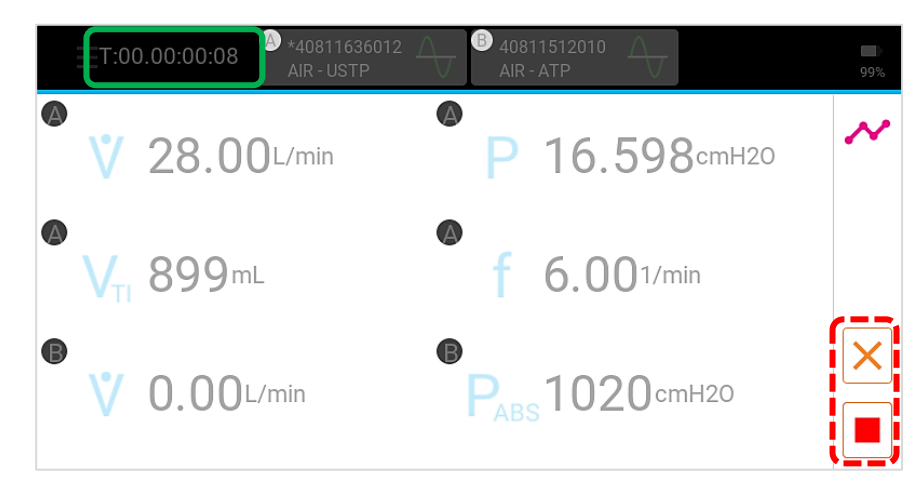

## **Control de datos**

Las capturas de pantalla y los archivos de registro de datos guardados se almacenan en la memoria interna del analizador de flujo Certifier™ Plus y se pueden ver desde la pantalla **Manage Data** (Gestionar datos). Diríjase a la pantalla **Manage Data** (Gestionar datos) pulsando en el **Menu** (Menú) y seleccionando la opción **Manage Data** (Gestionar datos). Desde esta pantalla, puede previsualizar, exportar o eliminar capturas de pantalla y archivos guardados.

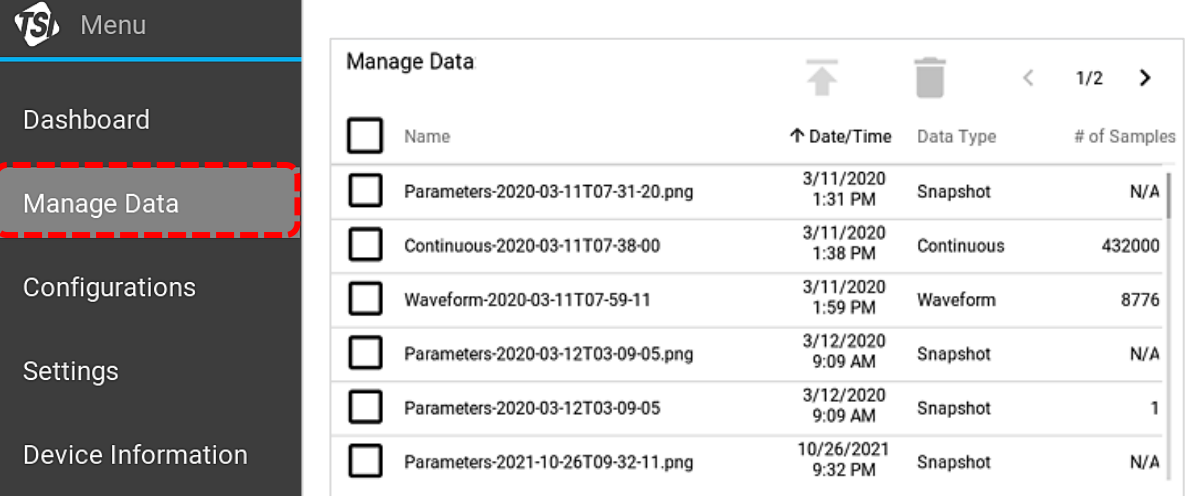

La pantalla **Manage Data** (Gestionar datos) enumera todos los archivos guardados individuales y las capturas de pantalla disponibles para el usuario. La columna **Data Type** (Tipo de datos) se corresponde con las opciones de registro de Certifier™ y los archivos se marcan bien como **Snapshot** (Captura), **Continuous** (Continuo), **Waveform** (Forma de onda), o **gráficos**. La columna **# of Samples** (n.º de muestras) indica la cantidad de puntos de datos recopilados para cada archivo e iguala la frecuencia de muestreo multiplicada por la recopilación.

Pulse el encabezado de **Name** (Nombre) o de **Date/Time** (Fecha/hora) para ordenar la lista de los archivos guardados según el valor de la columna en orden ascendente o descendente. Deslice hacia arriba y abajo con el dedo por la pantalla para desplazarse por la lista de archivos. Si hay más de una página de archivos guardados, pulse las flechas en la parte superior derecha de la pantalla para desplazarse por las diversas pantallas.

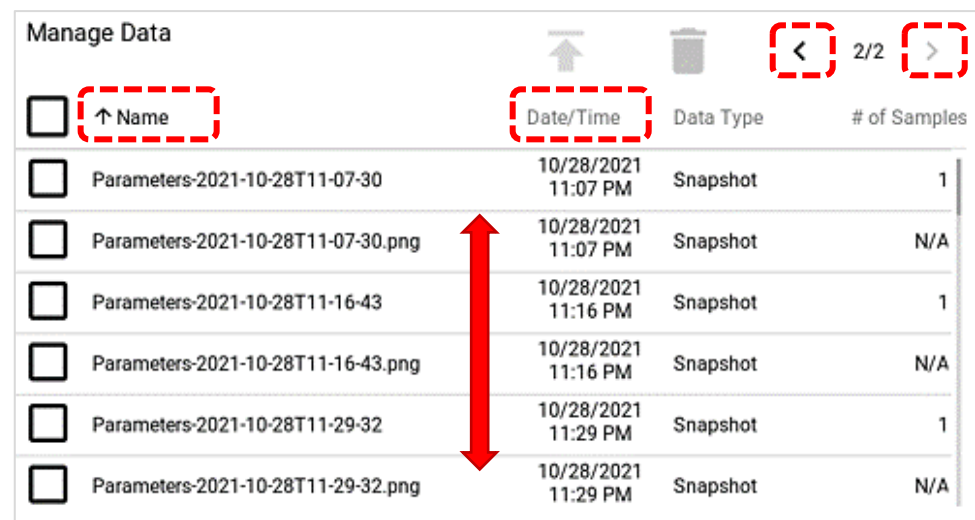

#### **Previsualización de los archivos guardados**

Puede previsualizar las capturas de pantalla y los registros de datos desde la pantalla de Certifier™ Plus antes de la exportación. Para esto, pulse en cualquier parte de la fila del archivo que desea ver.

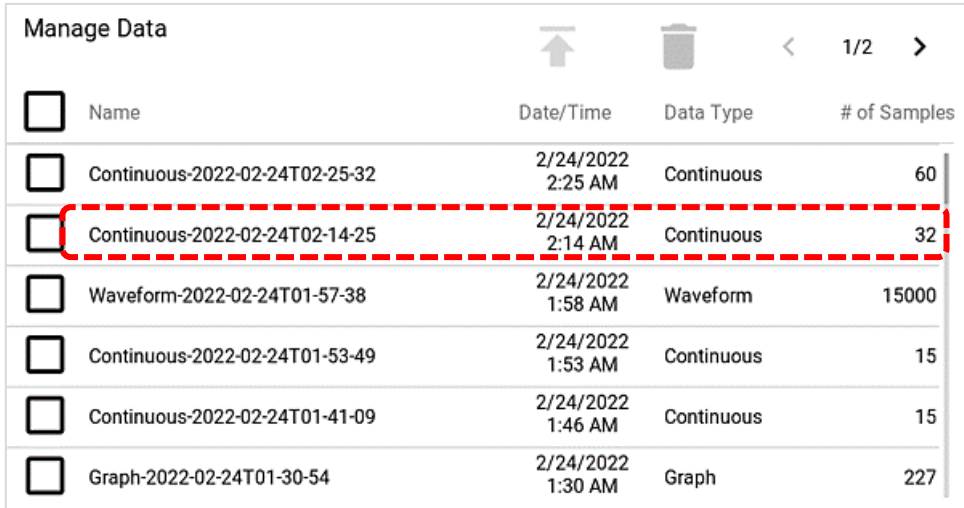

En la pantalla **File Preview** (Previsualización del archivo), puede previsualizar las capturas de pantalla o los datos almacenados en forma de gráfico. Para los archivos de registro de datos, la pantalla de previsualización muestra la cantidad de puntos de datos recopilados, el tiempo de inicio del registro, el tiempo de registro total, la frecuencia de muestreo, la configuración activa, los comentarios y el módulo a partir del cual provienen los datos. Las previsualizaciones de archivos de capturas de pantalla incluyen el nombre del archivo, la fecha y hora de la captura y los comentarios.

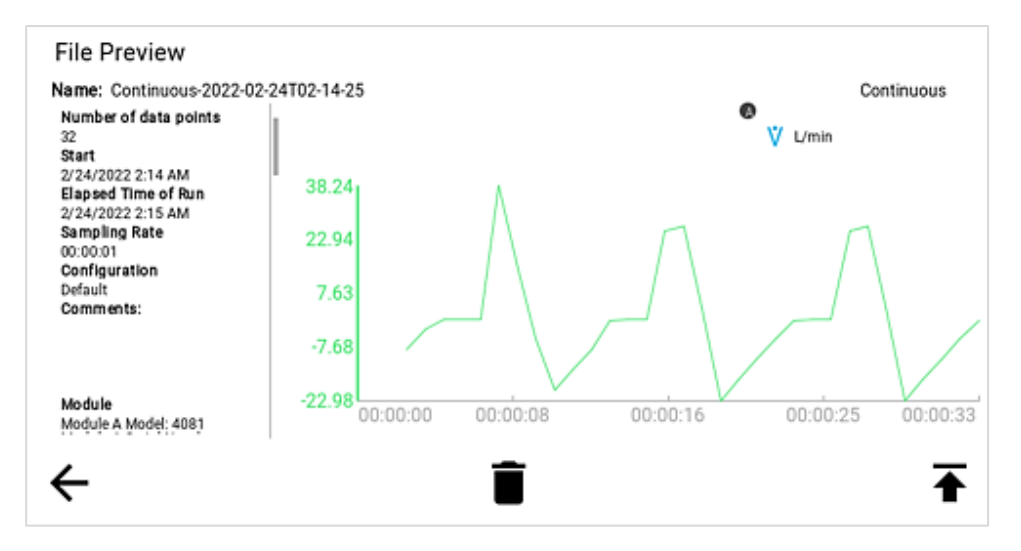

Los archivos guardados se pueden borrar o exportar desde la pantalla **File Preview** (Previsualización de archivos) mediante los botones en la parte inferior de la pantalla. Pulse el icono de la flecha hacia la izquierda para volver a la pantalla **Manage Data** (Gestionar datos). Pulse el icono de la papelera para borrar el archivo que está previsualizando en ese momento. Pulse el icono de la flecha hacia arriba para exportar el archivo que está previsualizando en ese momento. Tenga en cuenta que debe introducirse una unidad flash USB en el analizador de flujo Certifier™ Plus para exportar un archivo guardado.

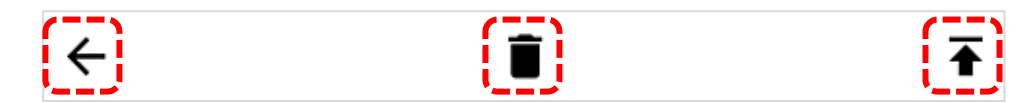

Pulse la imagen en la pantalla **File Preview** (Previsualización del archivo) para aumentar su tamaño para que se vea mejor. Vuelva a pulsar la imagen para devolver la imagen ampliada a su tamaño original.

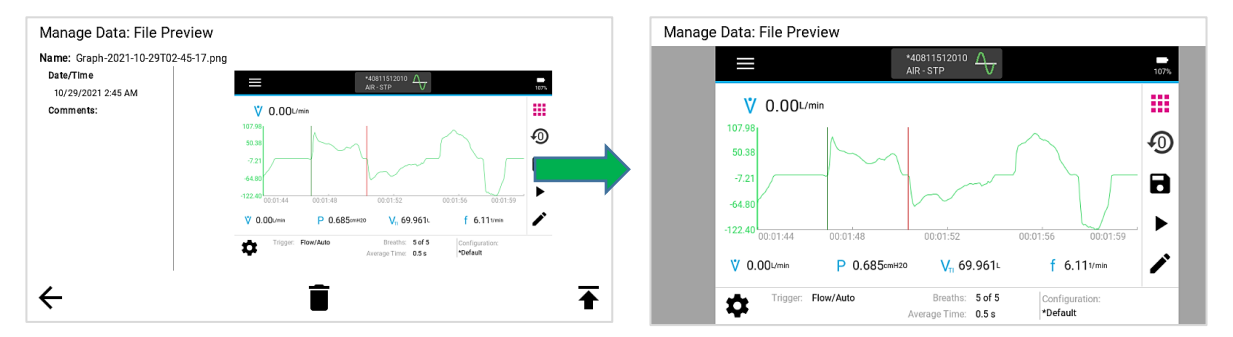

#### **Borrado de archivos guardados**

En la pantalla **Manage Data** (Gestionar datos), use las casillas para seleccionar un archivo o varios. Pulse la casilla para seleccionarla y pulse de nuevo para anular la selección. Pulse la casilla que se encuentra en el encabezado para seleccionar todos los archivos. Pulse el botón de eliminación (el icono de la papelera) para eliminar los archivos seleccionados. El analizador de flujo Certifier™ Plus le pedirá confirmar la acción.

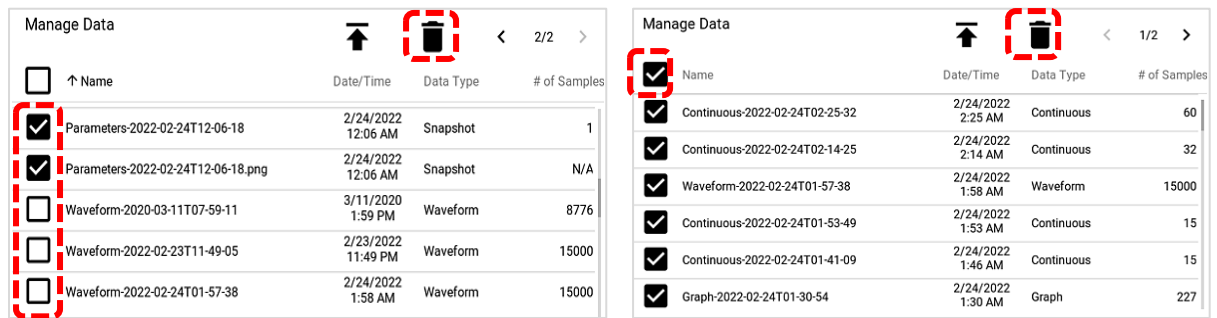

# **Exportación de datos**

Las capturas de pantalla y los archivos de registro de datos se pueden exportar mediante uno de los 2 puertos USB-A ubicados en la parte superior del módulo de interfaz Certifier™ Plus 4089. Para exportar uno o más archivos, introduzca una unidad flash USB en el analizador de flujo Certifier™ y diríjase a la pantalla de control de datos. Pulse cualquier fila del archivo individual en la pantalla de control de datos para previsualizar el archivo en pantalla antes de realizar la exportación mediante un USB.

Use las casillas para seleccionar un archivo o varios. Pulse encima de la casilla para seleccionar y púlsela de nuevo para deseleccionar. Pulse la casilla que se encuentra en el encabezado para seleccionar todos los archivos. Pulse el botón de exportación (icono de la fecha hacia arriba) para exportar los archivos seleccionados.

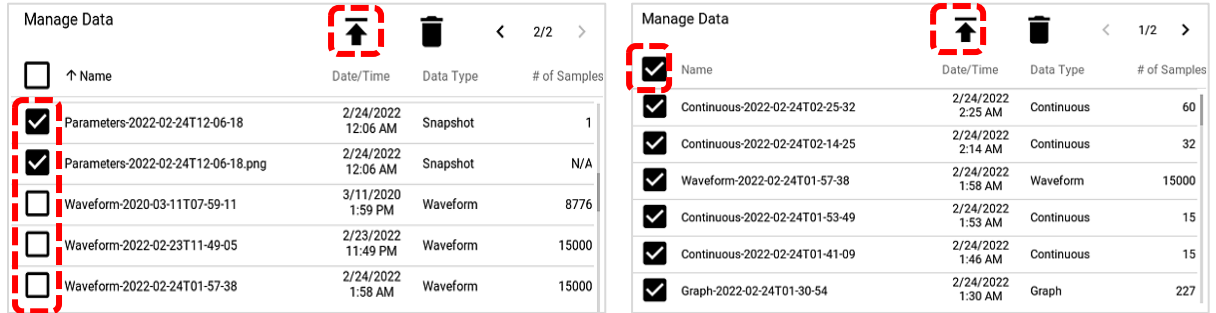

Mientras exporta los archivos de forma activa, aparecerá un icono de carga y el progreso de la exportación se mostrará en la barra inferior de la pantalla. El analizador de flujo Certifier™ le notificará cuando la exportación haya finalizado.

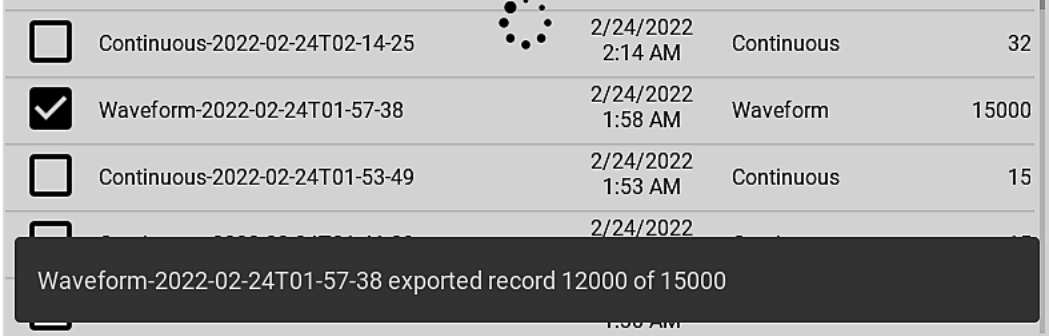

Las capturas se exportan como archivos de imagen .png y, los datos, como archivos .cvs. El delimitador para la exportación de datos puede ser una coma, una barra vertical, un punto y coma o una tabulación. Seleccione **Export Delimiter** (Delimitador de exportación) en la página **General Settings** (Ajustes generales) de la opción del menú **Settings** (Ajustes).

## **Visualización de los datos exportados**

Los archivos .csv exportados pueden abrirse y verse en Excel o un programa de hojas de cálculo similar. Consulte el [Anexo A](#page-72-0) para ver ejemplos de formatos de datos exportados de registro de capturas, datos continuos y de formas de onda. Tenga en cuenta que la celda de la columna «Time» (Hora) puede cambiar de formato para que se muestre como es debido. Para darle un formato: seleccione todos los datos de la columna, elija «**Format Cells**» (Dar formato a celdas) y escoja la categoría **Custom** (Personalizar) y, luego, el formato h:mm:ss como el tipo. Si quiere incluir datos de milisegundos como parte de las celdas dentro de la columna de hora, introduzca «.000» después de h:mm:ss en el campo de tipo.

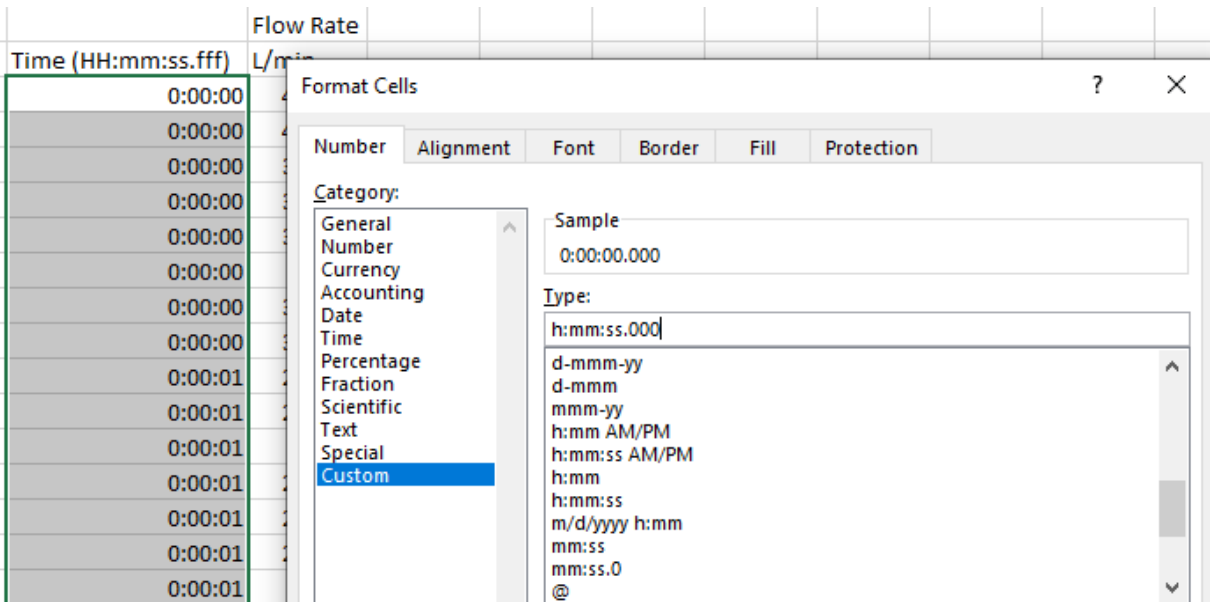

# **Ajustes del dispositivo**

Diríjase a los ajustes del dispositivo mediante la opción **Settings** (Ajustes) del **Menu** (Menú ) desplegable. Desde esta pantalla, podrá seleccionar los ajustes funcionales que quiere ver y ajustar.

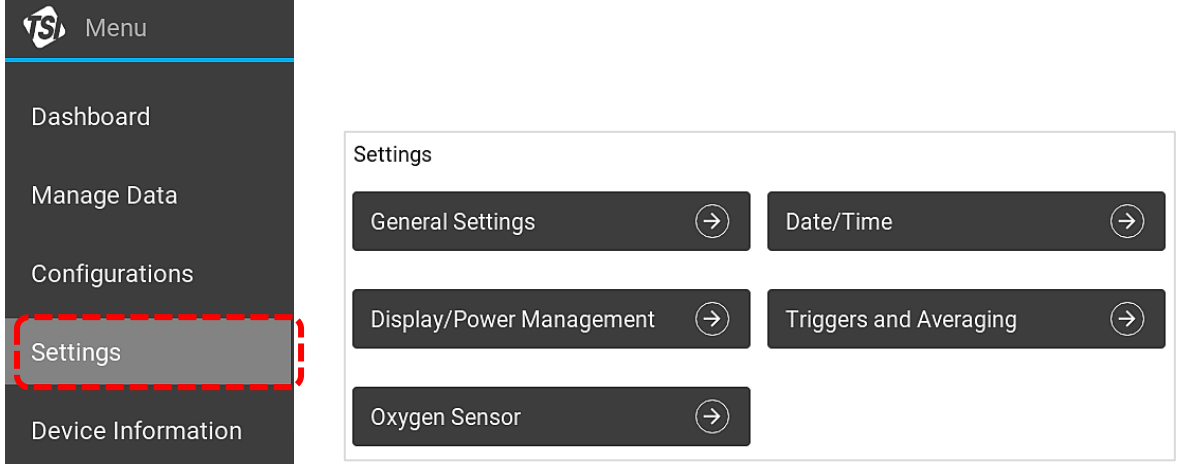

# **Configuración general**

En esta pantalla, puede fijar el formato de **Export Delimiter** (Delimitador de exportación) y **Decimal** (Decimales) del dispositivo Certifier™. El delimitador de exportación se utilizada para especificar cómo los datos exportados se separan en el archivo .csv. El delimitador de exportación puede ser una coma, una barra vertical, un punto y coma o una tabulación. El decimal especifica si se utiliza un punto o una coma para la marca del decimal. Pulse sobre los campos para editar los valores. No es posible modificar el idioma.

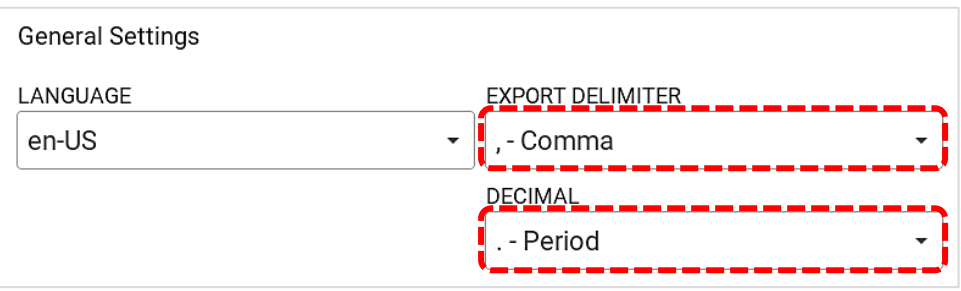

### **Fecha/hora**

Puede fijar la hora, la fecha y el formato de fechas del dispositivo Certifier™. Pulse sobre los campos para editar los valores. Pulse el interruptor para pasar al formato de 24 horas.y vuelva a pulsarlo para volver al formato de 12 horas. Seleccione entre AM (a. m.) y PM (p. m.).

### **Control de pantalla o consumo**

Puede ajustar el brillo de la pantalla como desee. También puede oscurecer la pantalla para consumir menos. Pulse la barra gris desplazable o arrastre el círculo azul para ajustar el nivel de brillo.

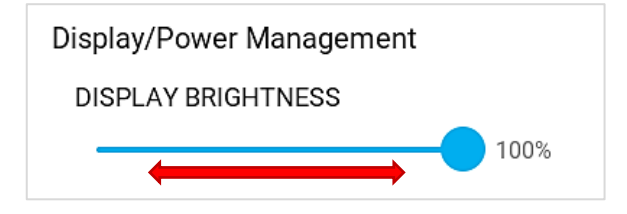

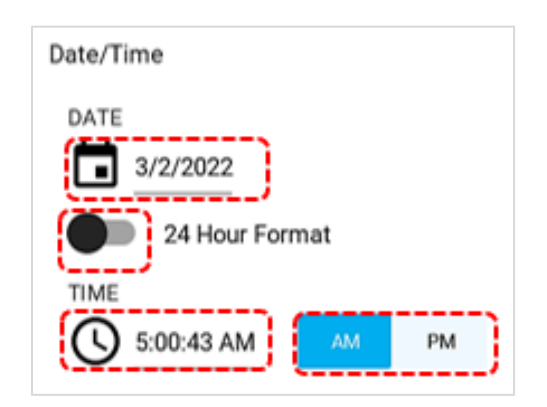

### **Activaciones y valores promedio**

Puede dirigirse a los ajustes de las activaciones y valores promedio mediante la pantalla del menú como alternativa a las pantallas del Dashboard (Panel). Consulte los apartados [Activaciones de la](#page-39-0)  [respiración](#page-39-0) y [Valores promedio](#page-41-0) para obtener instrucciones detalladas.

### **Sensor de oxígeno**

En la pantalla **Oxygen Sensor** (Sensor de oxígeno) puede hacer una calibración de campo del sensor o los sensores de oxígeno conectados. Consulte el apartado [Calibración del sensor de oxígeno](#page-50-0) para comprobar las instrucciones para calibrar el oxígeno.

# **Información del dispositivo**

La pantalla de información del dispositivo muestra información sobre el módulo de interfaz Certifier™ y sobre todos los módulos de flujo conectados. Diríjase a esta pantalla seleccionando la opción **Device Information** (Información del dispositivo) a partir del menú desplegable.

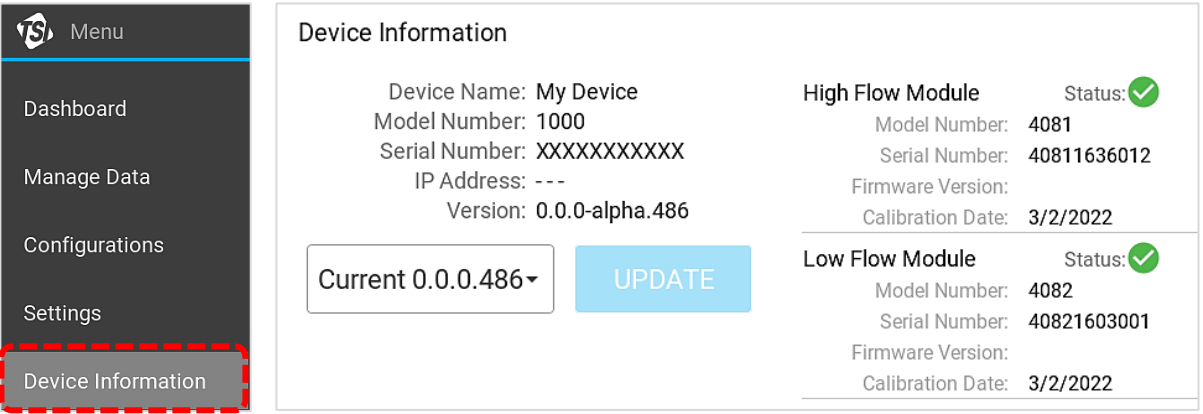

# **Actualización del firmware**

La versión de firmware del módulo de interfaz 4089 aparece en la pantalla de información del dispositivo. Puede realizar actualizaciones en el módulo de interfaz, pero no en los módulos de flujo.

Para actualizar el firmware, descargue la última versión de firmware desde [tsi.com](http://www.tsi.com/) y guarde el archivo en una unidad USB de almacenamiento masivo. Introduzca la unidad USB en cualquiera de los puertos USB-A del módulo de interfaz Certifier y pulse el botón **UPDATE** (Actualizar) en la pantalla.

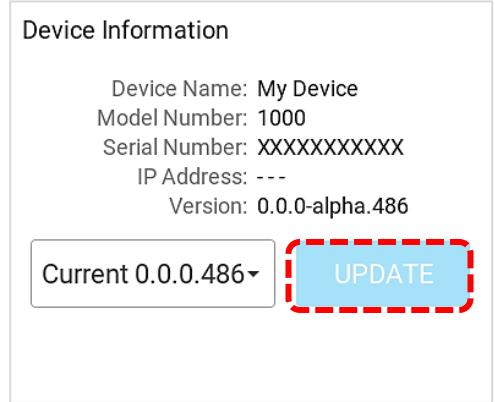

*(Esta página se ha dejado en blanco intencionalmente).*

# CAPÍTULO 5 **Resolución de problemas**

La siguiente tabla enumera los síntomas, posibles causas y las medidas correctivas recomendadas para resolver los problemas que pueden surgir al utilizar el sistema Certifier™ Plus. Si el síntoma no aparece en esta lista o si ninguna medida correctiva recomendada soluciona el problema, póngase en contacto con el soporte técnico a través de [technical.services@tsi.com](mailto:technical.services@tsi.com) o el servicio de atención al cliente mediante una llamada al 800-680-1220 o 651-490-2860 para recibir ayuda.

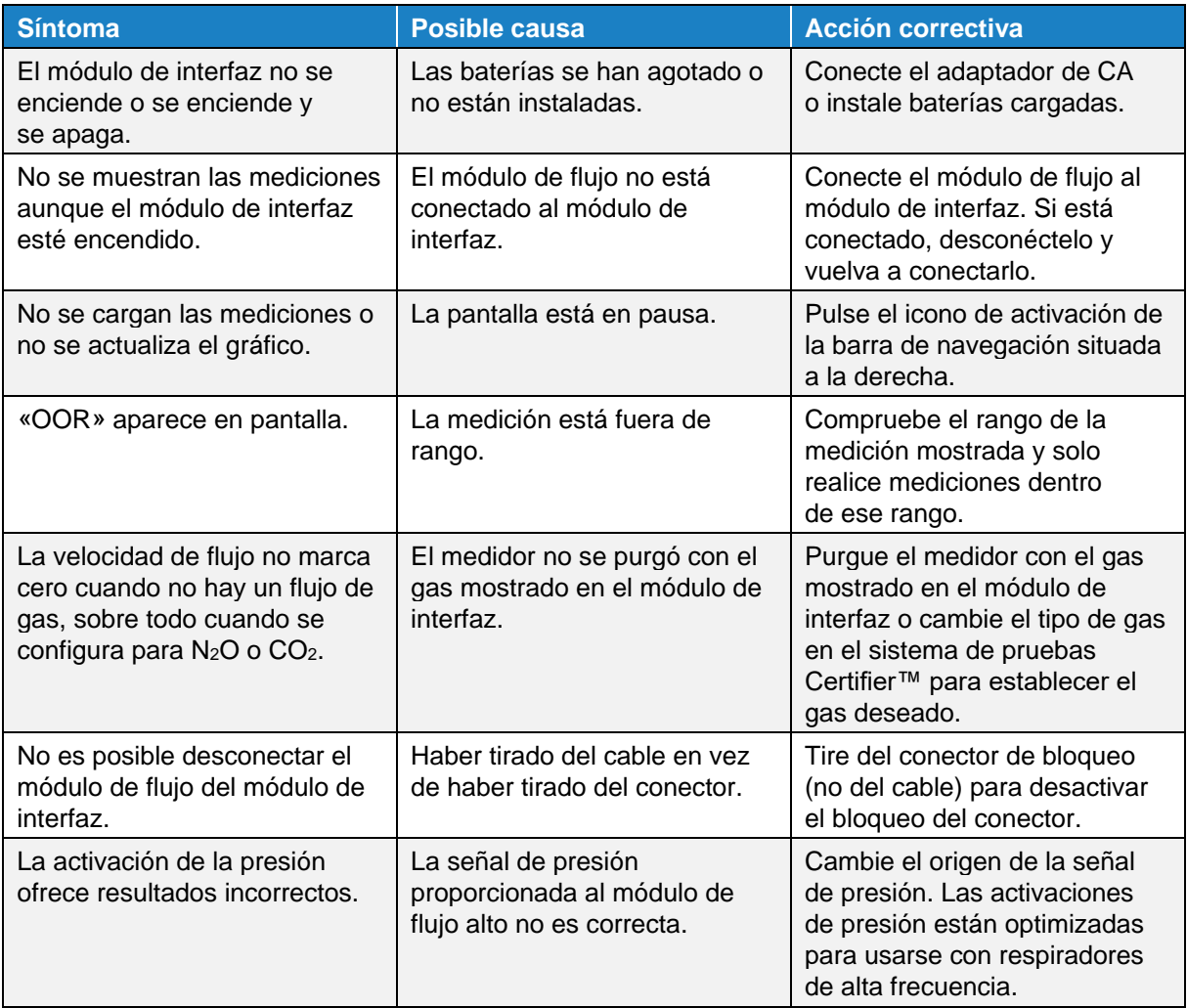

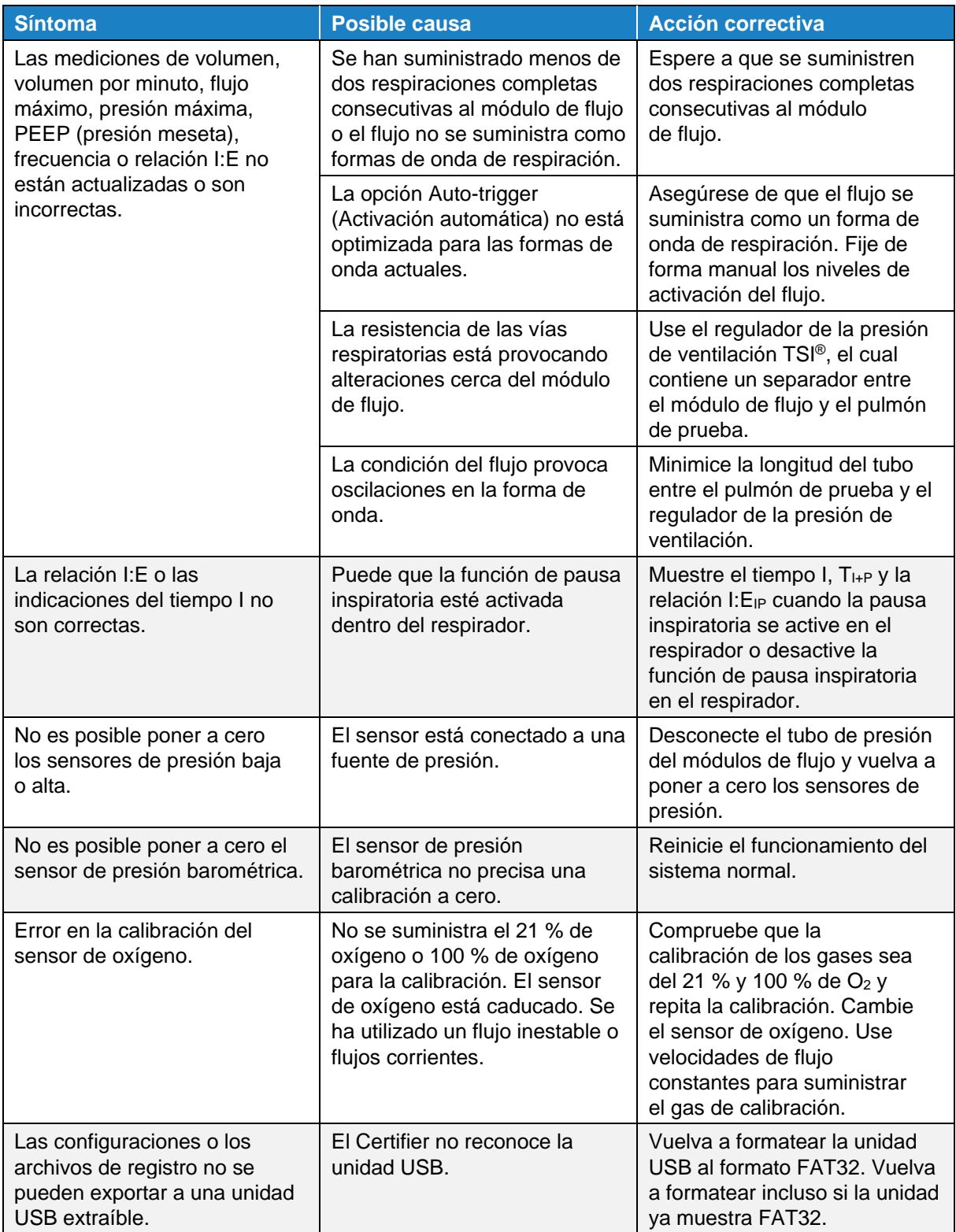

# CAPÍTULO 6 **Mantenimiento**

# **Recarga de la batería**

El método de recarga más rápido es cargar las baterías internas con el sistema de pruebas del analizador de flujo Certifier™ Plus apagado. Con las nuevas baterías y con el dispositivo Certifier™ apagado, el tiempo de recarga máxima es de alrededor de 4 horas. Cuando el analizador de flujo Certifier™ Plus está conectado a una corriente de CA, este cargará las baterías internas mientras funciona; sin embargo, el tiempo de recarga se prolongará. Las baterías no se pueden cargar de forma externa desde el analizador de flujo Certifier.

El módulo de interfaz se puede activar mediante la batería de iones de litio interna o bien mediante un adaptador de alimentación de CA. Si el adaptador de CA suministra corriente al módulo de interfaz Certifier y la batería está instalada, aparecerá un símbolo de un rayo en el icono de batería para indicar que se está cargando.

# **Cambio de la batería**

El analizador de flujo Certifier Plus incluye una batería preinstalada en el módulo de interfaz 4089. La batería funcionará durante cuatro años o más con un funcionamiento correcto del sistema de pruebas Certifier Plus. Para retirar o instalar una batería, se necesita un desatornillador de estrella.

Para retirar la batería del analizador de flujo Certifier Plus:

- Apague el módulo de interfaz Certifier y desconecte todos los cables.
- Retire la cubierta de protección (si se ha colocado).
- Retire la cubierta del lado trasero de la carcasa de Certifier desatornillando los 3 tornillos.
- Desconecte la batería al desconectar el cable en espiral del analizador de flujo Certifier.

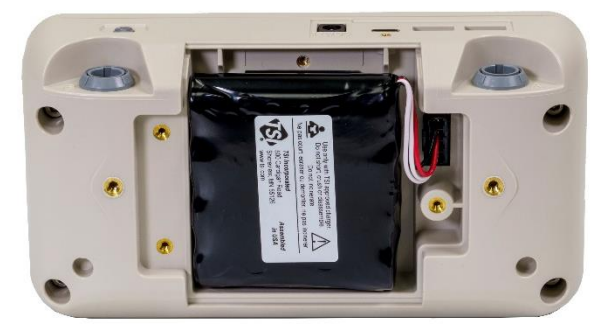

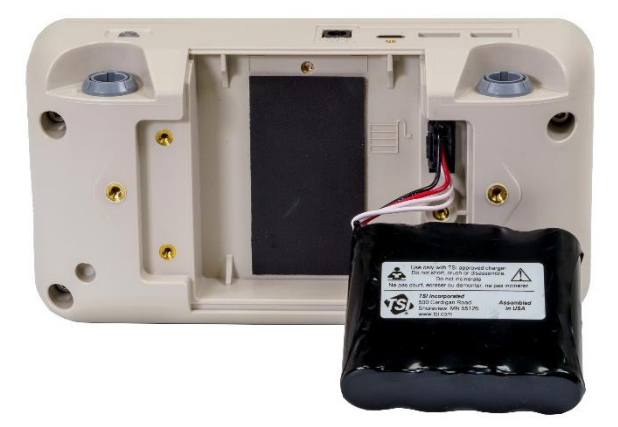

Para instalar la batería en el analizador de flujo Certifier™ Plus:

- Apague el módulo de interfaz Certifier™ y desconecte todos los cables.
- Retire la cubierta de protección (si se ha colocado).
- Enchufe el conector en espiral de la batería al analizador de flujo Certifier™ Plus.
- Coloque la batería en la cavidad trasera del analizador de flujo Certifier Plus.
- Fije la cubierta trasera atornillando los 3 tornillos Phillips®.

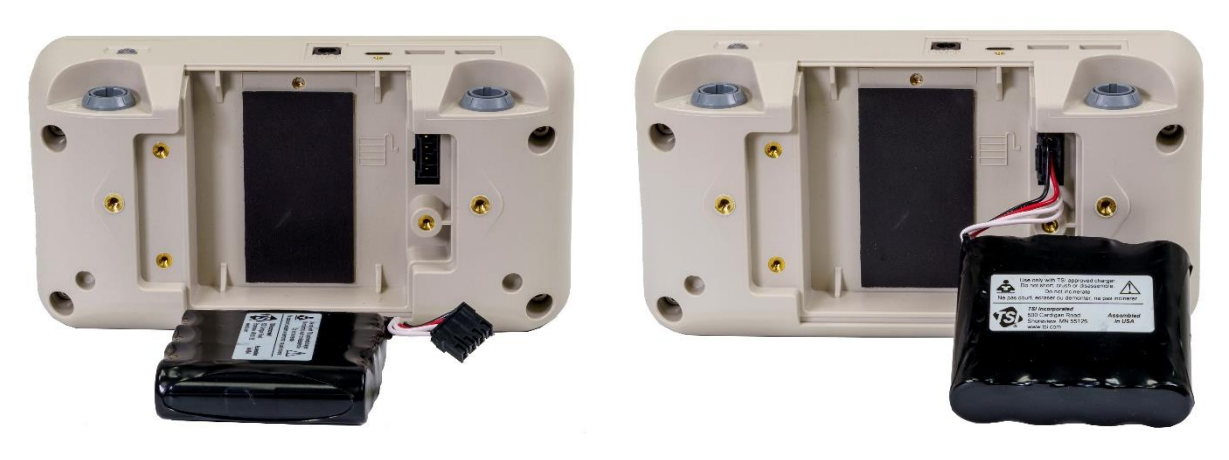

# **Cambio del sensor de oxígeno**

El sensor de oxígeno funcionará durante un año o más con normalidad si se empieza a usar antes de la fecha de caducidad. Reemplace el sensor de oxígeno después de un año o dos de uso normal, si el sensor no se puede calibrar o si sus indicaciones no son correctas. Consulte el apartado Calibración [del sensor de oxígeno](#page-50-0) para ver instrucciones detalladas de la calibración del sensor.

# **Limpieza del analizador de flujo**

En la siguiente tabla se resumen los métodos recomendados por TSI® Incorporated para limpiar los componentes principales del sistema de pruebas Certifier™ Plus.

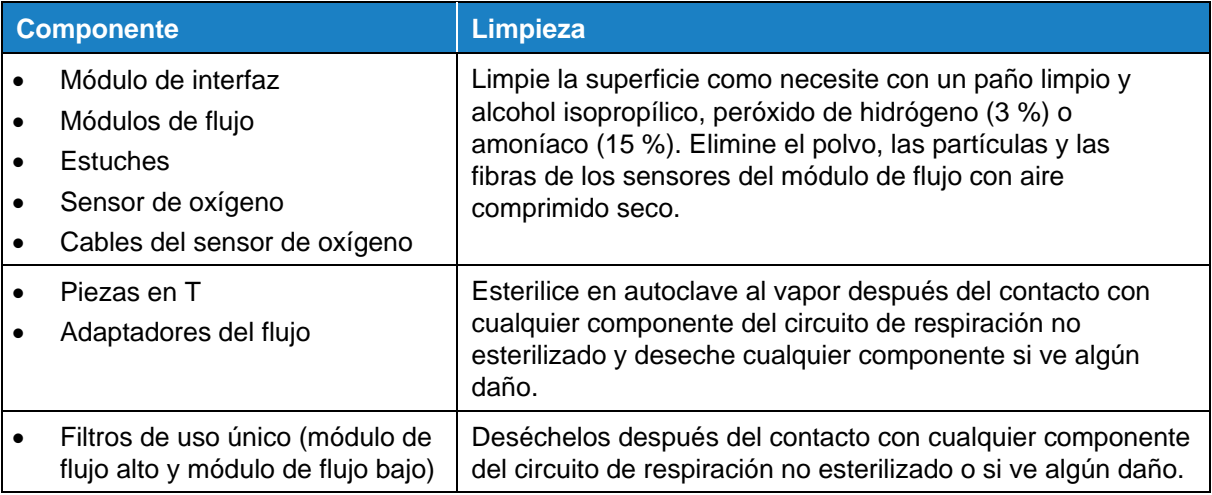

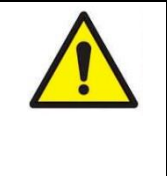

### **A D V E R T E N C I A**

**NO** sumerja en líquidos ninguno de los componentes del analizador de flujo Certifier™ y nunca haga que penetren líquidos por los módulos de flujo. **NUNCA** toque el sensor de flujo montado dentro del módulo de flujo, ya que se romperá con el contacto.

# **Calibración de fábrica** (recomendación anual)

Para conservar un alto nivel de confianza en las mediciones realizadas por el analizador de flujo Certifier™ Plus, TSI® recomienda que los módulos de flujo alto 4081 y de flujo bajo 4082 se devuelvan a TSI® Incorporated para que se vuelvan a calibrar cada 12 meses después de la calibración de fábrica inicial.

El módulo de interfaz 4089 no contiene ningún sensor y no necesita devolverse a TSI® con fines de calibración o mantenimiento de rutina. Tenga en cuenta que cualquier módulo de flujo Certifier™ Plus alternativo se puede usar con el módulo de interfaz Certifier™ Plus para que se mantenga «activo» en todo momento.

Todos los módulos de flujo recalibrados se devolverán desde TSI® con un certificado de calibración y un resumen sobre el rendimiento previo y posterior a la calibración. Una calibración consiste en realizar calibraciones de presión por todo el rango de presiones, además de una calibración del flujo por todo el rango de flujos. Todos los datos de calibración se almacenan en los módulos de flujo. El módulo de interfaz no contiene ninguna información sobre la calibración de fábrica.

# **Proceso de devolución**

Siga estos pasos para devolver un módulo de flujo o módulo de interfaz Certifier™ Plus al centro de servicio de TSI® para que lo calibren o lo reparen.

- Obtenga un número de solicitud de servicio al rellenar un formulario de solicitud de servicio online a través de [tsi.com/service,](https://www.tsi.com/service) o poniéndose en contacto con alguna de las oficinas de TSI® enumeradas abajo para hacer los preparativos.
- Cree una cuenta con TSI® o cree una solicitud de servicio como invitado.
- El formulario de solicitud de servicio proporcionará instrucciones y la dirección de TSI para devolver el equipo.
- Empaquete los componentes del analizador de flujo Certifier™ Plus con cuidado para evitar daños durante el envío. Fíjese que no es necesario devolver el módulo de interfaz para la calibración.

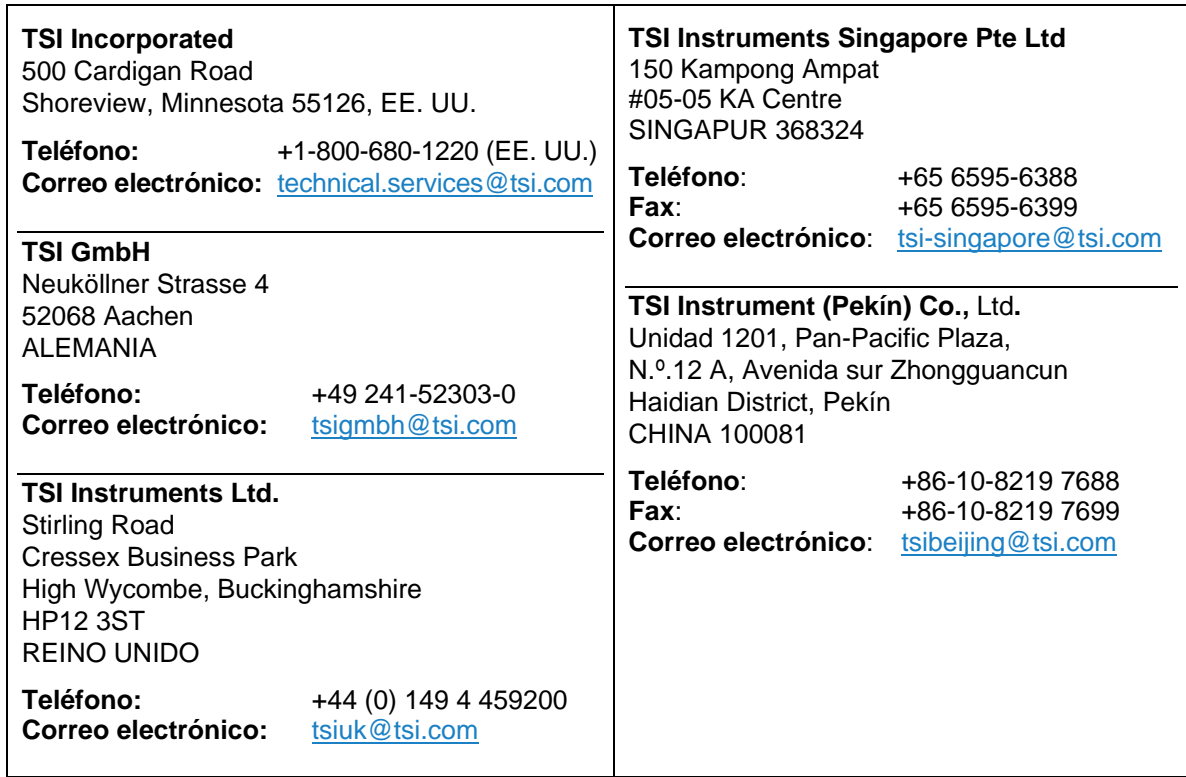

*(Esta página se ha dejado en blanco intencionalmente).*

# CAPÍTULO 7 **Especificaciones**

Tenga en cuenta que las especificaciones pueden cambiarse sin previo aviso.

# **Físicas**

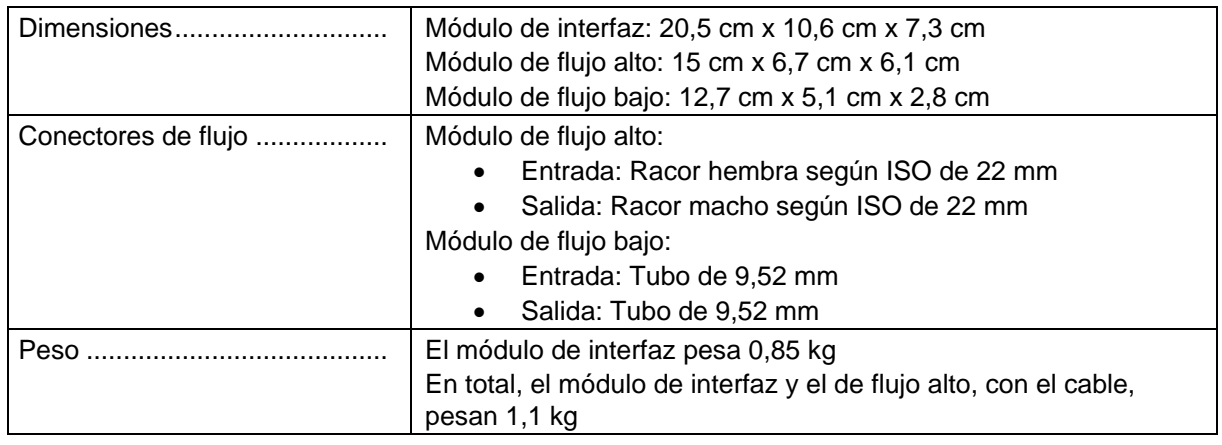

# **Ambientales**

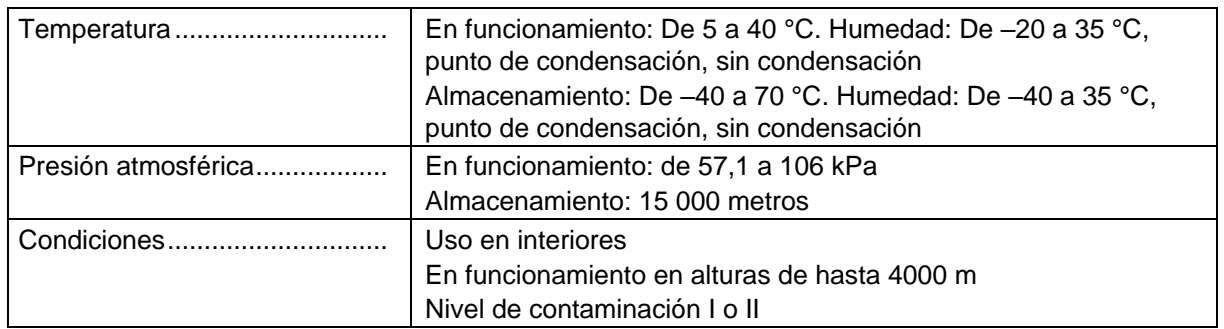

# **De encendido**

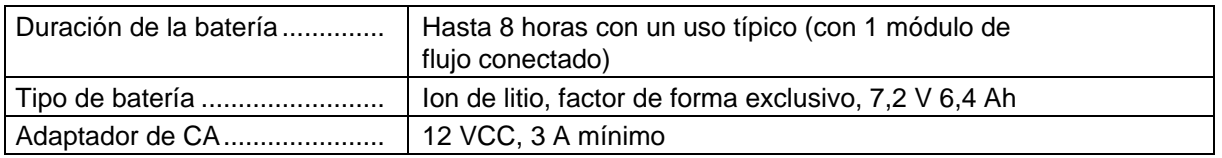

# **De cumplimiento**

El sistema de pruebas Certifier™ Plus cuenta con los siguientes marcados de cumplimiento:

- Marcado CE
- Marcado UKCA
- Cumplimiento con la directiva RoHS (restricciones a la utilización de determinadas sustancias peligrosas)

# **Mediciones**

Consulte las notas adicionales enumeradas al final de las especificaciones.

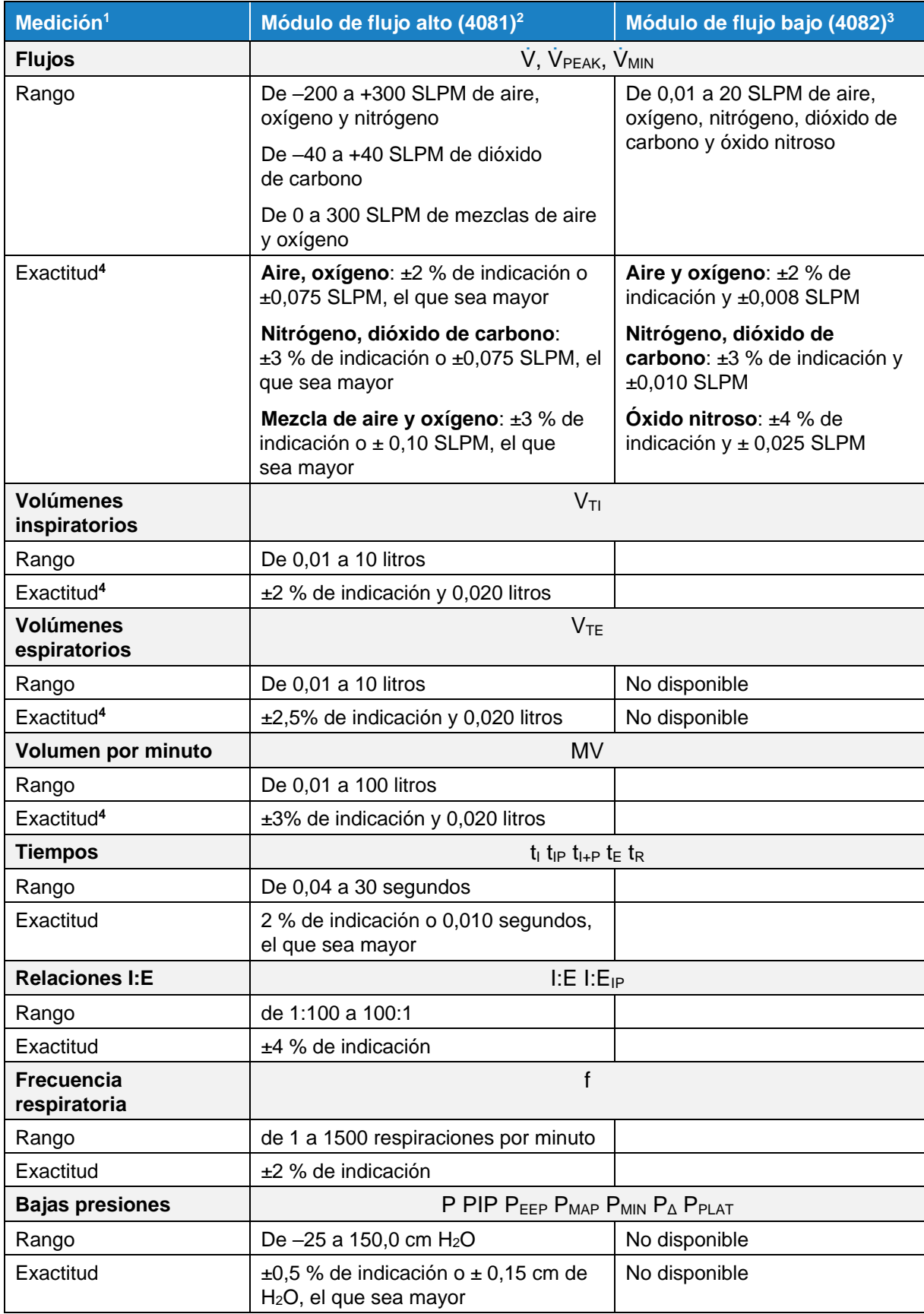

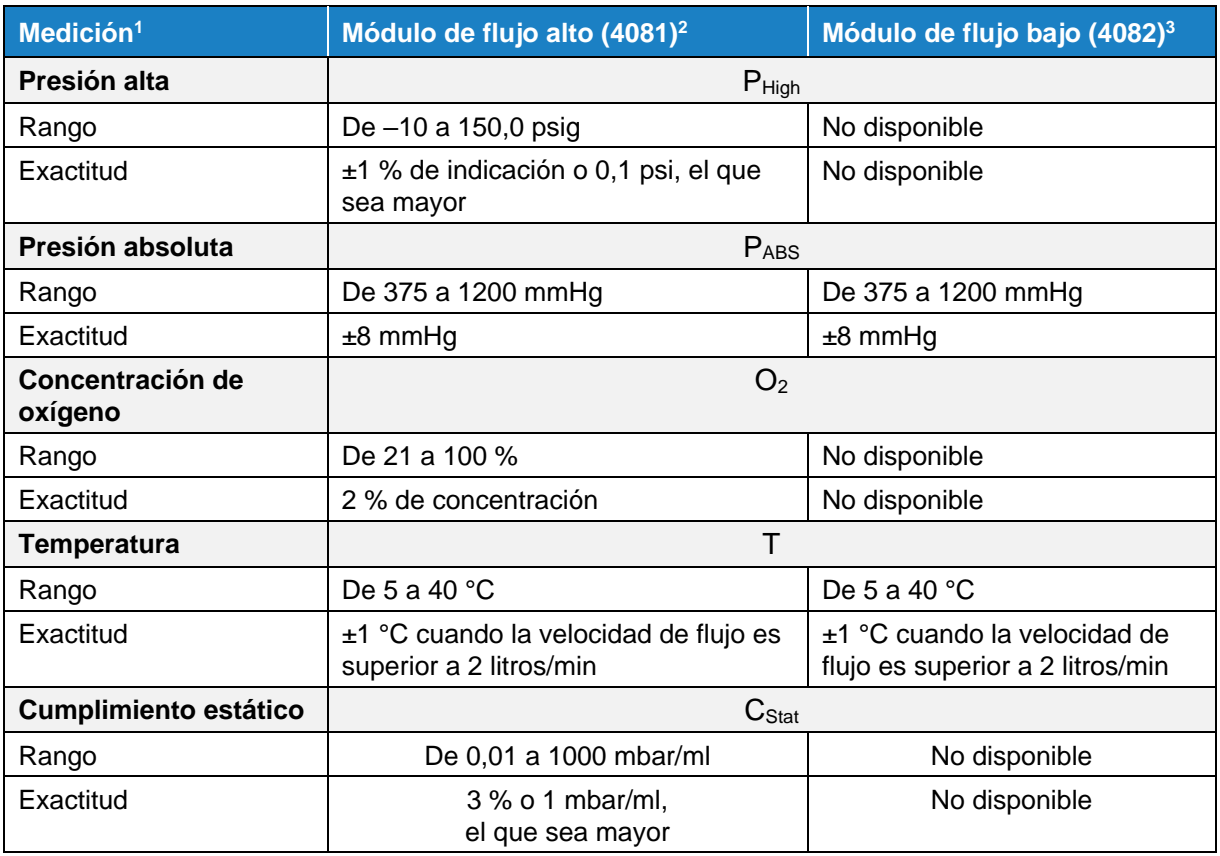

#### **NOTAS:**

1 Las condiciones estándar se establecen en los niveles de 21,1 °C (70 °F) y 101,3 kPa (14,7 psia). La exactitud de flujo y volumen es aplicable a estas condiciones estándar. SLPM = litros estándar por minuto

- 2 Para el módulo de flujo alto, la temperatura del gas y del aire ambiente debe estar en los ±10 °C (±18 °F) y el gas debe ser inferior a una humedad relativa del 30 % a 21,1 °C (70 °F).
- 3 Para el módulo de flujo bajo, la temperatura del gas y del aire ambiente debe estar en los ±5 °C (±9 °F) y el gas debe ser inferior a una humedad relativa del 30 % a 21,1 °C (70 °F).
- 4 Las exactitudes de volumen y flujo se establecen en los 21,1 °C (70 °F), 101,3 kPa (14,7 psia), y <= Humedad relativa del 30 %
	- Añada un ±0,075 % adicional de indicación por 1 °C (1,8 °F) de distancia de los 21,1 °C (70 °F)
	- Añada un ±0,022 % adicional de indicación por 1,03 kPa (0,15 psia) inferior a 101,3 kPa (14,7 psia)
	- Añada un ±0,07 % adicional de indicación por un 1 % de humedad relativa sobre un 30 % de humedad relativa

*(Esta página se ha dejado en blanco intencionalmente).*
# ANEXO A **Formatos de exportación de datos**

## **Archivo de datos de capturas de la pantalla de parámetros**

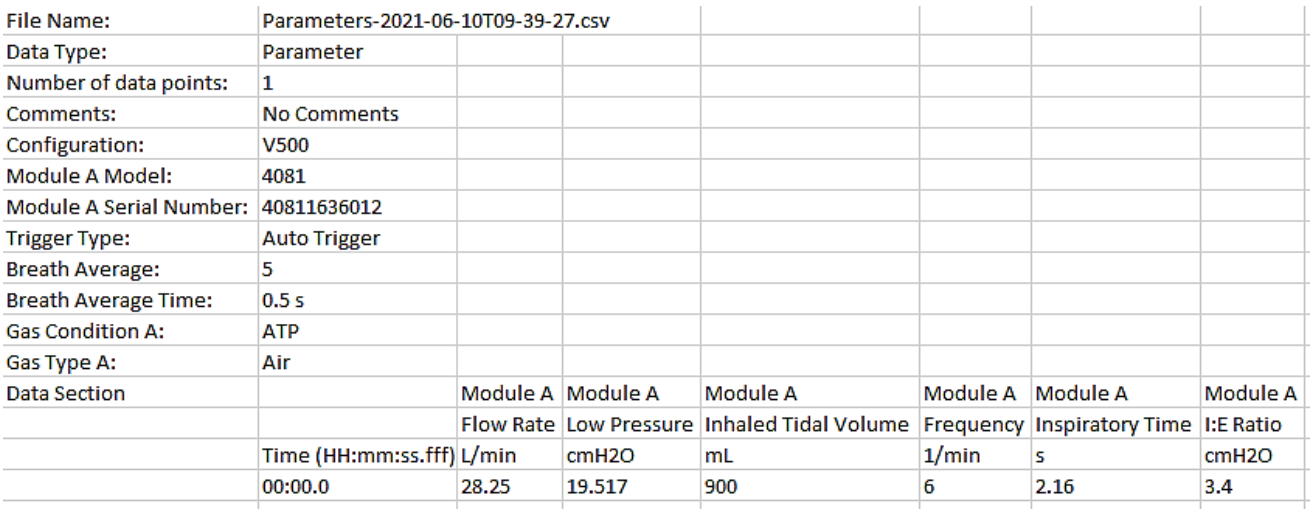

Tenga en cuenta que las capturas de la pantalla de parámetros captan un único punto colector de información para todas las mediciones seleccionadas.

#### **Archivo de datos de capturas de la pantalla de gráficos**

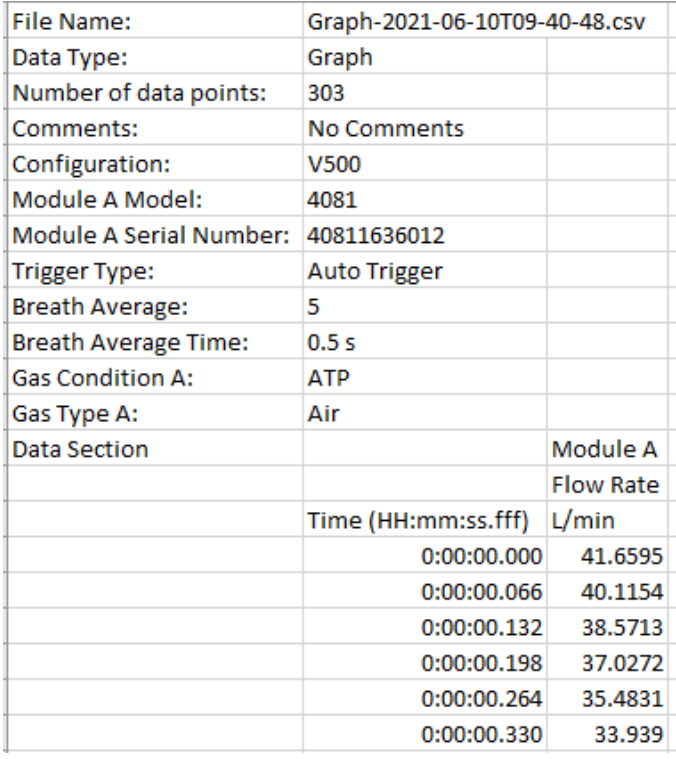

Tenga en cuenta que las capturas de la pantalla de gráficos captan datos de las mediciones seleccionadas trazadas en ese momento en el gráfico.

# **Archivo de registro continuo (iniciado desde la pantalla de parámetros o de gráficos)**

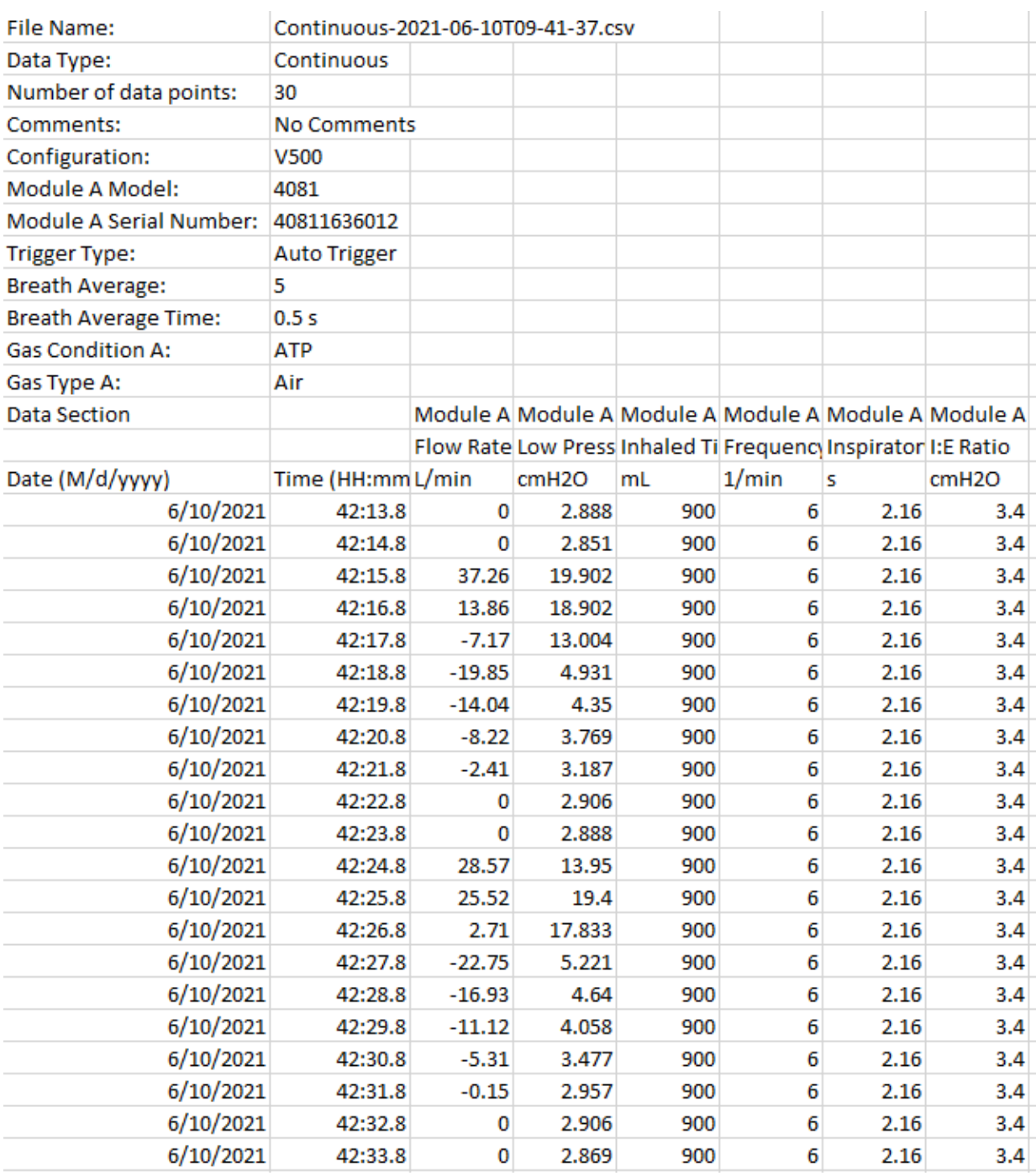

## **Archivo de registro de ondas (iniciado desde la pantalla de parámetros o de gráficos)**

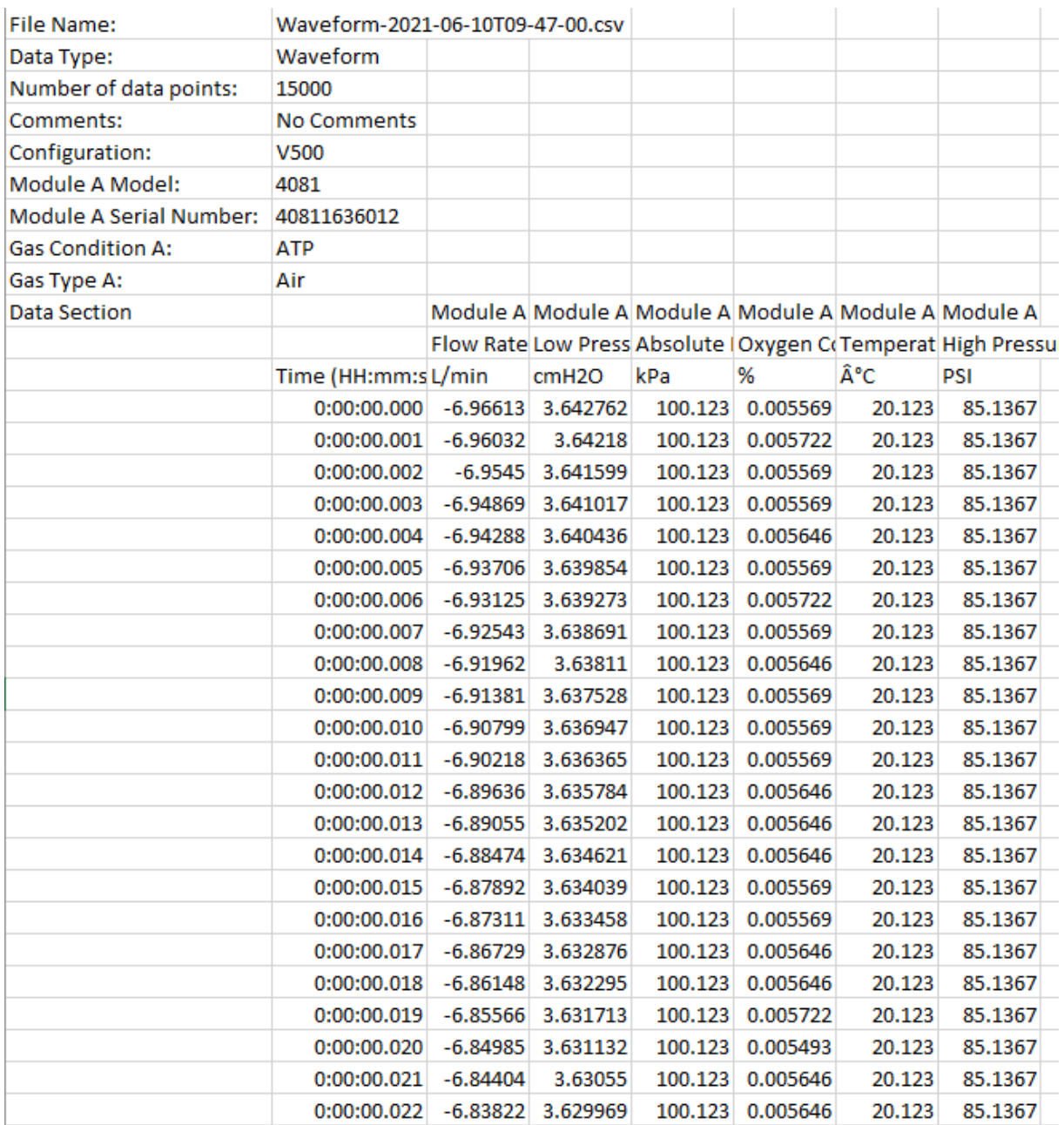

Tenga en cuenta que las celdas de la columna «Time» (Hora) tendrán que reformatearse para que muestren los datos en milisegundos de forma correcta. Para darle un formato a las celdas, seleccione «**Format Cells**» (Formato de celdas), elija la categoría **Custom** (Personalizada), seleccione h:mm:ss como el tipo e introduzca «.000» después del h:mm:ss en el campo de tipo.

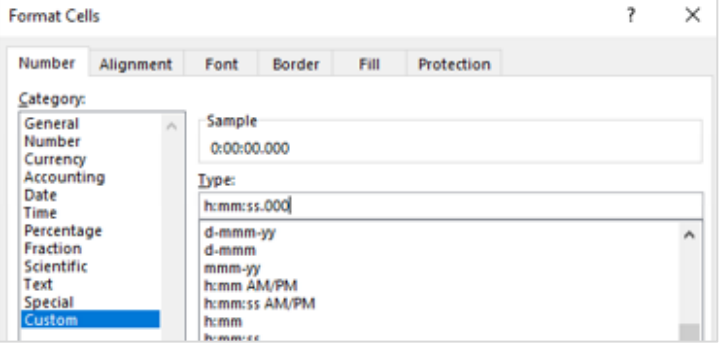

*(Esta página se ha dejado en blanco intencionalmente).*

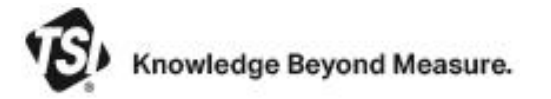

**TSI Incorporated**. Visite nuestro sitio web **www.tsi.com** para obtener más información.

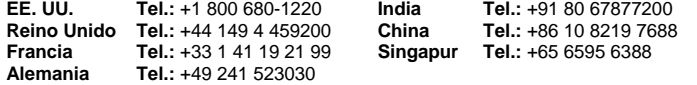

P/N 6016854 Rev. E ©2022 TSI Incorporated Impreso en EE. UU.